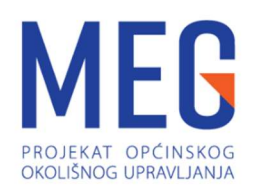

# UPUTSTVO ZA APLIKACIJU eCitizen

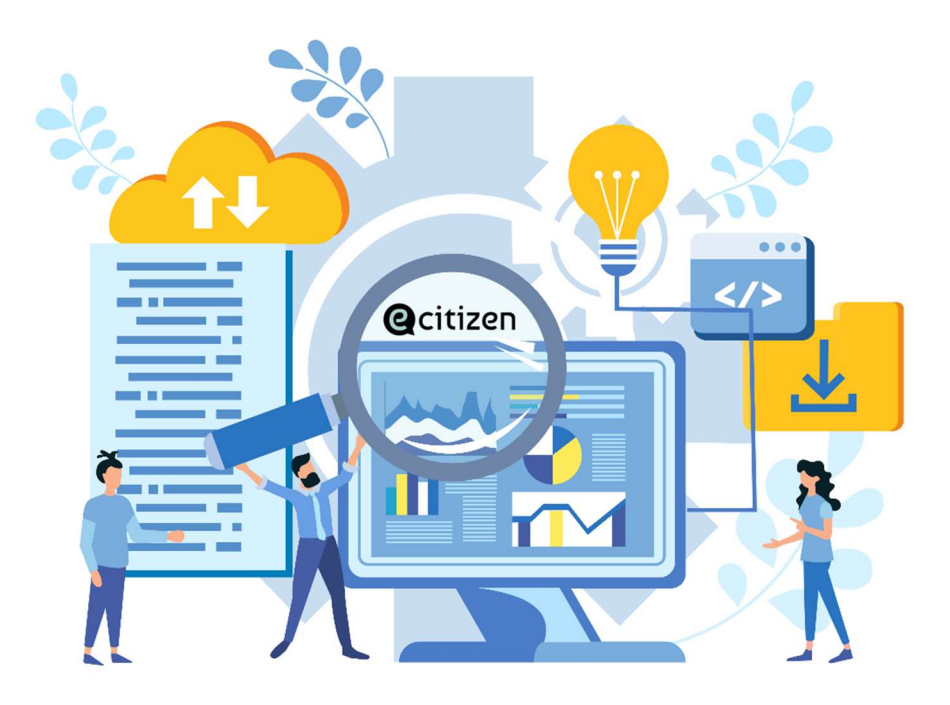

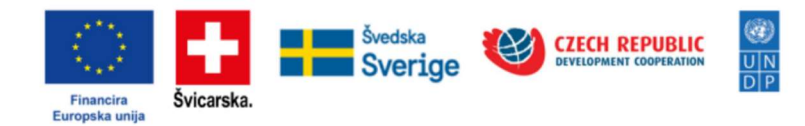

# KORISNIČKO UPUTSTVO

Web portal eCitizen, kao i ovo Uputstvo su razvijeni u okviru Projekta općinskog okolišnog upravljanja (MEG2) kojeg zajednički finansiraju Vlada Švicarske, Švedska i Vlada Češke Republike, kao i Evropska unija, a provodi ga Razvojni program Ujedinjenih nacija (UNDP) u BiH.

Sadržaj ovog portala, kao i stavovi prikazani na portalu, ne odražavaju nužno stavove Vlade Švicarske, Švedske, Vlade Češke Republike, Evropske unije, niti UNDP-a.

# Sadržaj

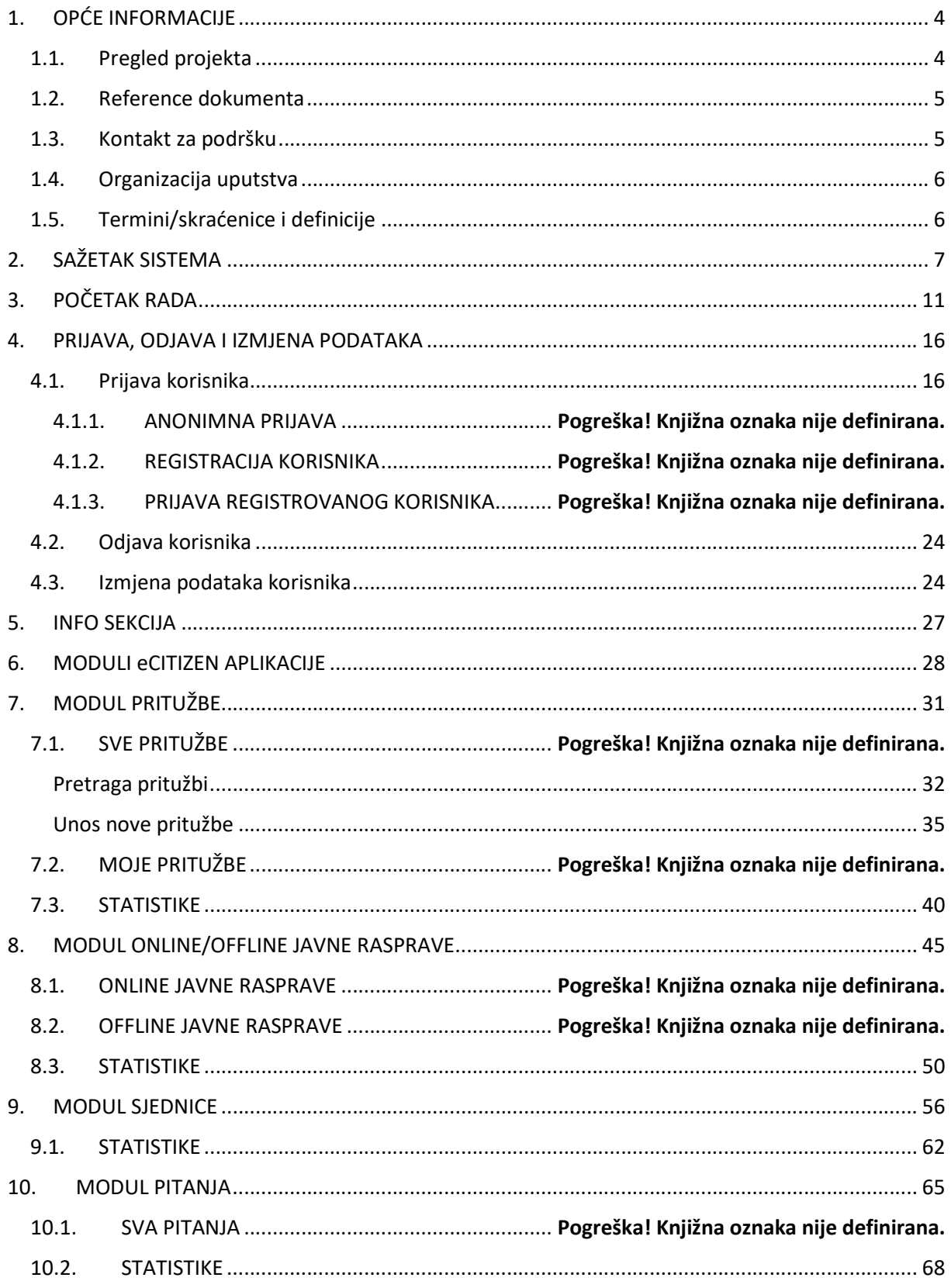

## 1. OPĆE INFORMACIJE

## 1.1. Pregled projekta

Projekat općinskog okolišnog upravljanja (MEG2), predstavlja jednu od najvećih i najsloženijih intervencija u oblasti lokalne samouprave.

MEG Projekat (Projekat) se implementira u saradnji sa Ministarstvom vanjske trgovine i ekonomskih odnosa Bosne i Hercegovine, Ministarstvom pravde i Ministarstvom poljoprivrede, vodoprivrede i šumarstva Federacije Bosne i Hercegovine, te Ministarstvom poljoprivrede, šumarstva i vodoprivrede i Ministarstvom uprave i lokalne samouprave Republike Srpske, Savezima općina/opština i gradova Federacije Bosne i Hercegovine i Republike Srpske, udruženjima i mrežama profesionalaca iz vodnog sektora.

Druga četvorogodišnja faza Projekta (2021.-2025.) ima za cilj doprinijeti daljnjoj demokratizaciji lokalne uprave u Bosni i Hercegovini, kao i uvođenju efektivnijih i efikasnijih javnih usluga za građane i građanke. To se planira postići kroz dijalog o politici dobre lokalne uprave, zajedno s regulatornim poboljšanjima na području usluga vodosnabdijevanja i upravljanja otpadnim vodama, koji će u konačnici omogućiti efektivnije, pravičnije i održivo pružanje osnovnih lokalnih usluga.

MEG projekat predviđa tri konačna ishoda:

ishod 1: državne, entitetske i kantonalne vlade uspostavile su povoljniju politiku i regulatorno okruženje koje afirmiše lokalnu upravu orijentiranu na rezultate i poboljšane usluge;

ishod 2: lokalne vlasti poboljšavaju svoj učinak, odgovornije su, inkluzivnije i rodno odgovorne, te pružaju usluge visokog kvaliteta, posebno u sektoru vodosnabdijevanja;

ishod 3: građani i građanke, uključujući i one najugroženije, ostvaruju koristi od usluga vodosnabdijevanja i upravljanja otpadnim vodama koje se pružaju na efikasniji, odgovorniji i održiviji način.

Projekat, konkretno, ima za cilj unaprijediti institucionalne kapacitete partnerskih jedinica lokalne samouprave, u daljem tekstu: JLS, za primjenu principa dobre uprave (lokalizovani Zajednički okvir za procjenu – Common Assessement Framework - CAF i Sistem za upravljanje rezultatima – SUR / Perfomance Management System - PMS), osiguranje kvalitetnih lokalnih usluga, učinkovitiju interakciju sa relevantnim akterima.

Tehnička podrška će biti usmjerena i na vijeća/skupštine i izvršni dio uprave u smislu uspostavljanja odgovarajućih sistema javnih politika i upravljanja putem unaprijeđenih struktura, regulatornih okvira, kapaciteta i stavova službenika/ica te izabranih dužnosnika/ica, tj. funkcionera/funkcionerki u JLS. Navedeno podrazumijeva i reformski tip angažmana rukovodstva JLS i službenika/ica u cilju učinkovitijeg upravljanja i pružanja usluga JLS u čijem fokusu su građani i građanke.

Dodatni fokus Projekta je usmjeren na specifične aktivnosti u oblasti poboljšanja regulatornog okvira koji se odnosi na vodosnabdijevanje i upravljanje otpadnim vodama i jačanja kapaciteta vodovodnih preduzeća za pružanje kvalitetnijih javnih usluga.

U drugoj fazi, Projekat sarađuje sa 10 partnerskih JLS iz prve faze Projekta (stare JLS), i to: Bihać, Bosanska Krupa, Gradiška, Gračanica, Prijedor, Prnjavor, Sanski Most, Teslić, Tešanj i Žepče, te 21 novoizabranom partnerskom JLS (nove JLS): Bosanski Petrovac, Busovača, Bužim, Čapljina, Čelinac, Čitluk, Doboj Istok, Gacko, Ilijaš, Istočno Novo Sarajevo, Laktaši, Ljubuški, Mostar, Mrkonjić Grad, Odžak, Orašje, Srbac, Šamac, Široki Brijeg, Tomislavgrad i Trebinje.

Unaprijeđena i dograđena verzija web portala eCitizen će, pored gore navedenih, biti instalirana i u dodatnih šest JLS, koje su bile dio prve faze MEG projekta, ali nisu nastavile partnerstvo sa Projektom u njegovoj drugoj fazi, a to su: Cazin, Doboj, Gradačac, Kalesija, Kostajnica i Tuzla.

Verziju 1 eCitizena, koja je suštinski razvijena tokom prve faze MEG Projekta trenutno primjenjuje 16 JLS, kako slijedi: Bihać, Bosanska Krupa, Doboj, Cazin, Gračanica, Gradačac, Gradiška, Kalesija, Kostajnica, Prijedor, Prnjavor, Sanski Most, Tešanj, Teslić, Tuzla i Žepče, dok će nadograđena i funkcionalno unaprijeđena verzija 2 eCitizena biti implementirana u svih 37 JLS u Bosni i Hercegovini. Cilj uspostave i pune primjene svih modula eCitizena je da unaprijedi dvosmjernu interaktivnu komunikaciju između građanki i građana i lokalnih samouprava, primjenom svih modula jednako funkcionalne digitalne web i mobilne eCitizen aplikacije.

Aplikacija eCitizen se sastoji od sljedećih modula:

- 1) modul za komunikaciju između pojedinačnih JLS i njenih građana i građanki,
- 2) modul za komunikaciju između odbornika/vijećnika JLS i njenih građanki i građana,
- 3) modul za centralizovani sistem praćenja cjelokupne komunikacije sa građankama i građanima (javne rasprave, javne konsultacije i druge vrste učešća javnosti),
- 4) modul za godišnje digitalno anketiranje građanki i građana o njihovom zadovoljstvu javnim uslugama, u skladu sa metodologijom MEG projekta i
- 5) modul registra administrativnih procedura/eUsluga.

Detaljan opis korisničkih uputa sadržani su u ovom dokumentu.

## 1.2. Reference dokumenta

Za kreiranje ovog dokumenta korištena je završena aplikacija eCitizen (www.ecitizen.ba) , Aneks 4 Specifikacija i obim poslova (Terms of reference) i dokument "Opis sistema sa dizajnom i elementima korisničkog iskustva eCitizen sistema".

## 1.3. Kontakt za podršku

Kontakt za podršku se nalazi na dnu stranice eCitizen rješenja svake od JLS:

| $\times$ +<br>@ eCitizen                                                                                                |                                                                            |                                                                                    |                                                                             | $\sigma$<br>$\mathsf{X}$<br>÷<br>◎ ☆ 印 ☆ : |
|----------------------------------------------------------------------------------------------------|----------------------------------------------------------------------------|------------------------------------------------------------------------------------|-----------------------------------------------------------------------------|--------------------------------------------|
| <b>Q</b> citizen<br>Početna Administracija - Pritužbe - Javne rasprave - Info sekcija Sjednice - Izvještaji - Pitanja - |                                                                            | testnit<br>Œ<br><b>BMAC</b>                                                        | ES HR SR                                                                    | <b>SCreenred</b>                           |
| Q / Početna                                                                                                    |                                                                            | 0000                                                                               |                                                                             |                                            |
| Pritužbe                                                                                                    | Sjednice                                                                   | Pitanja                                                                            | Javne rasprave                                                              |                                            |
| 1212<br>1212                                                                                                    | Lorem Ipsum is simply dummy text of the printin                            | $\mathcal{S}$<br>хіфдф і<br>$\alpha$<br>optiming/graduleg<br>vers                  | RP Donja Grkarica<br>Online Javan rasprave                                  |                                            |
| Nedostaje saht<br>Œ<br>Ispred itemberseg<br>objekta uklanjen<br>politique na v                                          | 54534543                                                                   | $\mathcal{B}$<br>Арма Армани<br>Cox.<br>optiming/graduleg<br>visca                 | test<br>Отбло јами гадине                                                   |                                            |
| gift he to<br>Œ<br>Nunbi                                                                                                | test 56564                                                                 | $\mathsf{R}$<br>Ana Bozic<br>Cox 1<br>optiming/graduleg<br>vijaca                  | Testhiojogfbhmgfhfmbled it to make a type specimen<br>Online javon respecte |                                            |
| test resize slike 2<br>$\sqrt{10}$<br>teer                                                                              | 10. sjednica                                                               | Gradonačelnik<br>$\beta$<br>Gradonačelnik<br>Načelník/gradonačelník                | Online javna rasprava 2<br>Online journ rasprave                            |                                            |
| retert<br>tret.                                                                                                    | 9. sjednica                                                                | Градоначелник<br>$\beta$<br>Градоначелник<br>die:<br>optimkog/gradskog<br>vijeta : | Online javna rasprava<br>Online jewes respress                              |                                            |
|                                                                                                    |                                                                            |                                                                                    |                                                                             |                                            |
| PRIJAVITE SE NA NAŠ NEWSLETTER<br>Email                                                                                 | OVERTIAL DESIGNION SOMON AS ITSATIVON'T ITEOMYNAMI ANDIDAY IVENTIFY ENDLES |                                                                                    |                                                                             |                                            |
| Prijavi se                                                                                                    |                                                                            |                                                                                    |                                                                             |                                            |

\*USLOVI I ZAHTJEVI \*POLITIKA PRIVATNOSTI \*KONTAKTI ZA POMOĆ \*<mark>N</mark>ORISNIČKO UPUTSTVO

Korisnici mogu kontaktirati direktno i IT administratore/administratorice u JLS ili direktno putem klika na "Kontakt za pomoć" poslati e-mail ili upisati primjedbu putem platforme za prijavu problema u aplikaciji (ovlašteni korisnici/ice).

## 1.4. Organizacija uputstva

Ovaj dokument je organizovan u skladu sa vrstom korisnika cijelog eCitizen rješenja:

- Korisničko uputstvo za građane
- Korisničko uputstvo za uposlenike JLS
- Administratorsko uputstvo

Svako odvojeno Uputstvo obuhvata opis funkcionalnosti kojima (u ovisnosti od prava pristupa) korisnik/ica sistema može upotrebljavati. Uputstvo je organizirano na način da svaki modul u sistemu čini jedno poglavlje. Struktura poglavlja je slična u svim Uputstvima i bazirana je na print screen ekranima iz same aplikacije eCitizen.

Svaka funkcionalnost ima i naveden prikladan primjer, kao i korake koje vas vode kroz modul od početka do kraja procesa.

## 1.5. Termini/skraćenice i definicije

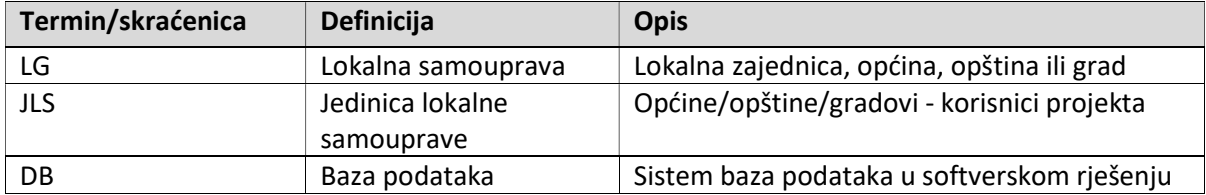

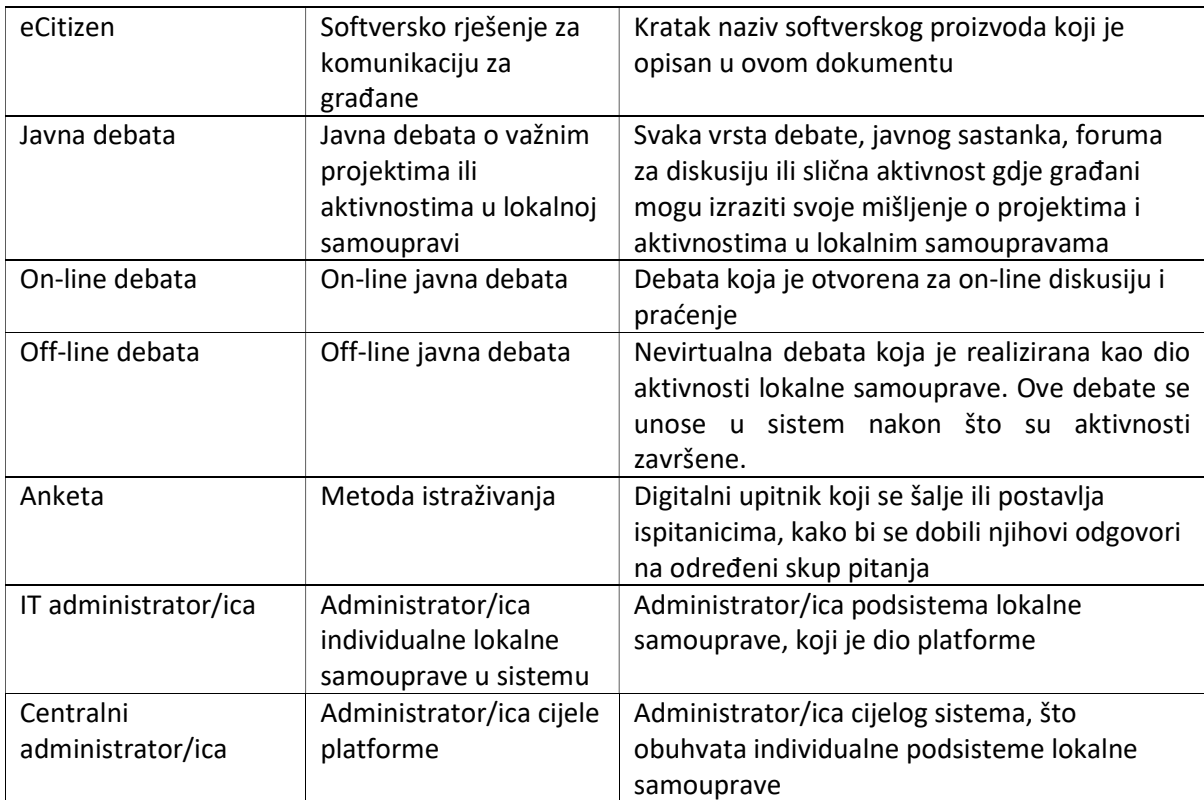

## 2. SAŽETAK SISTEMA

Sistem eCitizen predstavlja jedinstvenu pristupnu tačku za sve komunikacijske potrebe u pogledu prijave problema (pritužbe građana lokalnoj upravi), odluka općinskih/gradskih vijeća, pitanja općinskim/gradskim vijećnicima i načelnicima/gradonačelnicima i online/offline javnih rasprava. eCitizen sistem povezuje građane i administraciju lokalne samouprave putem nekoliko aplikacijskih modula koji podržavaju interaktivnu komunikaciju i razmjenu informacija.

U svojstvu građanina, korisnik pristupa platformi lokalne samouprave na bilo kojem pametnom uređaju i korisnik dolazi na platformu lokalne samouprave gdje može pretraživati prikazane informacije i komunicirati sa lokalnom samoupravom. Sistem je kreiran na način da podržava instalaciju i korištenje u cloud-u i lokalnoj instalaciji.

Svaka JLS, budući da je dio integriranog sistema, imat će puni pristup svojim podacima sa opcijama da vrši puni eksport baza podataka sa svim podacima koji joj pripadaju, uključujući i korisnike, uloge i pristupna prava.

Slijedi osnovni opis aplikacijskih modula:

## Početna stranica/Home page

Korisnik na eCitizen rješenje može doći direktno ukucavanjem linka www.ecitizen.ba ili sa web stranice opštine klikom na link eCitizen (u ovom slučaju dolazi direktno na stranicu eCitizen za određenu JLS).

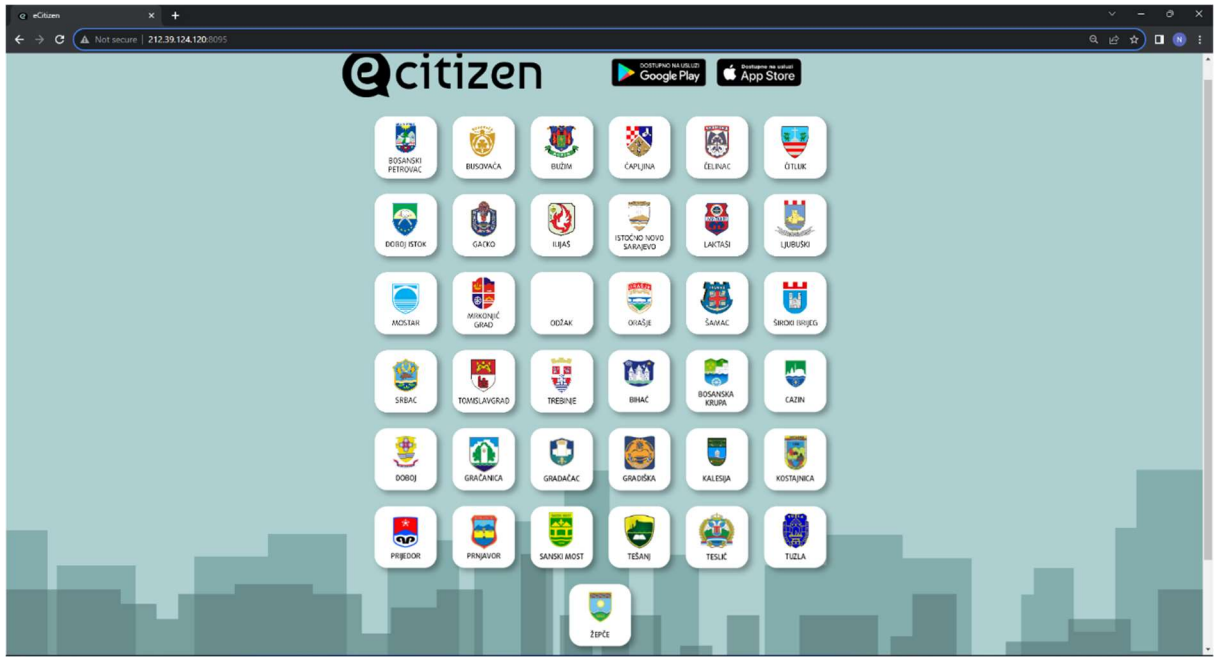

Početna stranica sadrži sva loga JLS korisnika projekta i linkove dalje na eCitizen za svaku od JLS pojedinačno (obrazloženo dalje u korisnikom uputstvu).

#### Druga početna stranica

Ova druga početna stranica se sastoji od glavnog menija (gdje je u ovisnosti od prava pristupa moguće pristupiti različitim modulima rješenja).

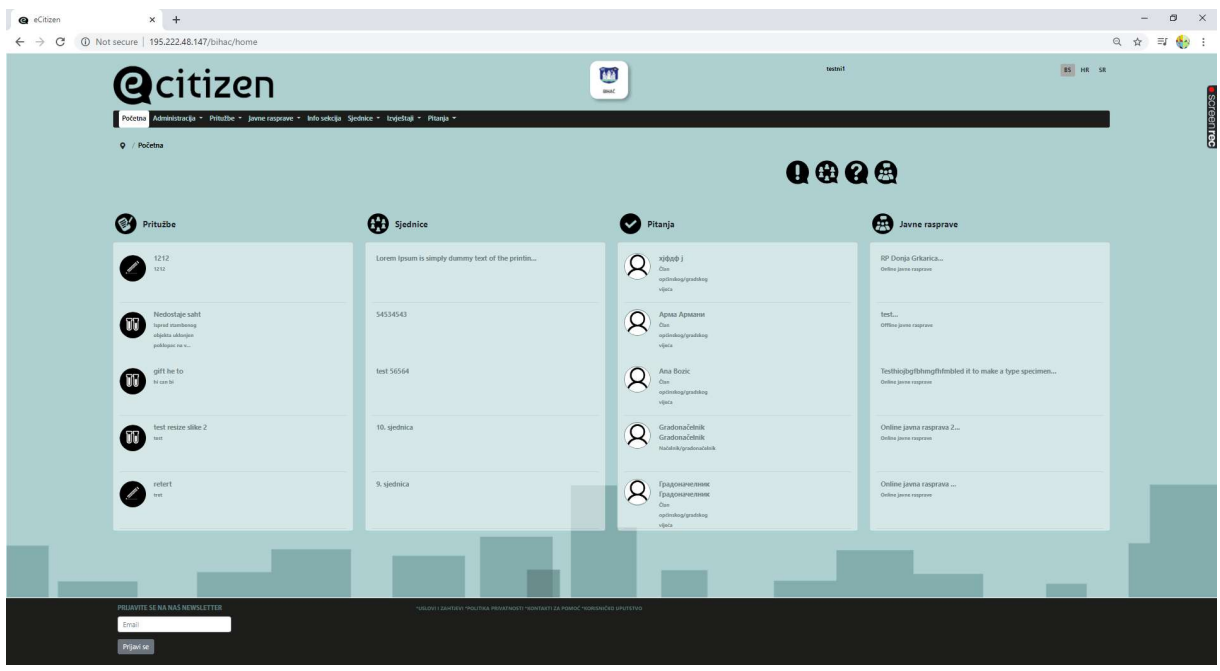

Osim glavnog menija, korisnici mogu pregledati zadnjih 5 pritužbi na portalu, 5 zadnjih objavljenih sjednica, 5 pitanja postavljenih kao i javne rasprave (zadnjih 5 također).

Ova stranica omogućava i izbor jezika u gornjem desnom uglu, a i brzi pristup određenim modulima klikom na ikone:

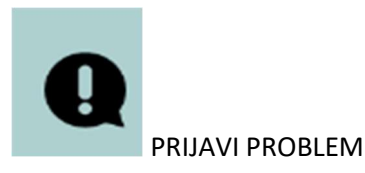

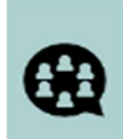

KOMENTARIŠI SJEDNICU

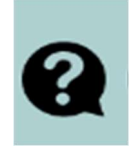

POSTAVI PITANJE

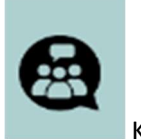

KOMENTARIŠI RASPRAVU

## Moduli rješenja eCitizen

## Registracija i proces prijave u sistem

U ovom dijelu je opisan proces registracije i prijave a kasnije u poglavlju 4. detaljno obrazloženo sa slikama iz aplikacije korak po korak način prijave, odjave i sl. Postoje dvije vrste prijave u sistem: anonimna prijava i prijava za registrirane korisnike.

## Pritužbe

Upravljanje pritužbama jedan je od centralnih i najvažnijih dijelova sistema. Ovaj modul pruža građanima mogućnost da prijave postojanje problema, odnosno podnesu pritužbu u vezi sa pružanjem komunalnih usluga lokalne samouprave. Uposlenici mogu dati komentar i odgovoriti na ove žalbe, a lokalni/a administrator/ica je moderator/ica u cjelokupnom procesu komunikacije. Pritužbe su također vidljive i javnim posjetiocima sistema.

Modul za žalbe je implementiran kao izvorna mobilna aplikacija na Android i IOS platformama. Moguće je download-ti putem Google PlayStore i AppleStore.

## Odluke i općinskog/gradskog vijeća i pitanja

Odluke općinskog/gradskog vijeća i pitanja su dostupni u sistemu, a građani mogu davati svoje komentare i izjašnjavati se o odlukama vijeća, kao i direktno komunicirati sa članovima vijeća. Sve aktivnosti građana (pitanja/odgovori, komentari i izjašnjavanje) u ovisnosti od postavki na sistemu

mogu biti vidljive posjetiocima sistema. Članovi općinskog/gradskog vijeća imaju mogućnost komentirati i imati pristup nekim statističkim izvještajima o građanskim aktivnostima.

## Javne debate

Lokalni/a administrator/ica tj. ovlašteni uposlenici mogu pokrenuti javnu debatu u sistemu, omogućavajući građanima i građankama da daju svoje komentare, da se izjašnjavaju i kreiraju dodatne dokumente i prijedloge unutar prostora za debatu.

Lokalni/a administrator/ica ima ulogu moderatora/ice za sve građanske aktivnosti i one su vidljive javnim posjetiocima. Također su dostupni i dodatni statistički i analitički izvještaji.

Kreiran je i dodatni modul za registraciju javnih debata koje su održane u stvarnom okruženju u direktnoj komunikaciji sa građanima. Kroz sistem se može upravljati osnovnim podacima o debatama (tema, broj učesnika (uključujući i rodnu strukturu), pitanja i odgovori, rezultati i dokumenti), te kreirani su izvještajne opcije.

## Ankete

Modul za rad sa anketama predstavlja još jedan način interakcije jedinice lokalne samouprave sa građanima i građankama, odnosno organi JLS pružaju mogućnost građanima i građankama da izraze svoje stavove i doprinesu odlukama, što povećava transparentnost u procesima upravljanja lokalnom zajednicom.

eCitizen platforma podržava dvije vrste anketa:

- Ankete za redovno godišnje anketiranje
- ''Ad-hoc'' ankete koje se kreira svaka JLS za sebe što znači da se pitanja, format , dizajn i stil ankete prilagođavaju kako bi se postigao željeni cilj istraživanja i prikupljanja informacija kako bi se kreirala što relevantnija i korisnija anketa za određenu svrhu.

Lokalni/e administratori/ice imaju mogućnost kreiranja ''Ad-Hoc'' anketa u domenu svoje JLS, praćenja toka i rezultata ankete i izvoz statističkih podataka u odgovarajuće formate. Osim ''Ad-hoc'' anketa lokalnog tipa, dostupna je i redovna godišnja anketa koje su zajedničke za sve JLS i njihovo upravljanje vrši se centralizovano.

Za ovaj modul, radi maksimizacije dosega anketa, bitno je istaći da su svi važniji događaji u okviru rada sa anketama propraćeni odgovarajućim obavještenjima.

## Registar administrativnih procedura/eUsluga

Registar administrativnih procedura/eUsluga pruža korisnicima uvid u dostupne usluge koje jedinca lokalne samouprave nudi, razvrstane po kategorijama i podkategorijama radi lakšeg pronalaska željenog postupka. Dostupnost svih relevantnih informacija vezanih za administrativne procedure, koje se administriraju od strane JLS ima višestruki značaj za građane i građanke, ali i za zaposlene koji su zaduženi za vođenje i obradu administrativnih procedura.

## Administrativni modul

Ovaj modul, dizajniran kao zaseban, osigurava osnovne funkcionalnosti za konfiguraciju cjelokupnog sistema i moderiranje aktivnosti građana i građanki unutar sistema. Lokalni/a administrator/ica je također odgovoran/a za vođenje internih korisnika i korisnica (uposlenika, članova vijeća/skupština i dodatnih administratora/ica) i za definiranje njihovih pristupnih prava za aplikacijske module i funkcije.

#### Sistem notifikacija

Integralni dio platforme je i sistem notifikacija, kako interno tako i eksterno, koji omogućava funkcionalnosti pomoću kojih se automatski kreiraju notifikacije o događanjima unutar sistema (nove žalbe, komentari, glasanja, itd.) na koji način se korisnici obavještavaju o novim informacijama.

Razvijena je mogućnost i dodavanja eksterne notifikacije u mobilnim aplikacijama, čime se lokalnim samoupravama nude opcije obavještavanja građana o različitim važnim aktivnostima i značajnim događajima na nivou grada/zajednice.

## 3. POČETAK RADA

U ovom dijelu uputstva objašnjena je struktura samog eCitizen portala.

Implementiran je sistem na način da postoje prva točka pristupa (stranica sa 37 grbova) i druga točka pristupa (stranica za prijavu ili pregled modula).

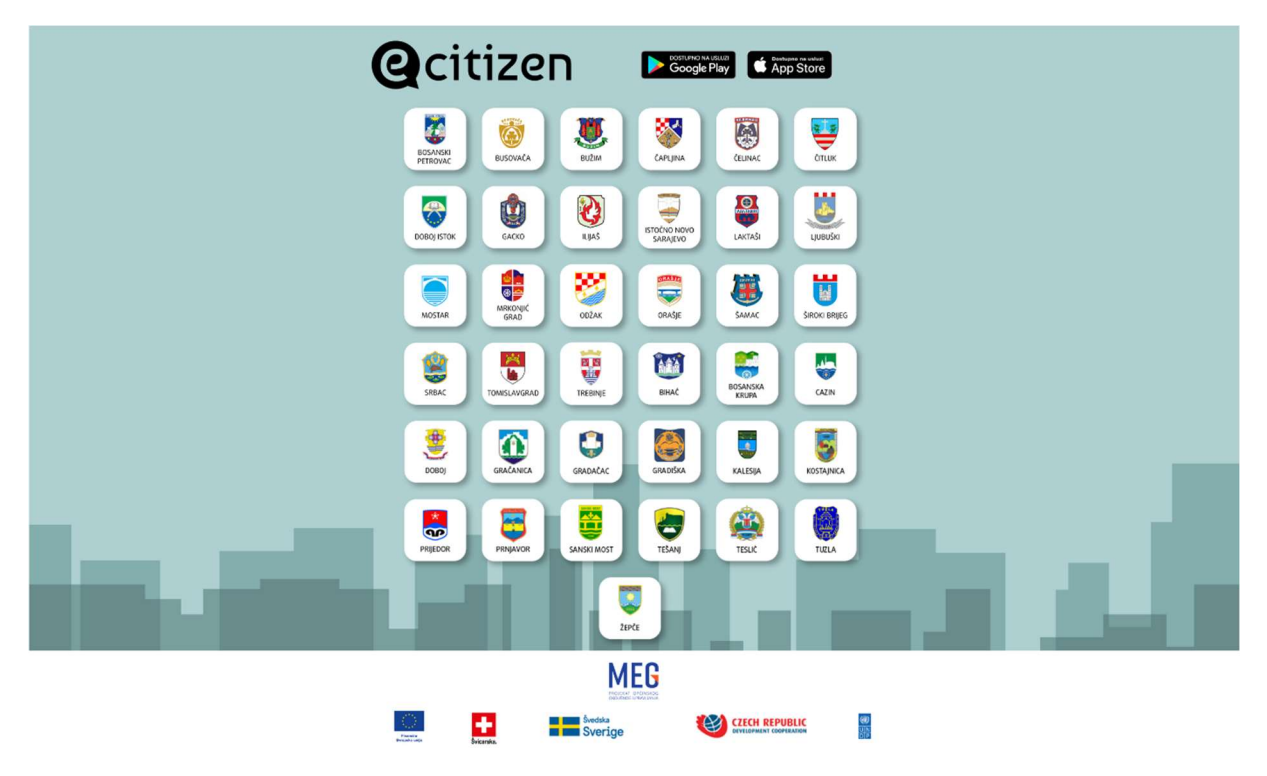

Na Prvoj početnoj stranici www.ecitizen.ba dolazi se do 37 grbova jedinica lokalne samouprave (u daljem tekstu JLS) koje su partneri u projektu MEG – aplikacija eCitizen.

Odabirom željene općine/opštine/grada dolazimo do druge početne stranice odabrane JLS.

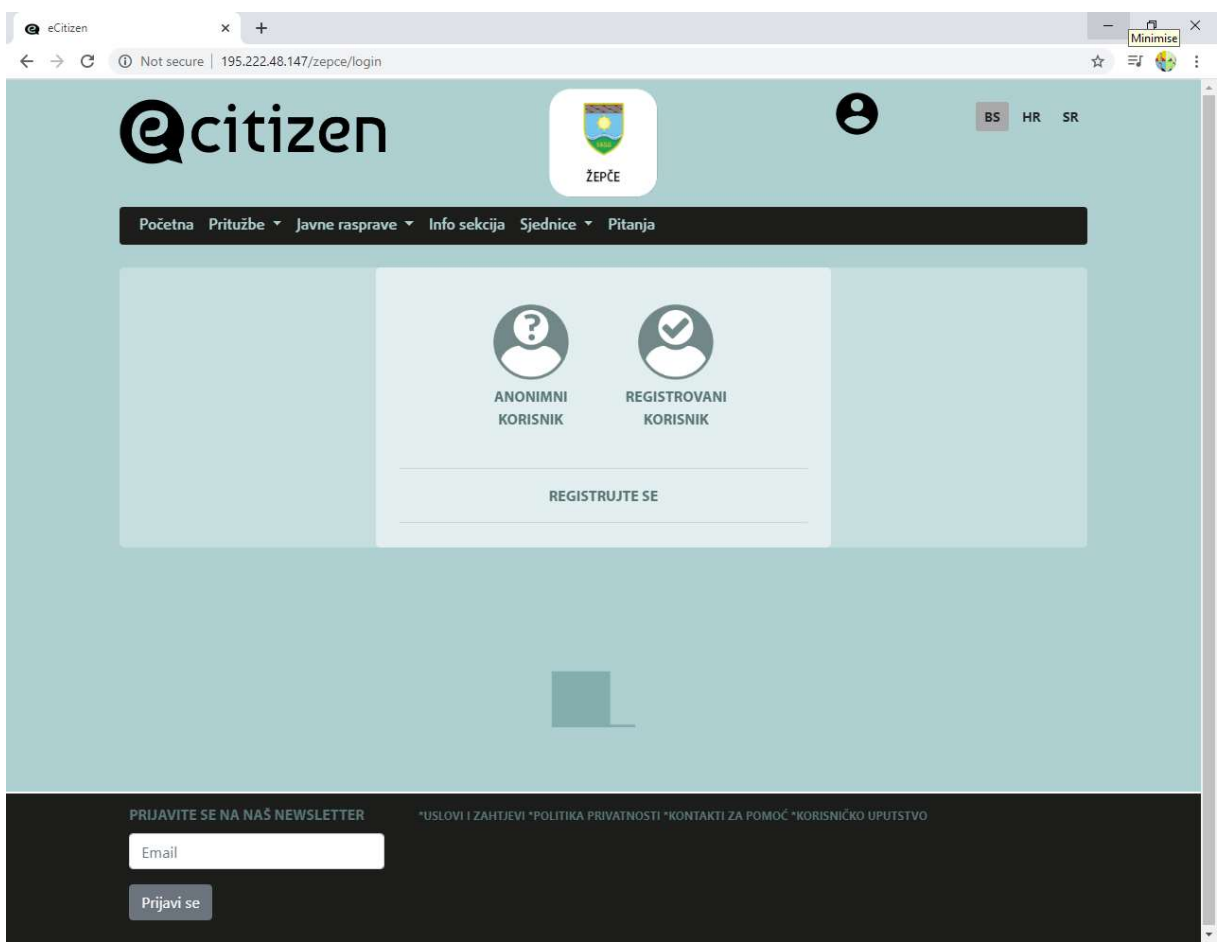

Na drugoj početnoj stranici prikazane su opcije i funkcionalnosti, Početna stranica, Modul pritužbe, Modul Javne rasprave, Info sekcija, Modul sjednice i Modul pitanja članovima općinskog/opštinskog/gradskog vijeća/skupštine i načelniku/gradonačelniku.

Početna Pritužbe \* Javne rasprave \* Info sekcija Sjednice \* Pitanja v

Donji dio stranice omogućava prijavu na newsletter, link na uslove, zahtjeve, politiku privatnosti, kontakt za pomoć, i poseban link za korisničko uputstvo.

## \*USLOVI I ZAHTJEVI \*POLITIKA PRIVATNOSTI \*KONTAKTI ZA POMOĆ \*KORISNIČKO UPUTSTVO

U gornjem desnom uglu stranice moguće je promijeniti jezik Bosanski (BS)/Hrvatski (HR) i Srpski (SR).

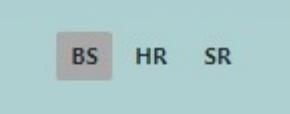

Osim toga u gornjem desnom uglu se nalazi i ikona za prijavu korisnika na aplikaciju.

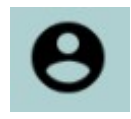

Ako kliknemo na link u meniju Početna otvara se početna stranica koja prikazuje:

- Posljednjih 5 pritužbi

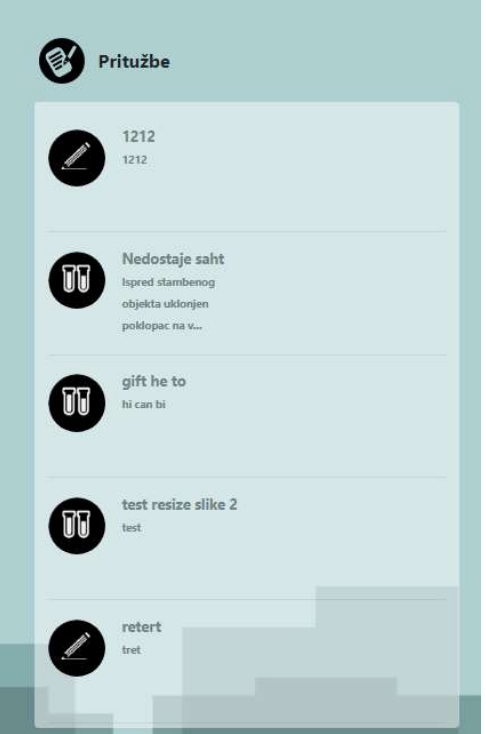

- 5 zadnjih sjednica općinskog/opštinskog/gradskog vijeća/skupštine

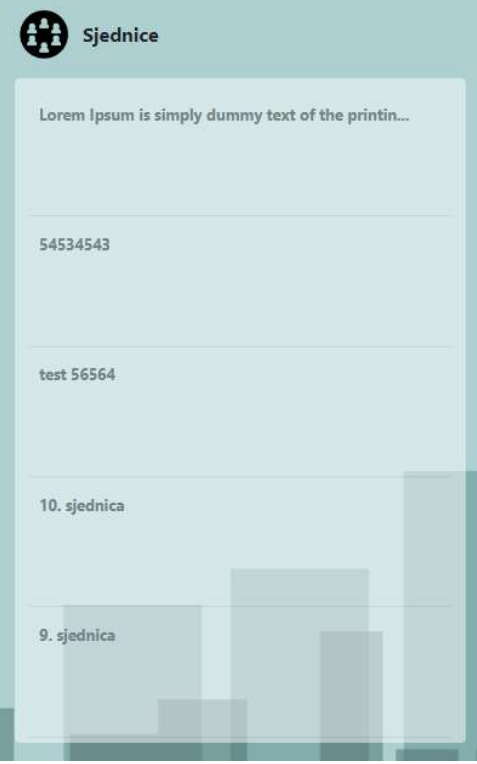

- 5 vijećnika/odbornika/načelnika/gradonačelnika (najaktivnijih)

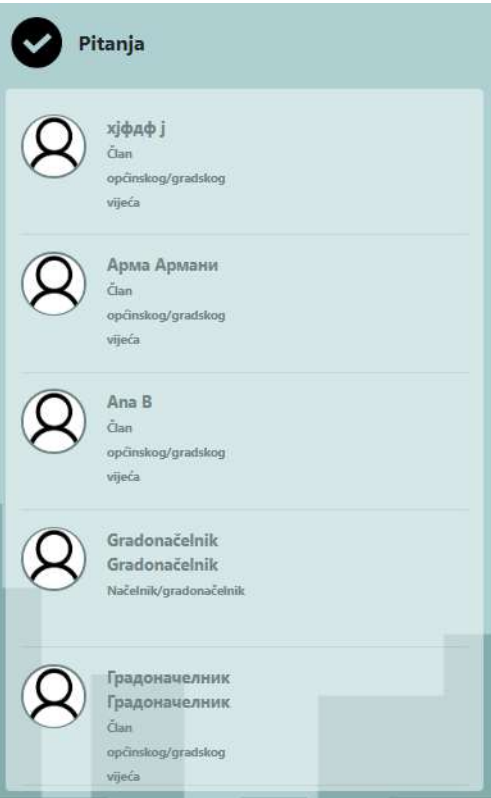

- Zadnjih 5 javnih rasprava

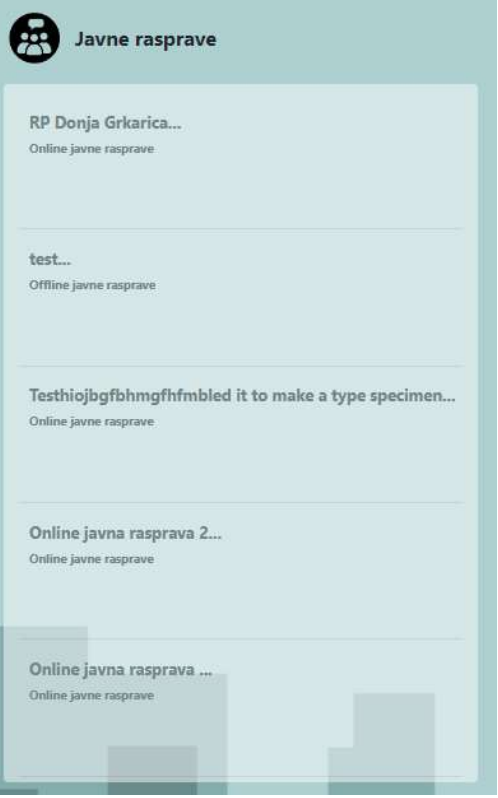

U desnom gornjem uglu ispod menija, nalaze se četiri ikone:

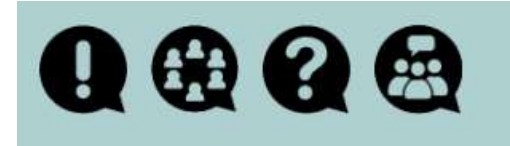

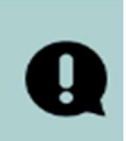

PRIJAVI PROBLEM

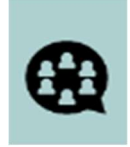

KOMENTARIŠI SJEDNICU

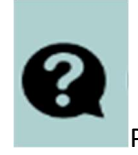

POSTAVI PITANJE

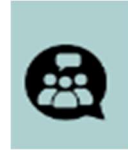

KOMENTARIŠI RASPRAVU

- 1. Prijavi problem (Pritužbe) možete prijaviti samo ako ste prijavljeni (anonimni ili registrovani korisnik)
- 2. Komentariši sjednicu mogu se (u zavisnosti od prava pristupa) dodati komentari na sjednicu
- 3. Postavi pitanje klikom na treću ikonu dolazimo do opcije za postavljanje pitanja članovima gradskog/općinskog/opštinskog vijeća ili načelniku/gradonačelniku - – možete postaviti pitanje samo ako ste prijavljeni (anonimni ili registrovani korisnik)
- 4. Komentariši raspravu klikom na četvrtu ikonu dobijemo mogućnost pristupa listi online javnih rasprava u ovisnosti od prava pristupa

## 4. PRIJAVA, ODJAVA I IZMJENA PODATAKA

## 4.1. Prijava korisnika

U ovoj uputi su obrazloženi koraci koji se odnose na korištenje uputstva za građane. Građani koji nisu registrovani (ni kao anonimni korisnik ni kao registrovani korisnik) ne mogu postavljati pritužbe, postavljati pitanja ili na bilo koji način učestvovati u aktivnostima JLS koje se odvijaju preko aplikacije eCitizen.

Građani mogu do određenog nivoa biti aktivni kao registrovani anonimni korisnici, a nakon registracije dobivaju mogućnost većeg učešća u radu lokalne samouprave.

Prijavu na web sistem je moguće je izvršiti bez obzira u kojem modulu se korisnik nalazi, dok na mobilnu aplikaciju korisnik mora prvo da se prijavi prije prelaska na naredne korake. Pri prijavljivanju u sistem, korisnik može birati da se prijavi kao anoniman korisnik, i u tom slučaju mora unijeti samo korisničko ime (nadimak), ili se prijavljuje sa svim pristupnim podacima sa registracijom i korisničkim profilom.

Postoje dvije vrste prijave u sistem: anonimna prijava i prijava za registrirane korisnike. Građani koji žele koristiti sistem potpuno anonimno trebaju se prijaviti tako što će samo pritisnuti dugme "Anonimno".

Građani koji žele kreirati novu pritužbu, postaviti pitanje ili ostaviti komentar to mogu uraditi samo ako su prijavljeni na sistem da li kao anonimni ili registrovani korisnici.

Razlike između anonimnog i registrovanog korisnika je u načinu prijave gdje za anonimnog korisnika se unosi samo privremeno korisničko ime dok, registrovani korisnik mora proći proces registracije. Također registrovani korisnici mogu dobivati notifikacije na svoj email ili SMS kao mogućnost pregleda historije svojih aktivnosti na sistemu (npr. Svoje pritužbe/prijave problema). Važno je napomenuti da korisnik koji želi da se prijavi na sistem kao registrovani korisnik, mora unijeti svoje korisničko ime i lozinku vezano za odabranu JLS.

Korisnik se registruje po JLS i ako je već registrovan na jednoj JLS neće moći sa istim kredencijalima da se prijavi na ostale JLS, nego je potrebno da se ponovo uloguje.

Koraci za prijavu su obrazloženi u nastavku.

Na početnoj stranici sa prethodne slike za prijavu dakle postoje tri opcije:

- Anonimni korisnik korisnik ostaje anoniman sa bilo kojim unesenim imenom korisnika
- Registrovani korisnik prijavljuje se korisnik koji je već ranije prošao kroz proces registracije
- Registruj se registruje se novi korisnik

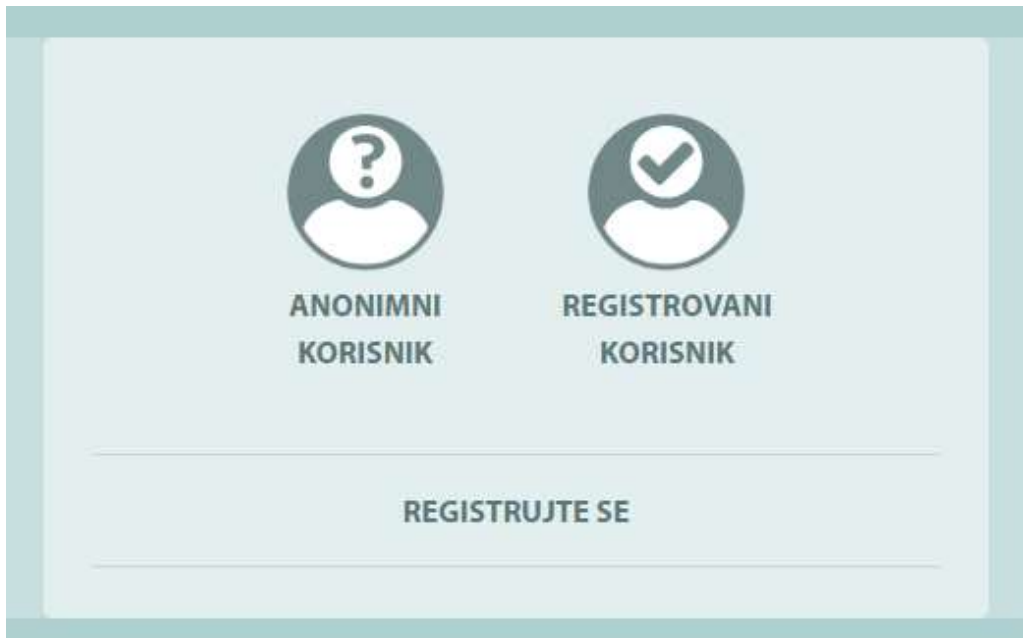

## 4.1.1. Anonimna prijava

Kada odaberemo Anonimni korisnik, otvara se sljedeći prozor:

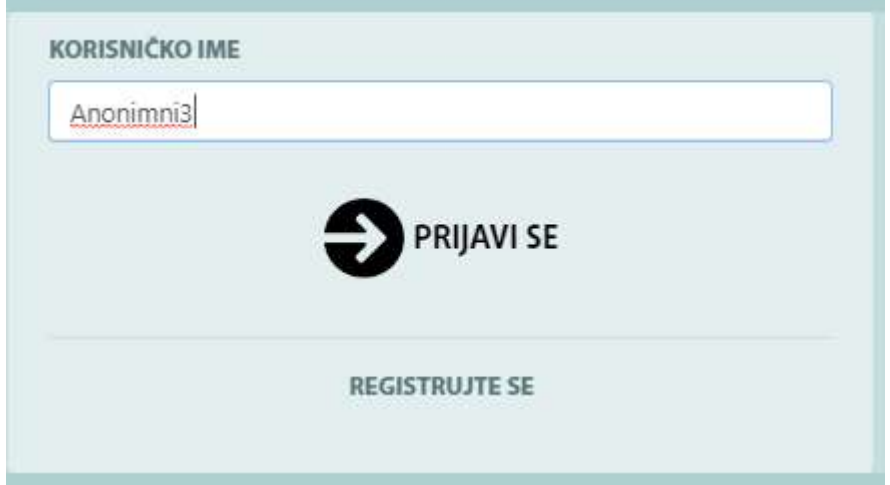

Klikom na "Prijavi se" anonimni korisnik može pregledati sadržaj i postavljati pitanja vijećnicima/vijećnicama/odbornicima/odbornicama<sup>1</sup>, prijaviti pritužbu (obrazloženo dalje kroz pojedinačne module).

Korisnik je sada prijavljen kao Anonimni3 (ime korisnika se prikazuje u gornjem desnom dijelu između grba općine i odabira jezika):

<sup>&</sup>lt;sup>1</sup> Termin vijećnik/odbornik u daljem tekstu odnosi i na vijećnice/odbornice

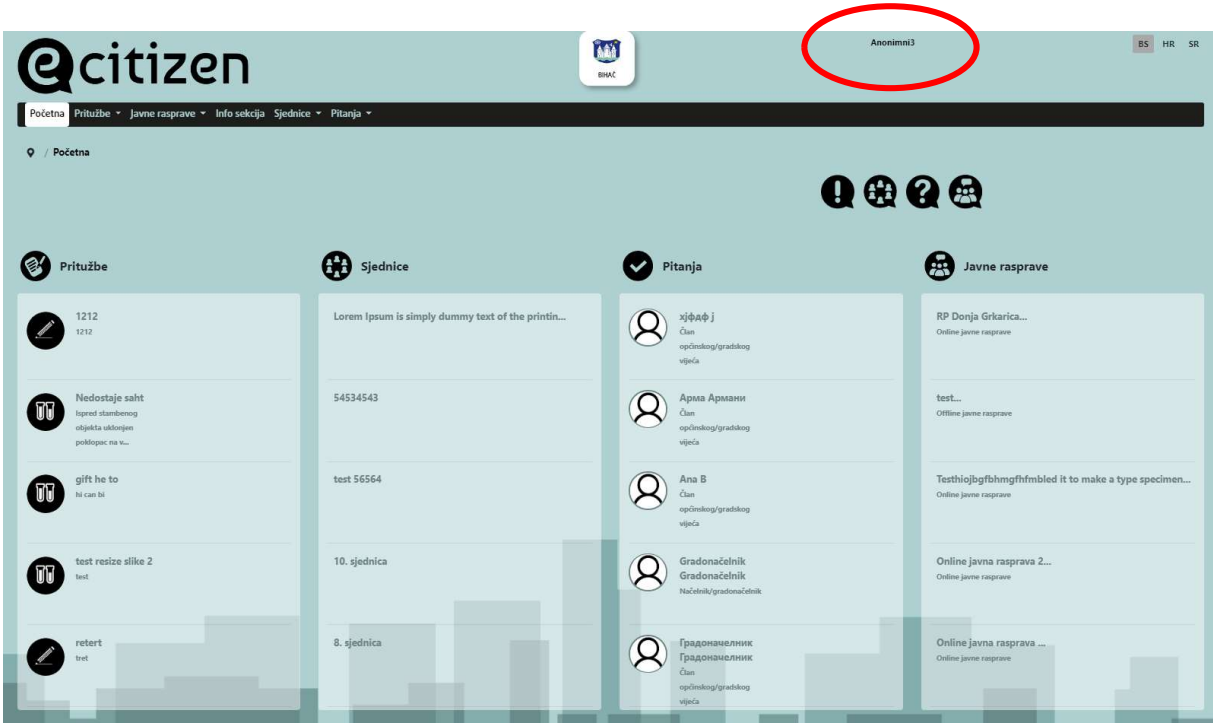

Nakon toga anonimni korisnik (registrovan pod nadimkom) može koristiti sljedeće opcije:

Prijavi problem (odabirom Pritužbe>Sve pritužbe) klikom na "Prijavi problem". Detaljniji koraci su obrazloženi u poglavlju 7. modul Pritužbe.

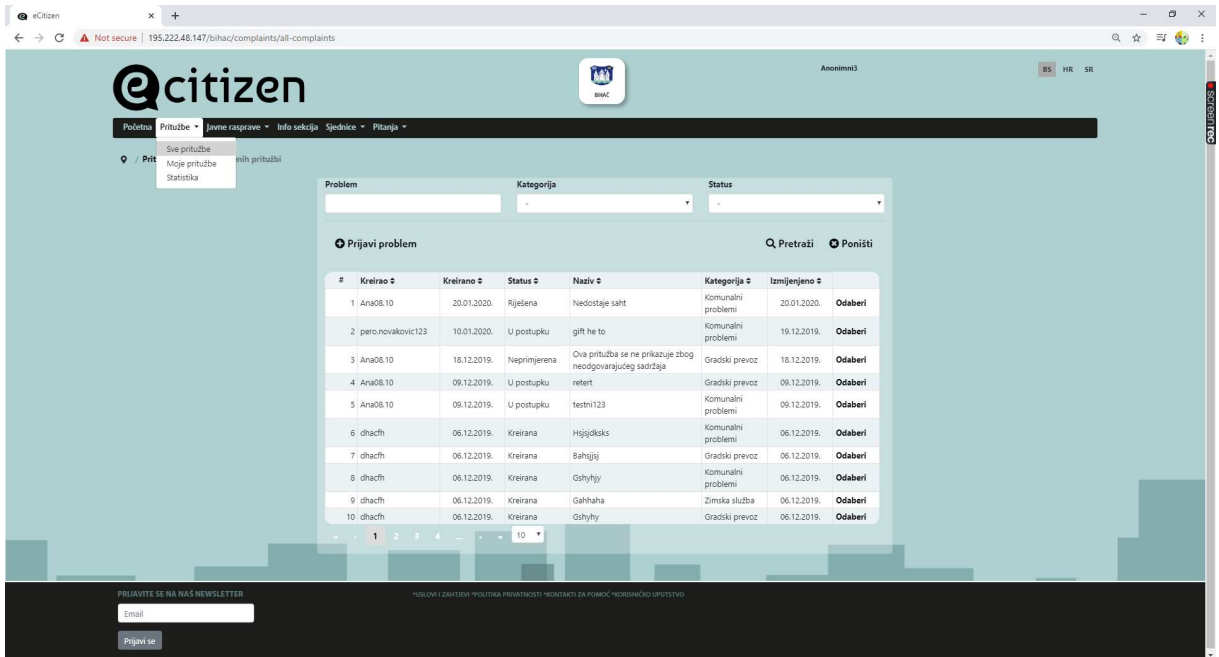

Anonimni korisnik (sa nadimkom) može postavljati i pitanja članovima gradskog/općinskog vijeća. Nadogradnja sistema omogućava korisniku da može postaviti i pitanje odabranoj organizacionoj jedinici unutar JLS. Način postavljanja pitanja je obrazložen u poglavlju 10. Modul pitanja.

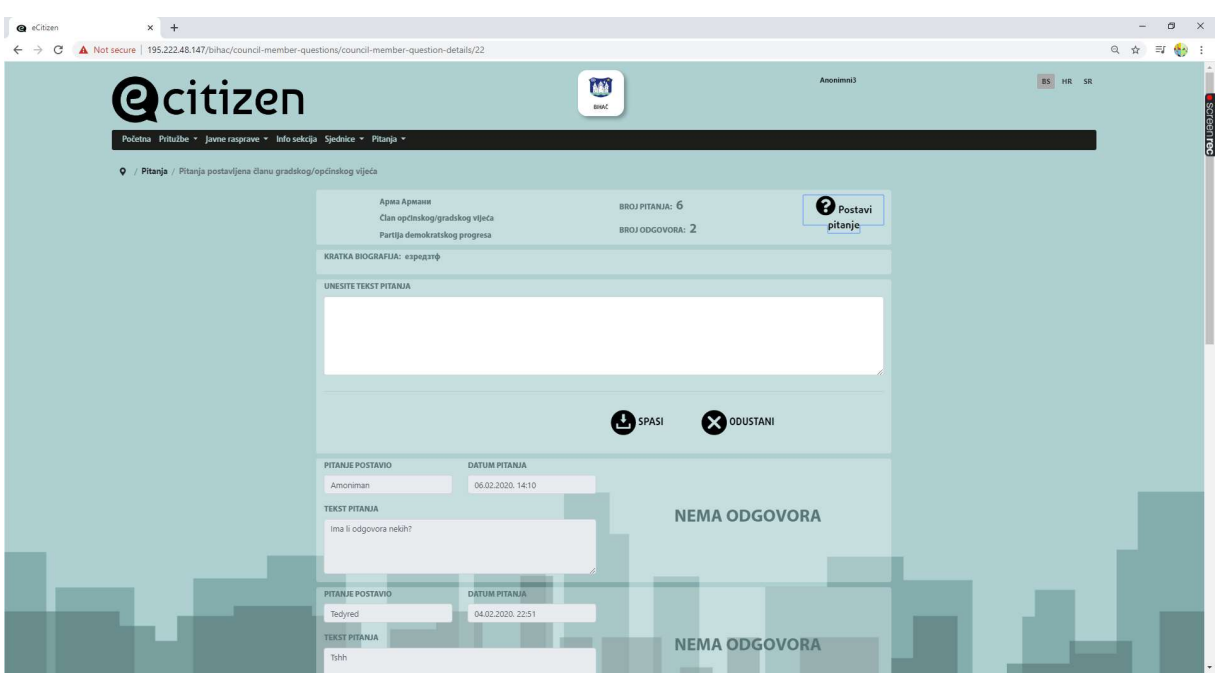

## 4.1.2. Registracija korisnika

Ukoliko korisnik želi da se prijavi na sistem najprije je potrebno da popuni sljedeće podatke (kada se klikne na REGISTRUJTE SE):

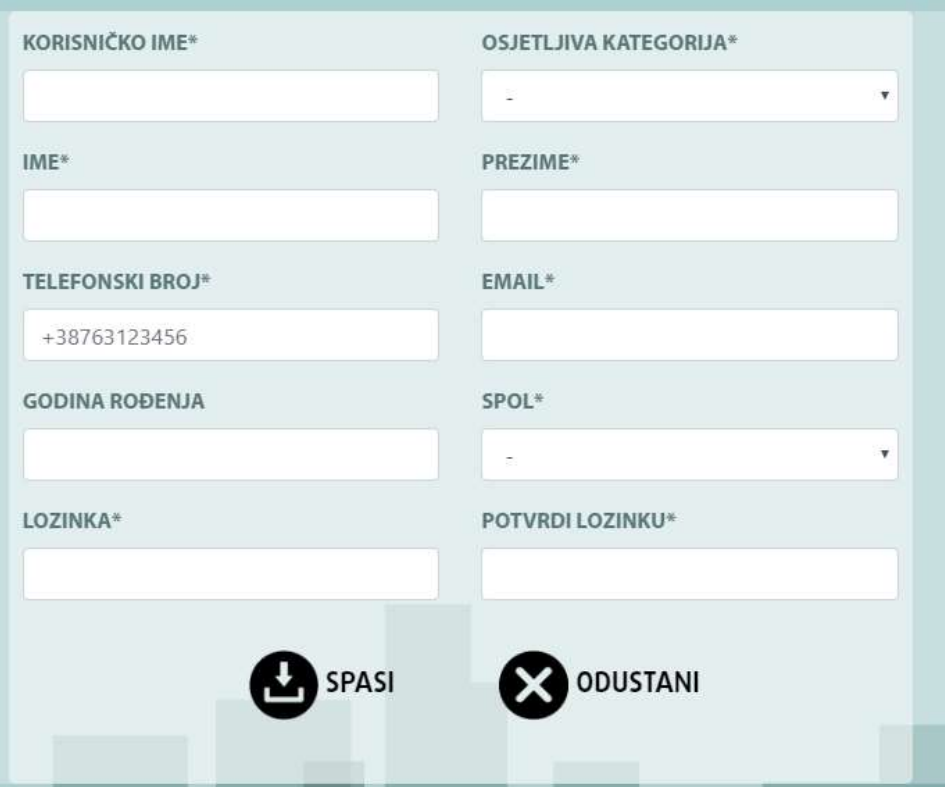

Sva polja označena sa \* su obavezna polja koja je potrebno popuniti samo jednom kod prve prijave, nakon toga se kod odabira Registrovani korisnik upisuje samo korisničko ime i lozinka.

Ovdje je jedan primjer popunjenog obrasca za registraciju:

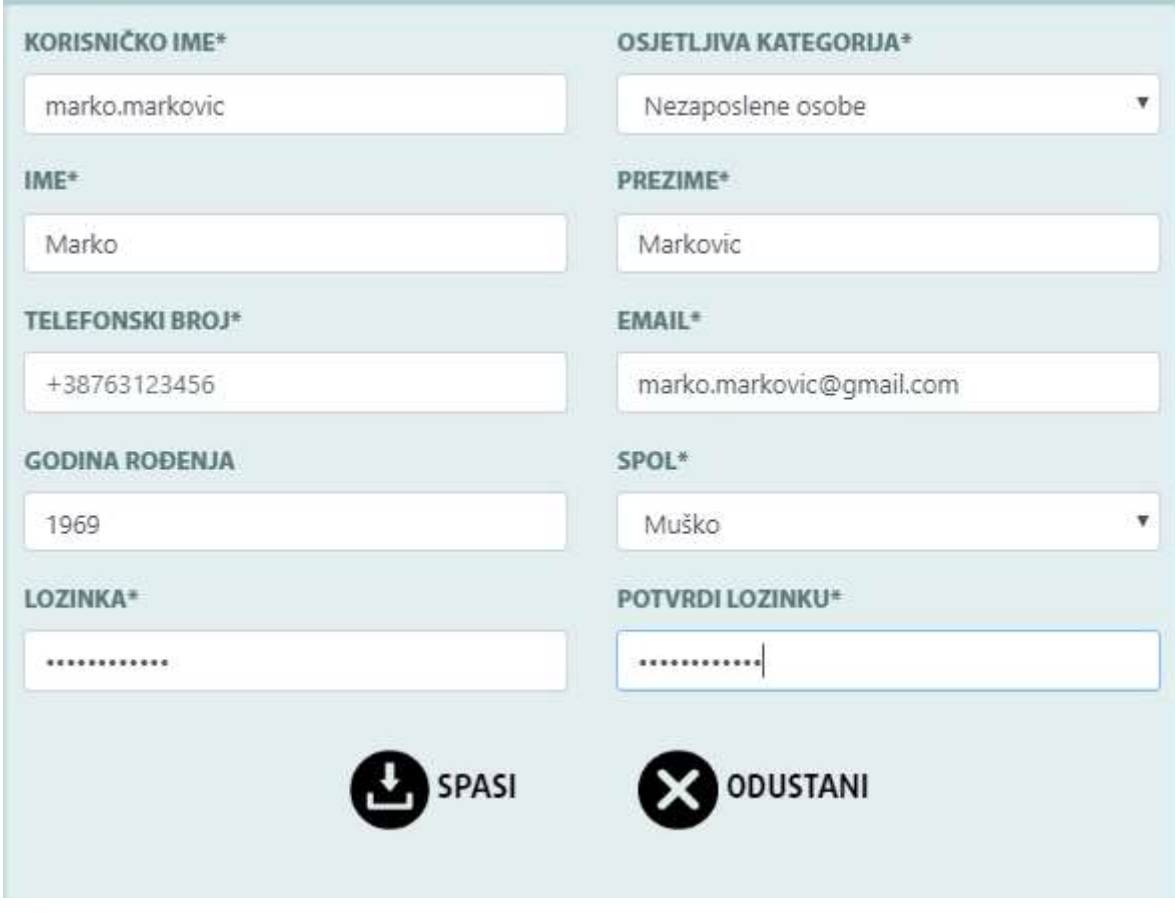

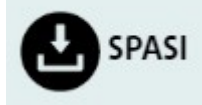

Nakon unošenja svih obaveznih polja, potrebno je kliknuti na dugme .

Nakon toga korisnik može dalje da koristi module cijelog sistema. Svi detalji korištenja sistema su obrazloženi po modulima dalje u poglavljima.

Za građane koji žele kreirati standardni korisnički nalog sa profilom/registracijom, opcija za novu registraciju će im ponuditi da unesu kako je u formi i navedeno:

- Korisničko ime (obavezno)
- Lozinka (obavezno)
- Ime i prezime (obavezno, bez verifikacije)
- Telefonski broj (obavezno, koristi se za validaciju naloga)
- Email adresa (obavezno, koristi se za validaciju naloga)
- Izbor validacije naloga (email ili SMS)
- Starost (nije obavezno)
- Rodna pripadnost (obavezno)
- Osjetljiva kategorija (nije obavezno, sa liste kategorija)

Svi ovi parametri se mogu konfigurirati u administrativnom modulu i postaviti kao vidljivi/nevidljivi, obavezni/neobavezni za svaku lokalnu samoupravu.

## Registracija korisnika kada je aktivirana i potvrda registracije putem e-maila.

U sistemu može biti postavljeno da se korisnici mogu registrovati samo ako dobiju e-mail za potvrdu (dvokoračna autentikacija). U slučaju da je tako postavljeno u sistemu, korisnik prilikom prijave dobije na e-mail sljedeću poruku:

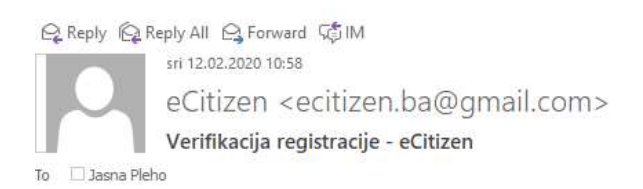

Molimo Vas verifikujte registraciju na eCitizen sistem, klikom na link: http://195.222.48.147/sanski\_most/register/mail-verification/661/8e3a75ea-c40e-45a8-912b-18a2175663ce/1

Nakon klika na verifikovani e-mail u browseru se otvara sljedeća poruka:

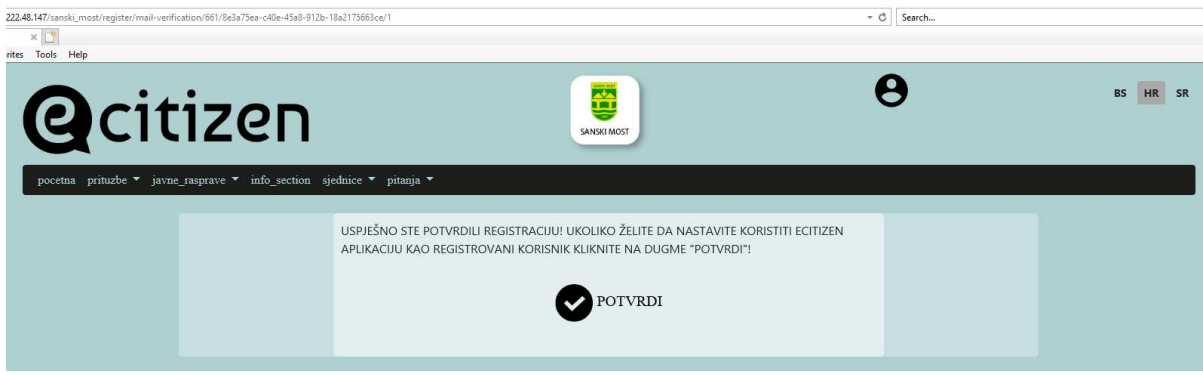

Nakon toga korisnik se može prijaviti i nastaviti sa radom.

#### Registracija korisnika korištenjem verifikacije putem SMS-a

U sistemu može biti postavljeno da se korisnici mogu registrovati samo ako dobiju SMS-om kod za potvrdu registracije (dvokoračna autentikacija). U slučaju da je tako postavljeno u sistemu, korisnik prilikom prijave dobije na mobitel (broj koji je upisan u procesu registracije) SMS sa kodom (kod traje ograničeno vrijeme i ako se ne unese u kraćem vremenskom periodu ističe):

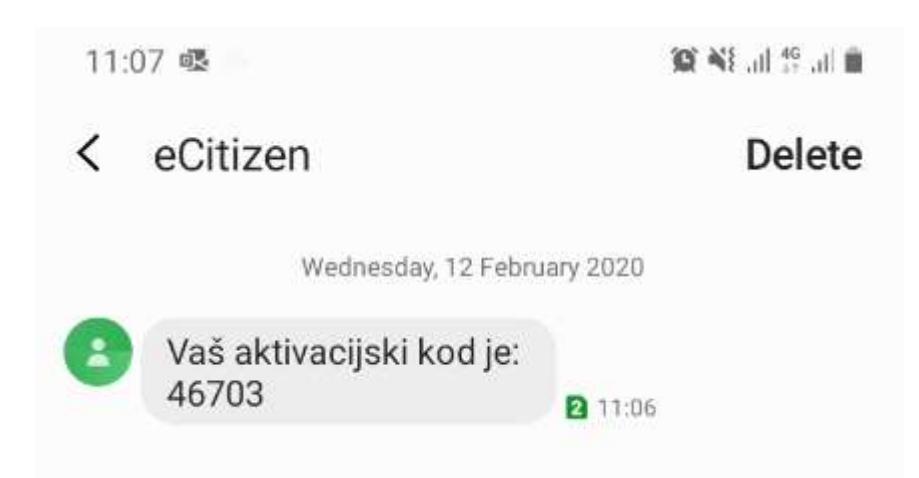

Nakon toga u aplikaciju u traženo polje upišemo kod koji vam je stigao na mobilni telefon putem SMSa:

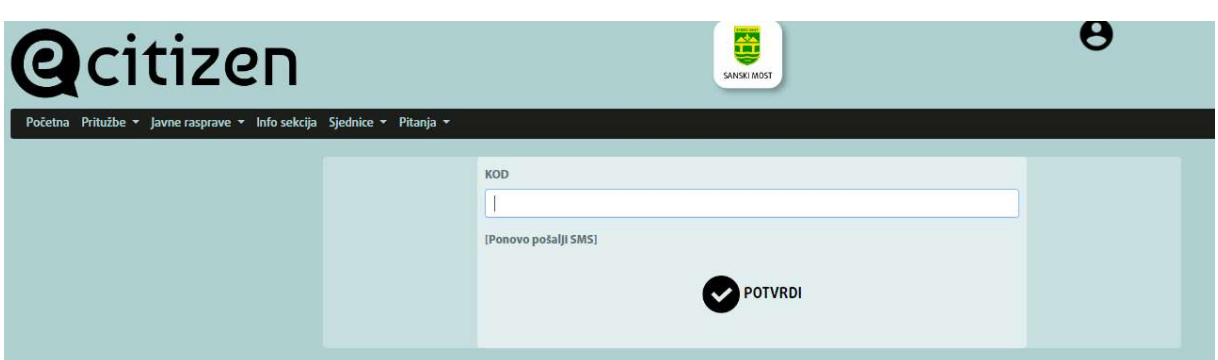

Nakon što kliknemo na POTVRDI registrovani smo u aplikaciju i dalje je možemo koristiti na način opisan u uputstvu.

## 4.1.3. Prijava registrovanog korisnika

Kada se završi registracija korisnika, potrebno se prijaviti na sistem klikom na Registrovani korisnik, unese se korisničko ime i lozinka. Korisnik treba da zapamti svoje korisničko ime i lozinku kako bi i dalje mogao učestvovati u aktivnostima JLS.

Ako ste se ranije registrovali i ponovo želite da se prijavite, dovoljno je na portalu kliknuti na ikonu u gornjem desnom dijelu (između grba i odabira jezika) koja vas vodi na prijavu dalje.

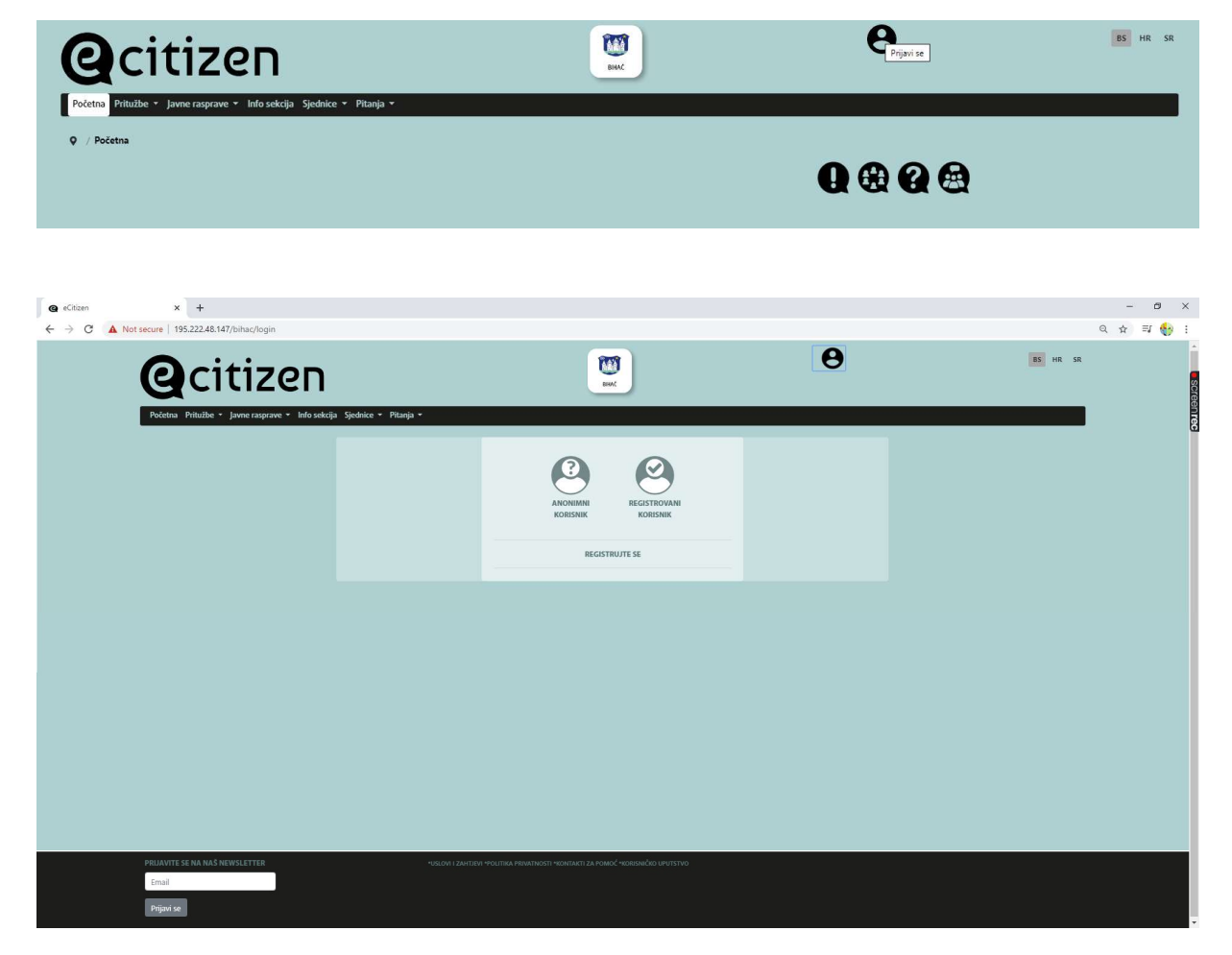

Nakon toga potrebno je kliknuti na REGISTROVAN KORISNIK i otvara se sljedeći prozor u koji upisujete svoje korisničko ime i lozinku:

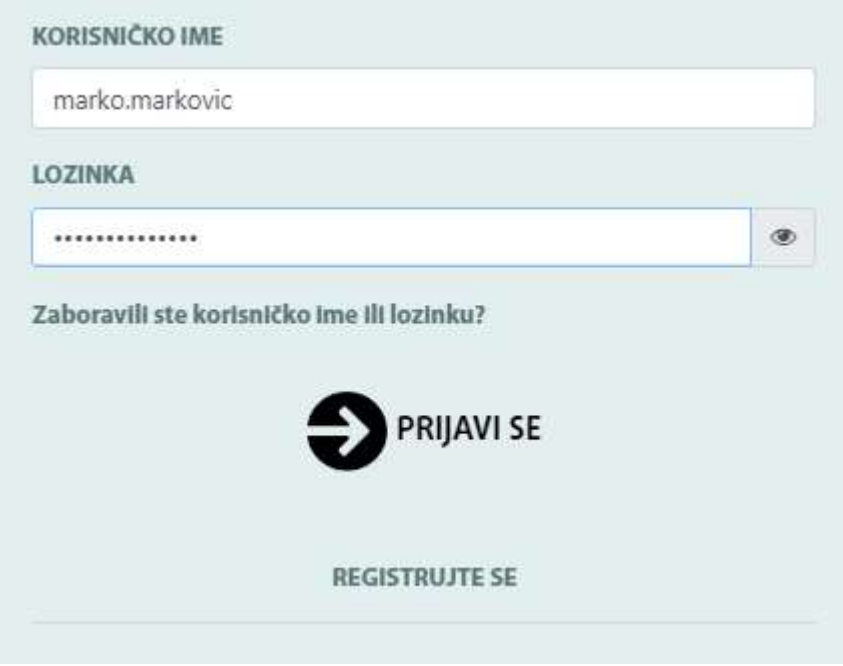

Ukoliko ste zaboravili lozinku, kliknete za Zaboravili ste korisničko ime ili lozinku?

#### Zaboravili ste korisničko ime ili lozinku?

Nakon toga otvara se prozor u koji je potrebno unijeti vaš e-mail. Nakon toga dobićete e-mail sa uputama za promjenu lozinke na navedenu e-mail adresu.

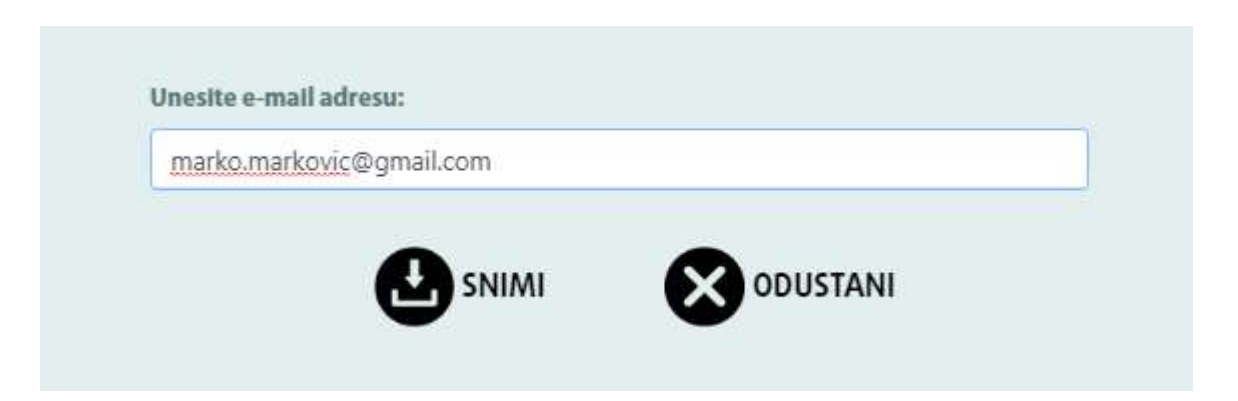

Kada dobijete upute na e-mail za ponovnu prijavu možete nastaviti sa novom lozinkom, odnosno lozinu trebate promijeniti.

## 4.2. Odjava korisnika

Generalna preporuka sigurnosti korištenja aplikacije je da se korisnik uvijek odjavi nakon korištenja bilo koje aplikacije pa tako i ecitizen aplikacije.

Klikom na ikonu u gornjem desnom uglu na vaše korisničko ime, ukoliko ste prijavljeni kao anonimni korisnik, pojavi se opcija "Odjavi se", klikom na odjavi se automatski ste odjavljeni iz aplikacije eCitizen:

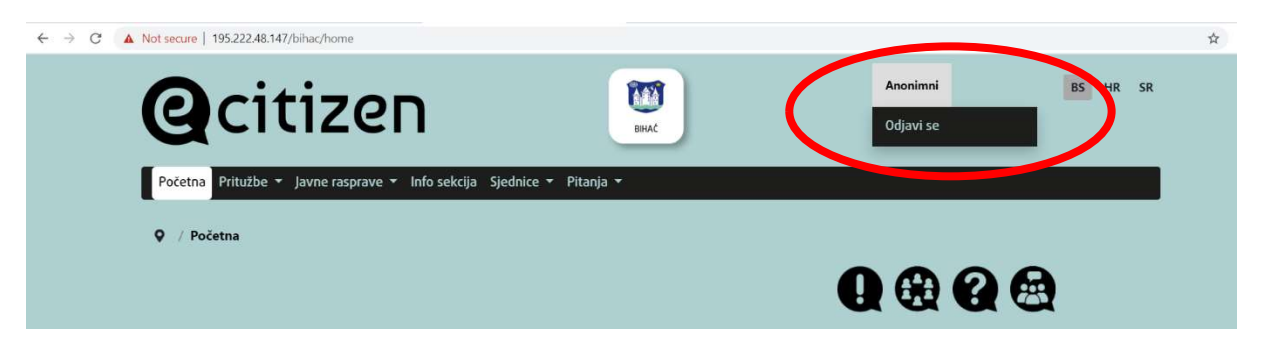

Važno je napomenuti da ako ste jednom pristupili ecitizen aplikaciji pod nekim nadimkom npr. Anonimni nećete ponovo moći da se prijavite pod tim istim nadimkom nego ćete morati postaviti novi nadimak. Preporuka je za sve aktivne korisnike da obavezno izvrše registraciju u sistemu.

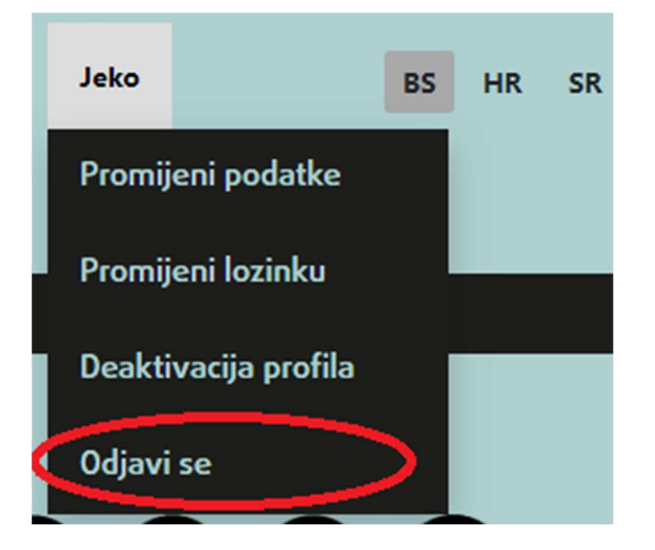

Registrovani korisnici se odjavljuju klikom na "Odjavi se" na dnu liste sa slike:

Kod sljedeće prijave će biti potrebno postupiti kako je objašnjeno u poglavlju 4.1. Prijava korisnika.

## 4.3. Izmjena podataka korisnika

Svaki korisnik koji je registrovan, i dok je prijavljen u aplikaciju, može izmijeniti postojeće podatke klikom na svoje ime (u gornjem desnom dijelu (između grba i odabira jezika)) nakon čega se pojavljuju opcije kao na slici ispod. Odabirom opcije Promjeni podatke, mogu se promijeniti podaci koje je korisnik ranije unio za svoj profil, može promijeniti lozinku i deaktivirati profil.

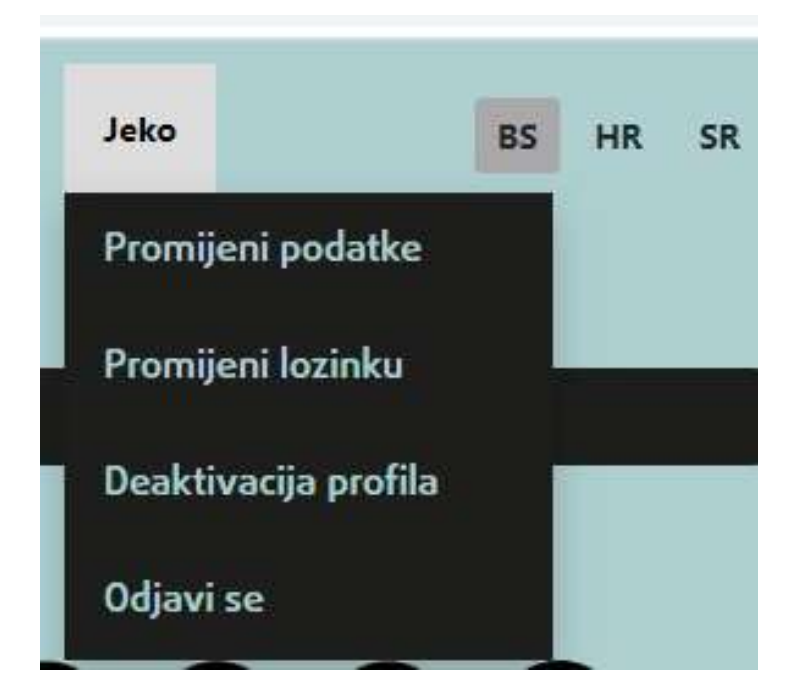

Klikom na opciju "Promjeni podatke" otvara se sljedeći ekran, gdje se podaci mogu izmijeniti.

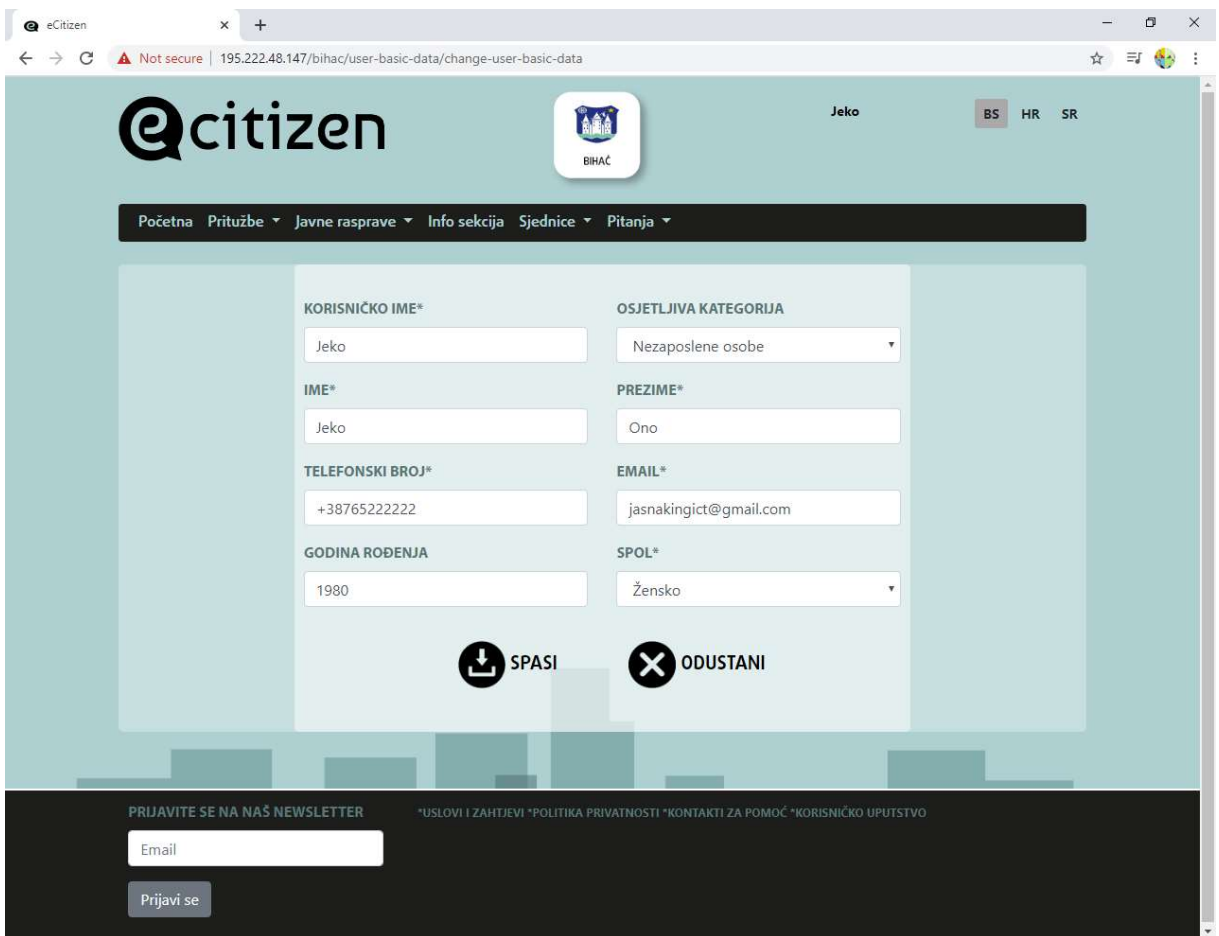

Kod promjene lozinke dobijemo sljedeću opciju:

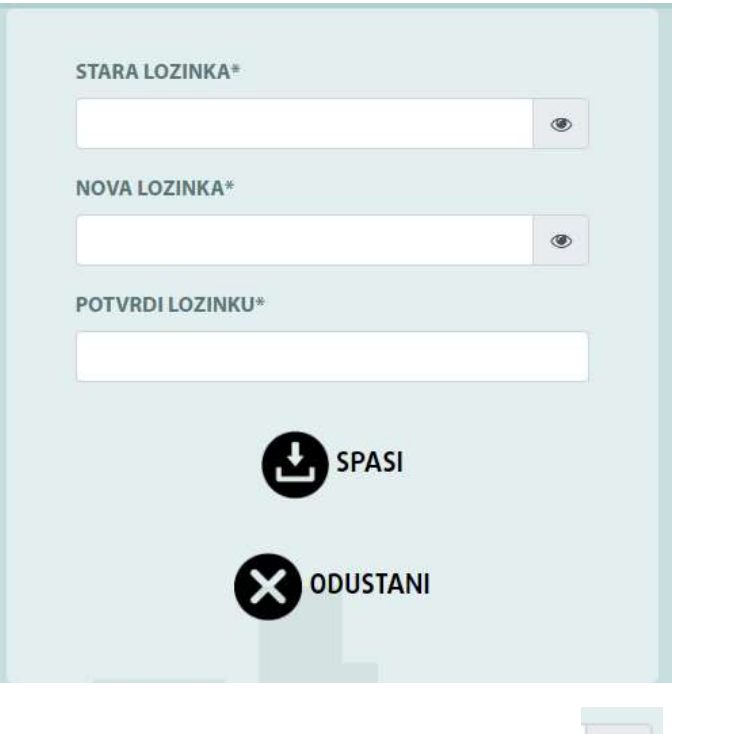

Upisujemo staru lozinku, zatim dva puta novu lozinku. Klikom na ikonu možemo vidjeti lozinku koju unosimo.

Ako želimo deaktivirati korisnički račun, klikom na Deaktiviraj profil dobijemo upozorenje, i u ovisnosti da li želimo profil deaktivirati ili nastaviti potvrdimo ili odustanemo.

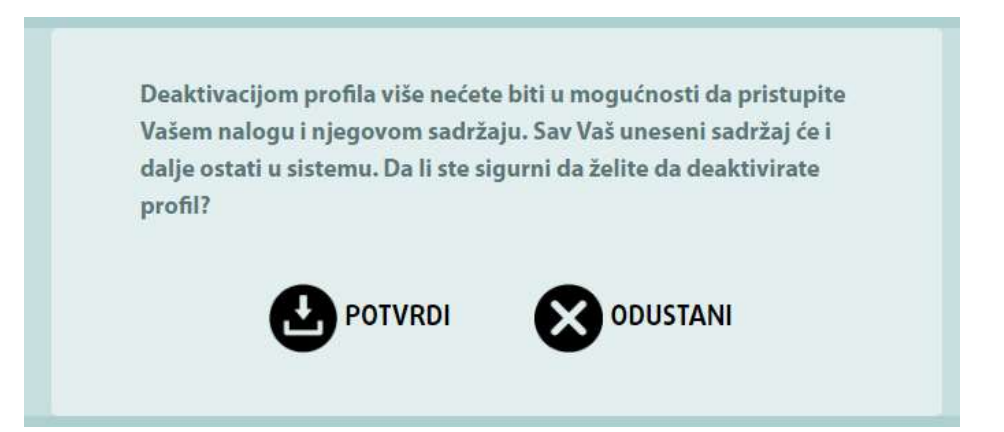

## 5. INFO SEKCIJA

Info sekcija je organizovana na način da se u okviru ove stranice prikazuju tekst polja čiji se sadržaj mijenja u skladu sa potrebama JLS, kao i sekcije sa dokumentima, podijeljene po tipu dokumenta, pri čemu lokalni administratori/ice mogu mijenjati sadržaj svih navedenih elemenata.

Upute za izmjenu i administraciju modula Info sekcija se nalaze u Administratorskom uputstvu.

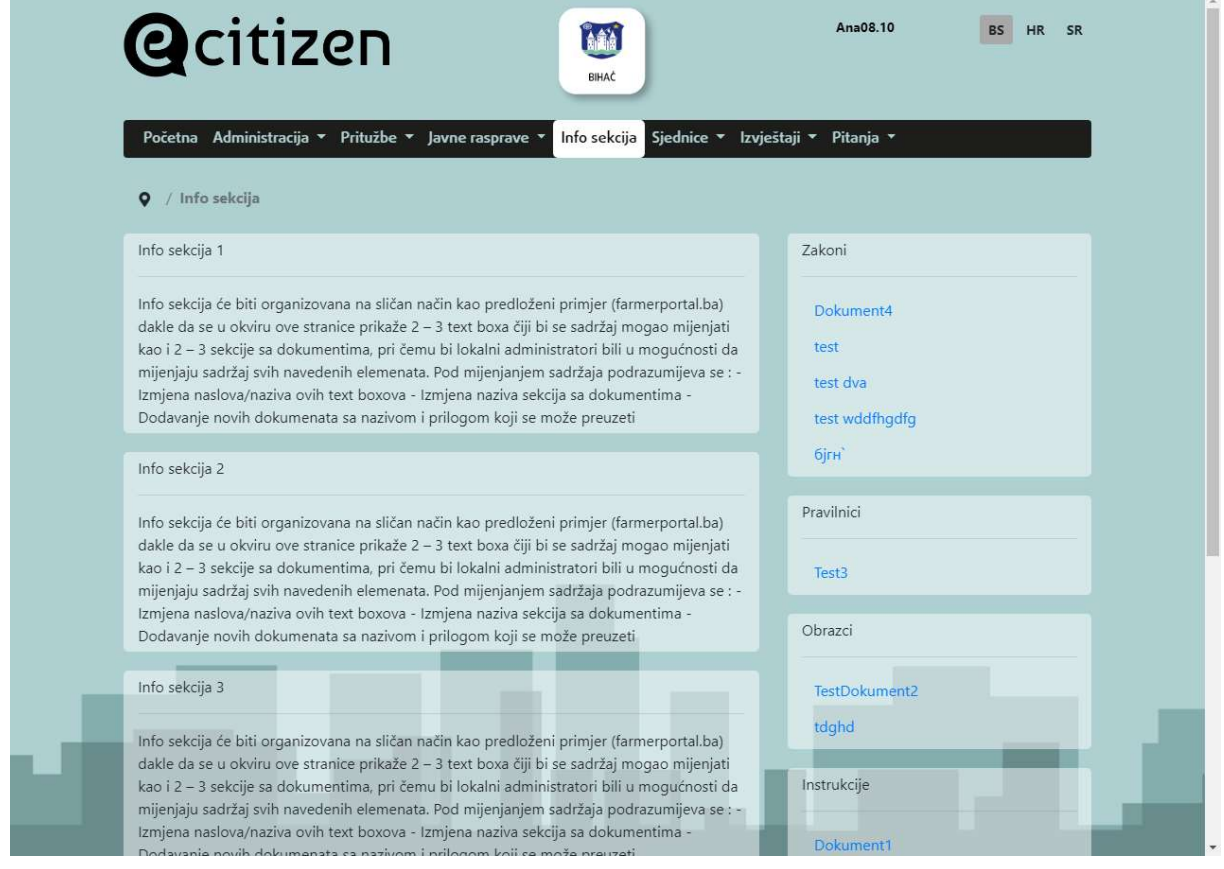

Stranica je podijeljena na informacije koje su sortirane u skladu sa potrebama JLS, sa lijeve strane se ovaj dio može koristiti za postavljanje aktualnih Zakona, Pravilnika, Obrazaca, Instrukcija, tako da ih korisnik može spasiti lokalno na računar (klikom na određeni naziv dokumenta).

## 6. MODULI eCITIZEN APLIKACIJE

U ovisnosti o pravima pristupa aplikacija eCitizen u glavnom meniju ima prikazane sljedeće module

Početna stranica na kojoj se mogu pregledati već objašnjeni box-ovi sa pritužbama, sjednicama, pitanjima i javnim raspravama.

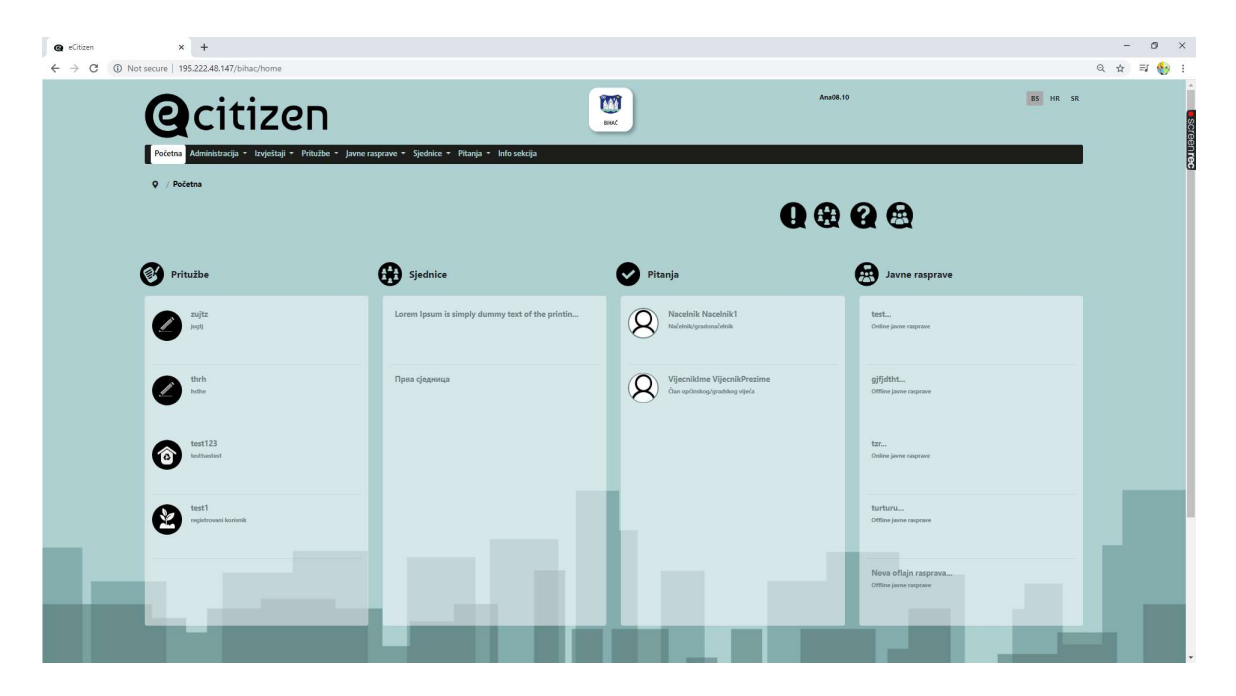

Administracija (prikazana samo korisnicima koji imaju prava pristupa), na slici se vide svi moduli dostupni administratoru/ici i opcije za koje je administrator/ica sistema zadužen/a.

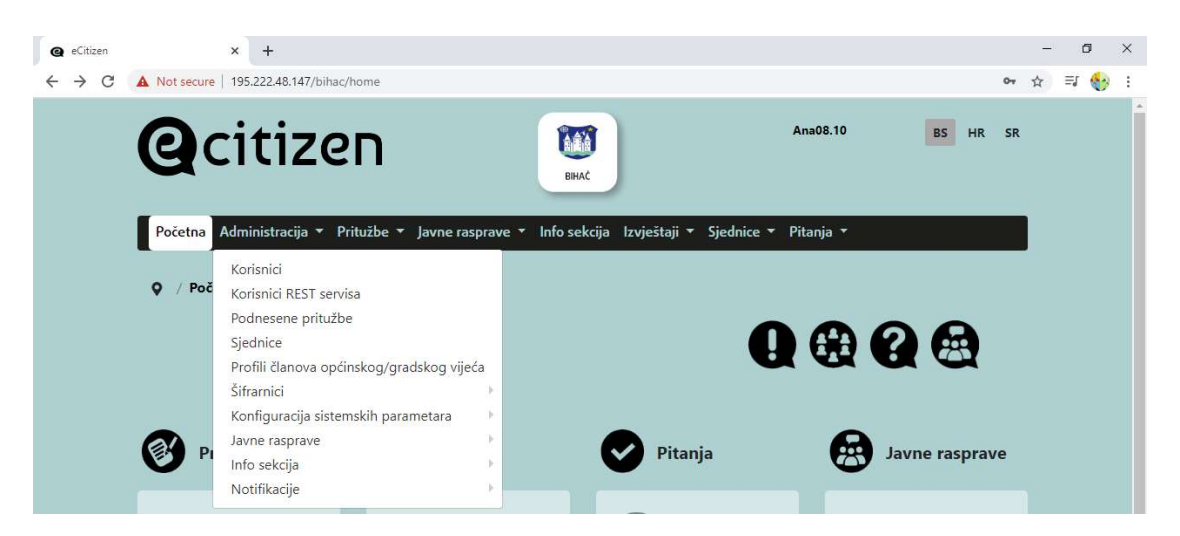

Modul pritužbe (Sve pritužbe, Moje pritužbe, Statistika) – takođe ovisi o pravima pristupa korisnik građanin može da pregleda pritužbe u sistemu (postavljene od drugih korisnika), moje pritužbe (sve pritužbe koje je taj korisnik postavio na eCitizen) i statistiku svih pritužbi u sistemu (u poglavlju 7. Modul pritužbe detaljno opisano).

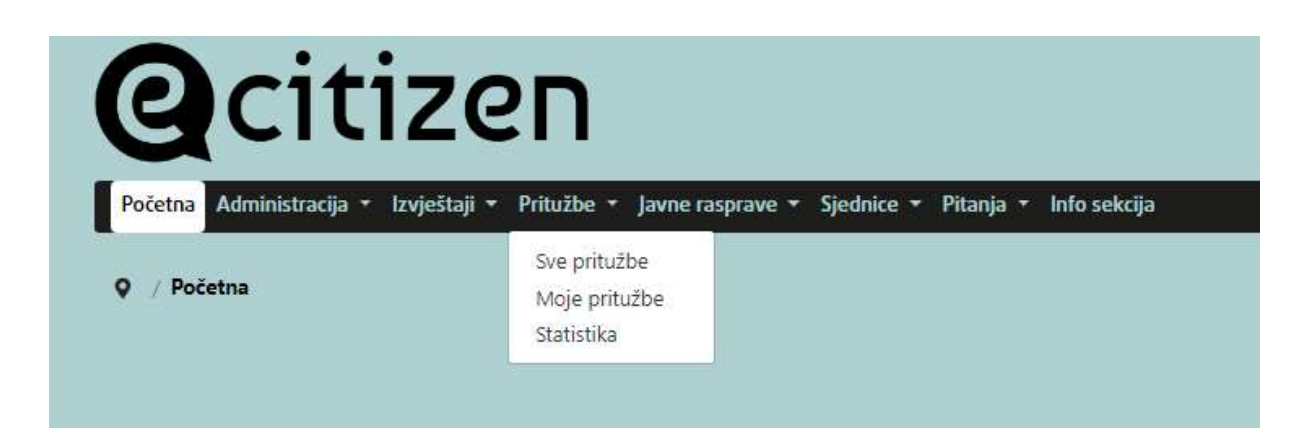

Modul Javne rasprave, (online/offline javne rasprave, statistike) je dostupan korisnicima i detaljnoj je u poglavlju 8. obrazložen način rada u ovom modulu.

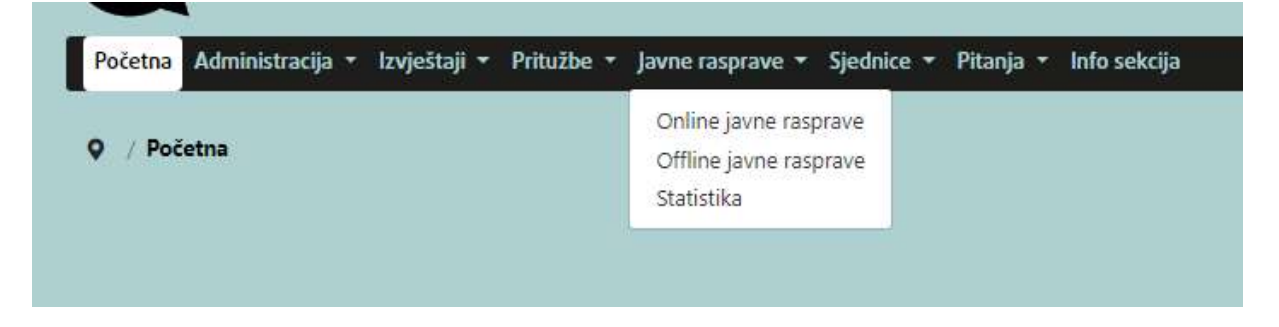

Info sekcija (prikazuje informacije za građane) – opisano ranije u poglavlju 5. Info sekcija

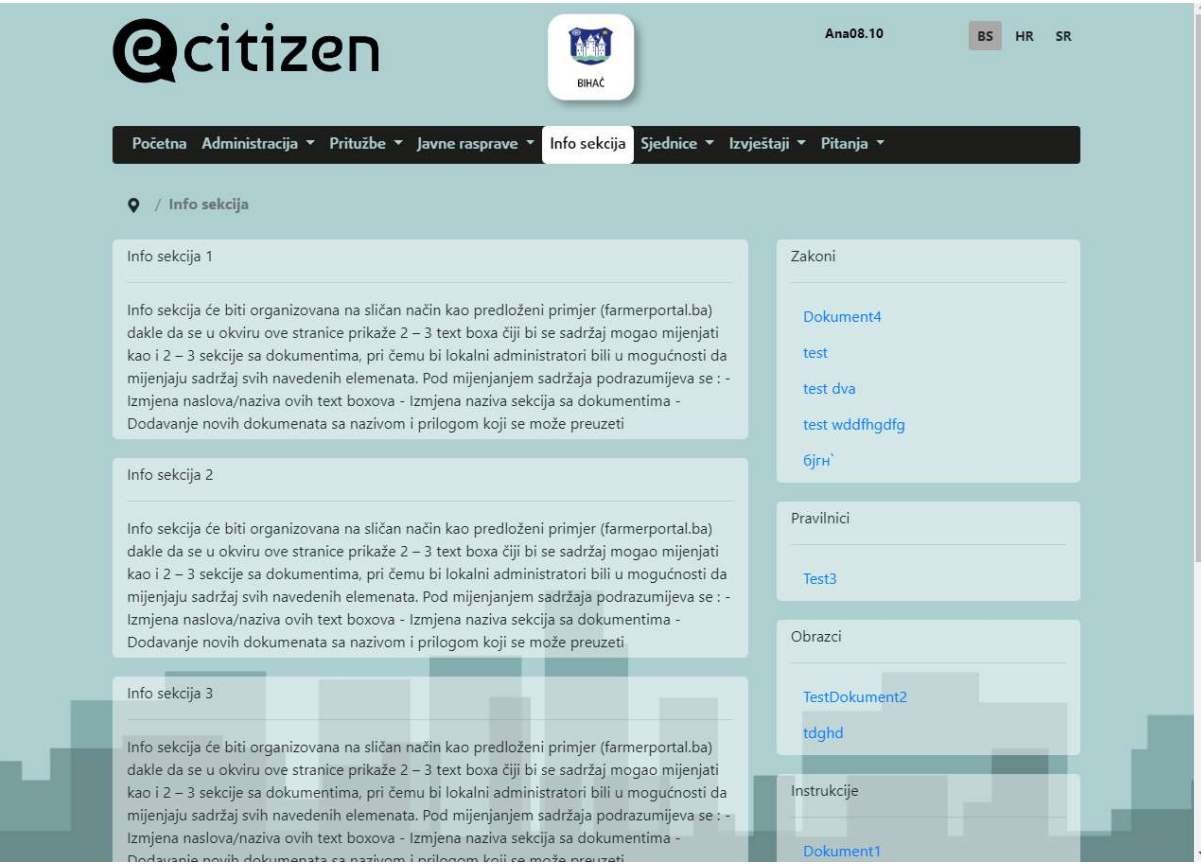

Izvještaji (prikazana samo korisnicima koji imaju prava pristupa), uposlenicima i nadležnim osobama kojima je u sistemu dodijeljeno pravo kreiranja i korištenja modula Izvještaji.

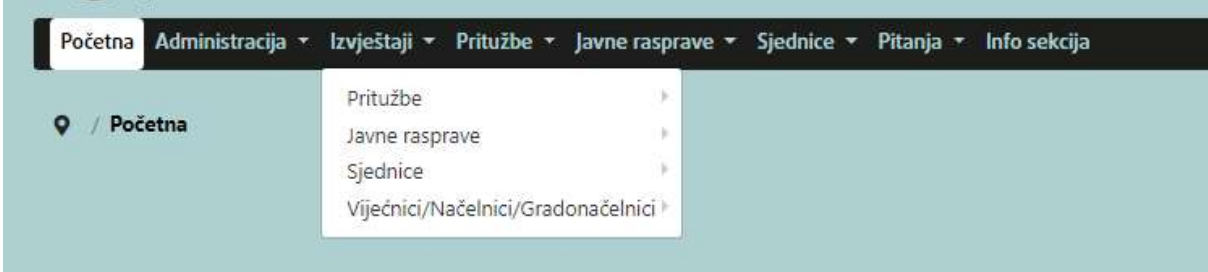

Modul sjednice (sve sjednice i statistika) obrazložen je u poglavlju 9. Modul sjednice.

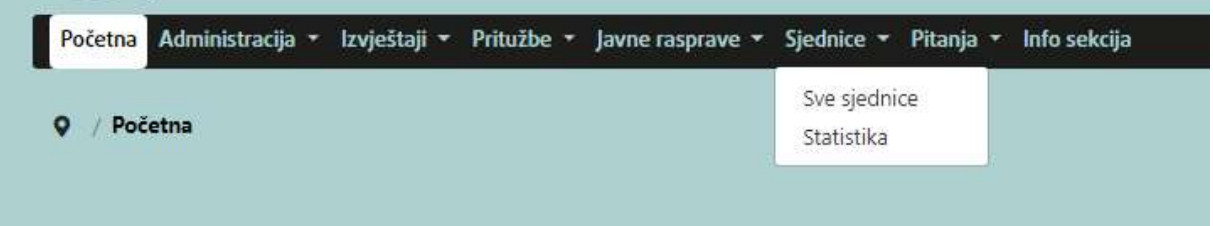

Modul pitanja članovima općinskog/opštinskog/gradskog vijeća i načelniku/gradonačelniku. U ovom modulu korisnici postavljaju pitanja određenom članu gradskog vijeća ili načelniku/gradonačelniku. Opisano u poglavlju 10.

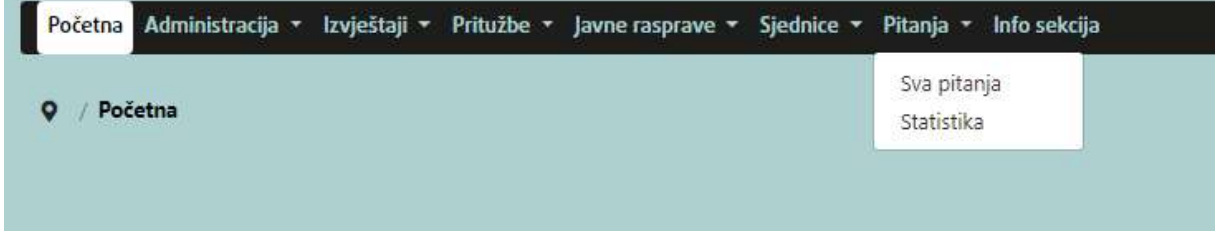

Posebno Administratorsko uputstvo obrađuje dijelove koji se odnose na aktivnosti administratora/ice.

Dalje, u Korisničkom uputstvu se obrađuju pojedinačni moduli.

## 7. MODUL PRITUŽBE

Ovaj modul je jedan od najviše korištenih u sistemu i osigurava različite funkcionalne postavke za korisnike sistema. Razvijen je kao modul u okviru web aplikacije i kao zasebna mobilna aplikacija (Android i IOS). Izvještaji vezani za podatke iz ovog modula su opisani u poglavlju "Izvještaji" i dostupni samo korisnicima sa pravom pristupa izvještajima.

Pritužbeni ciklus se može opisati kroz sljedeće korake:

## 1. Kreirana pritužba

Registrirani građanin ili građanka, tj. korisnik ili korisnica unosi novu pritužbu sa određenim poljima i pohranjuje je u bazu podataka.

- o Nova pritužbe dobija status "Kreirana"
- o Administrator/ica se obavještava o kreiranju nove pritužbe
- o Pritužba je vidljiva na administratorovoj listi pritužbi

## 2. Aktivna/blokirana

Administrator/ica uređuje pritužbu na administratorovoj listi.

- o Administrator/ica provjerava sadržaj pritužbe
- o Ako sadržaj nije odgovarajući, pritužbe mijenja status u "Neodgovarajuća". U ovom slučaju, pritužba je vidljiva ali se njen sadržaj ne prikazuje. Umjesto sadržaja, sistem prikazuje tekst "Ova pritužba se ne prikazuje zbog neodgovarajućeg sadržaja".
- o Ako je sadržaj relevantan i prihvatljiv, administrator/ica postavlja pritužbu kao vidljivu javnim posjetiocima i građanima i građankama.
- o Pritužba mijenja status u "Aktivna"

## 3. Dodijeljena (u procesu rješavanja)

Pritužba je dodijeljena odgovarajućoj organizacionoj jedinici i u procesu je rješavanja. Nadležni uposlenik organizacione jedinice uređuje pritužbu u uposleničkom interfejsu.

- o Lokalni administrator/ica dodjeljuje pritužbu odgovarajućoj organizacionoj jedinici
- o Pritužba mijenja status u "Dodijeljena"
- o Pritužba je vidljiva na list pritužbi odjeljenja/službe, javnog preduzeća/javne ustanove iz tog sektora
- o Uposlenici organizacione jedinice kojem je dodijeljena pritužba obavještavaju se o novoj pritužbi

#### 4. Odgovoreno

Kada se pritužba dodijeli odgovarajućoj organizacionoj jedinici, uposlenik uređuju pritužbu.

- o Uposlenik odgovara na pritužbu opcionalnim dokumentima i komentarima
- o Pritužba mijenja status u "Odgovoreno"
- o Građanin ili građanka koji/a je uputio pritužbu obavještava se o odgovoru
- o Ako za pritužbu nije potrebna nikakva dodatna aktivnost od strane lokalne uprave, ona ostaje u statusu "Odgovoreno".

## 5. Riješena

Kada je na pritužbu odgovoreno, ona treba ostati na listi pritužbi u određenom definisanom periodu. Za određen broj pritužbi postojat će i dodatni korak (prema pritužbenom ciklusu) dok se pritužba u potpunosti ne riješi.

Nakon što se potrebna aktivnost u vezi sa pritužbom završi, uposlenik lokalne samouprave unosi dodatne informacije o aktivnostima u vezi sa pritužbom i mijenja status u "Riješena". Građanin koji je uputio pritužbu obavještava se da je pritužba riješena.

Ukoliko korisnik nije registrovan pojavljuju se na modulu Pritužbe samo dvije opcije, pregleda unesenih pritužbi i svih statistika.

Klikom na Pritužbe u meniju, otvaraju se dva podmenija, Sve pritužbe i Statistika.

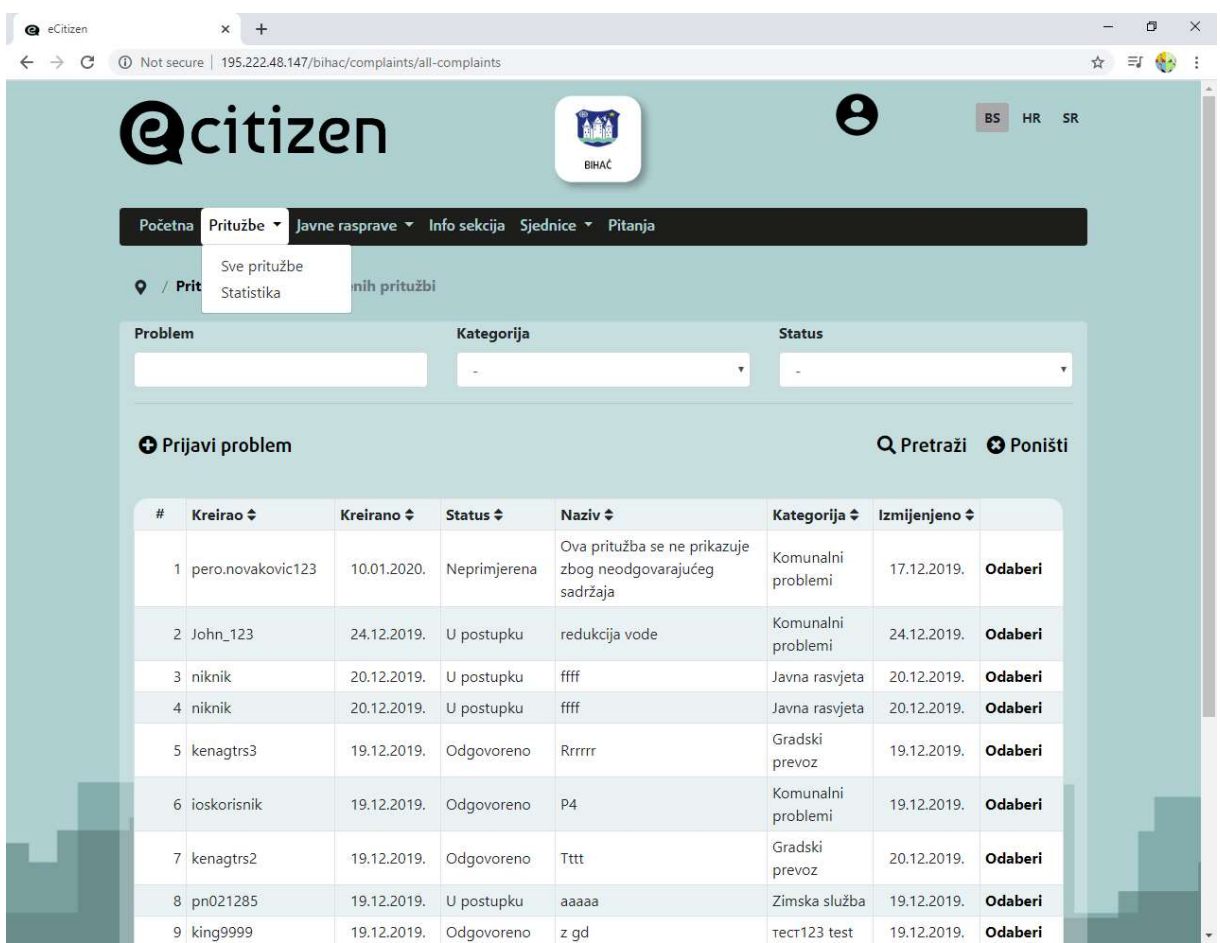

## 7.1. Sve pritužbe

Pretraga pritužbi

Klikom na "Sve pritužbe" dolazimo do liste svih pritužbi koje se mogu pretražiti po nazivu problema, mogu pretražiti po listi kategorija i statusu.

Ako želimo pretragu vršiti po nazivu problema, u polje:

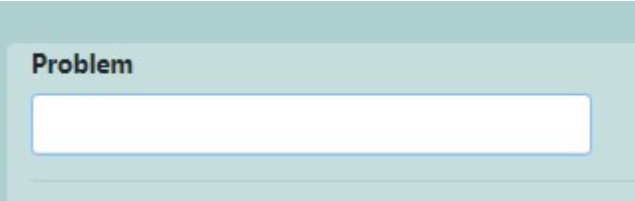

U ovom polju "Problem" se pretražuju prijavljene pritužbe po nazivom koji je unesen prilikom prijave pritužbe. Npr. ako želimo da vidimo prijave koje se odnose na šahtove u našoj JLS onda upisujemo

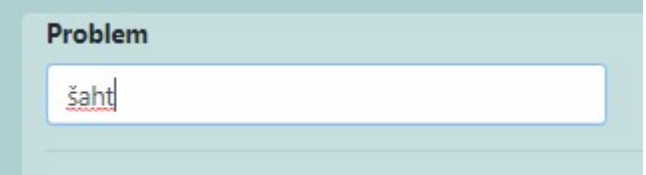

Kao rezultat dobijemo sljedeće (rezultati ovise od unesenih pritužbi, kako se sistem bude duže koristio tako će pretraga imati više smisla):

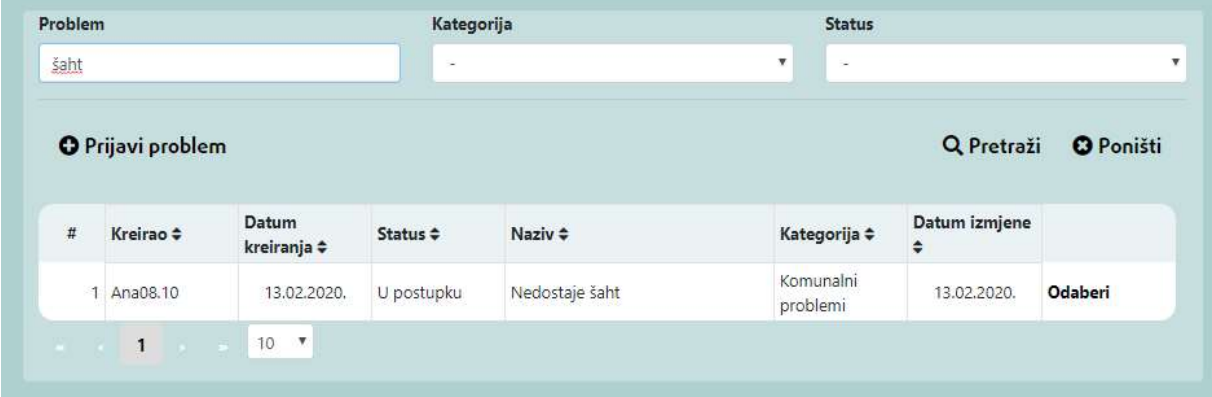

Ukoliko želimo vršiti pretragu po Kategoriji (npr. Komunalni problemi, gradski prevoz…), dovoljno je iz padajuće liste odabrati npr. Komunalni problem, kliknemo na

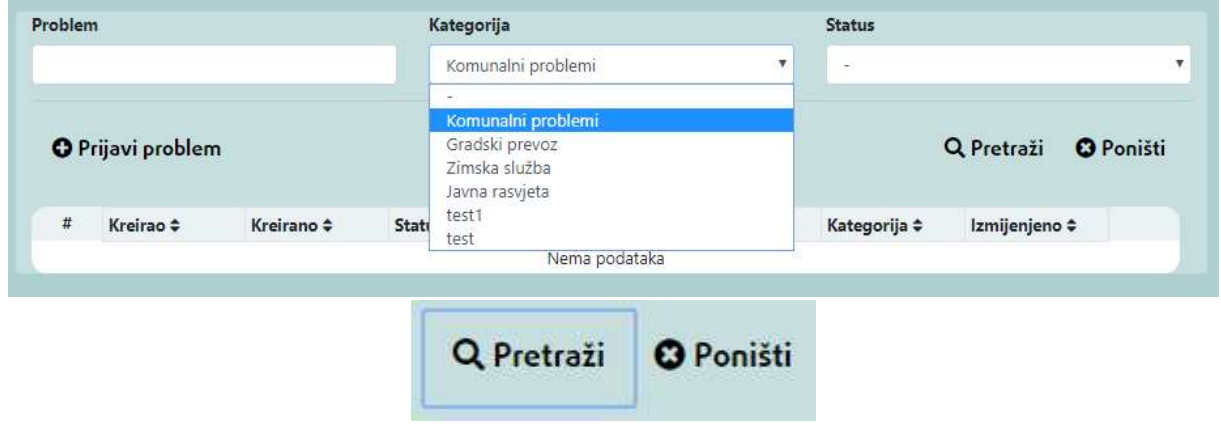

I dobijemo rezultate pretrage:

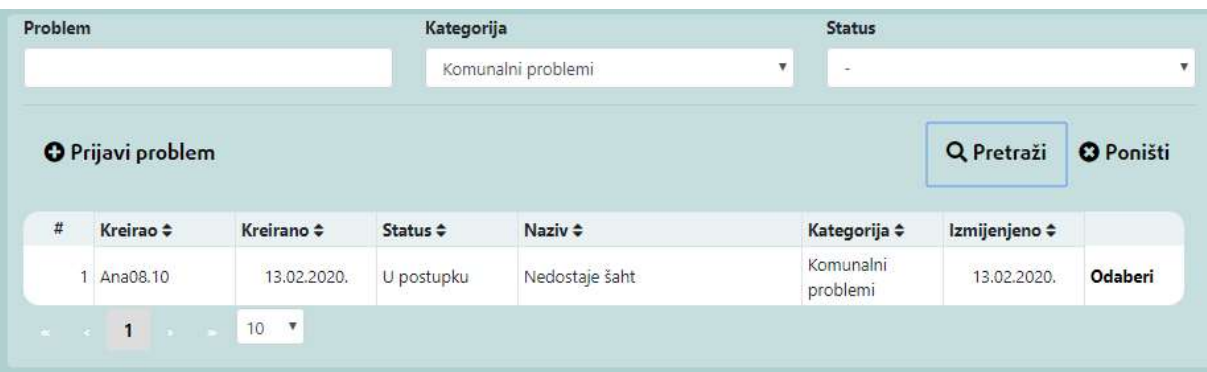

Na identičan način pretraga po Statusu pritužbi se može pretraživati odabirom statusa iz padajuće liste:

|                                                                                                    |              |             | Kategorija<br>÷ |                | ₩. | $\bar{a}$                                                                          |             |                |  |
|----------------------------------------------------------------------------------------------------|--------------|-------------|-----------------|----------------|----|------------------------------------------------------------------------------------|-------------|----------------|--|
| <b>O</b> Prijavi problem<br>#<br>Kreirao $\Leftrightarrow$<br>Kreirano ÷<br>Status $\Leftrightarrow$<br>Naziv $\div$ |              |             |                 |                |    | Kreirana<br>Neprimjerena<br>U postupku<br>Odgovoreno<br>Kanguryu v<br>minguigure v |             |                |  |
|                                                                                                    | Ana08.10     | 13.02.2020. | U postupku      | Nedostaje šaht |    | Komunalni<br>problemi                                                              | 13.02.2020. | <b>Odaberi</b> |  |
|                                                                                                    | 2 Ana08.1037 | 10.02.2020. | Odgovoreno      | zujtz          |    | Gradski prevoz                                                                     | 21.01.2020. | <b>Odaberi</b> |  |
|                                                                                                    | 3 test4      | 20.01.2020. | Odgovoreno      | thrh           |    | Gradski prevoz                                                                     | 20.01.2020. | Odaberi        |  |
|                                                                                                    | 4 test3      | 20,01,2020. | Riješena        | test123        |    | Zimska služba                                                                      | 13.02.2020. | <b>Odaberi</b> |  |
|                                                                                                    | 5 Ana1       | 20.01.2020. | Odgovoreno      | test1          |    | Javna rasvjeta                                                                     | 20.01.2020. | <b>Odaberi</b> |  |

Npr. odaberemo status "U postupku"

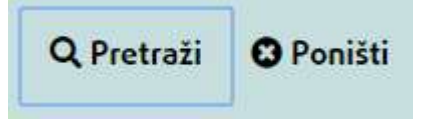

I dobijemo rezultate pretrage:

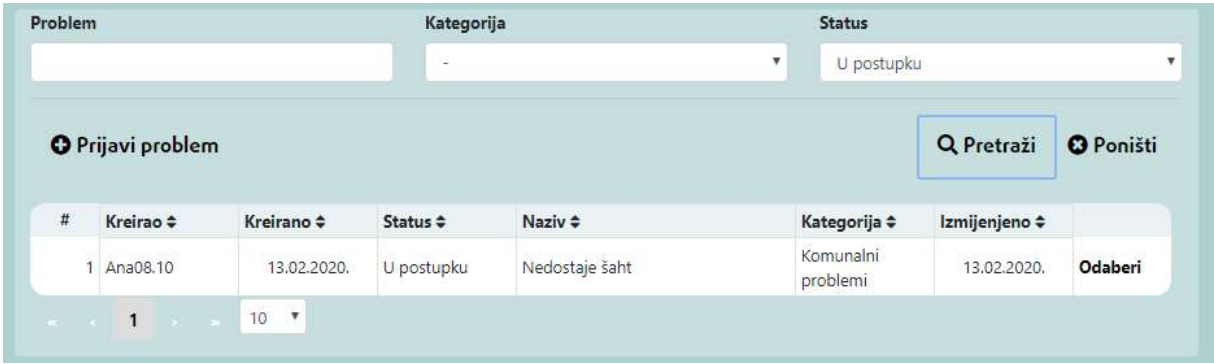

Sva pretraživanje se vrše tako što ili upišemo pojam ili biramo iz padajućih lista određen pojam.

Zatim odaberemo opcije "Pretraži", kada želimo izmijeniti podatke pretrage kliknemo na dugme "Poništi".

NAPOMENA: Prije unosa nove pritužbe preporuka korisnicima je da se prvo pretraže sve pritužbe, da nema već prijavljen isti problem, pa tek onda da se ide na opciju "Prijavi problem".

#### Unos nove pritužbe

Kako je već obrazloženo u poglavlju 4. da bi mogao prijaviti problem, korisnik mora biti registrovan (bilo anonimno bilo kao registrovani korisnik) ili upisati svoje već registrovano korisničko ime i lozinku.

Prijavu podnosimo klikom na ikonu:

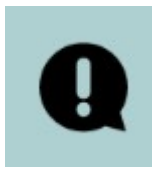

Ili iz padajućeg menija odaberemo Pritužbe>Sve pritužbe:

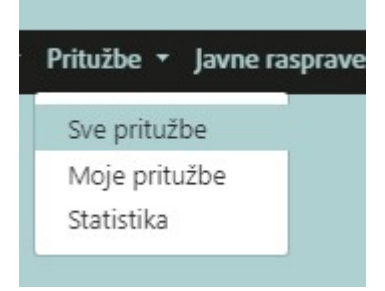

Kada nam se otvori prozor sa svim pritužbama, kliknemo na "Prijavi problem":

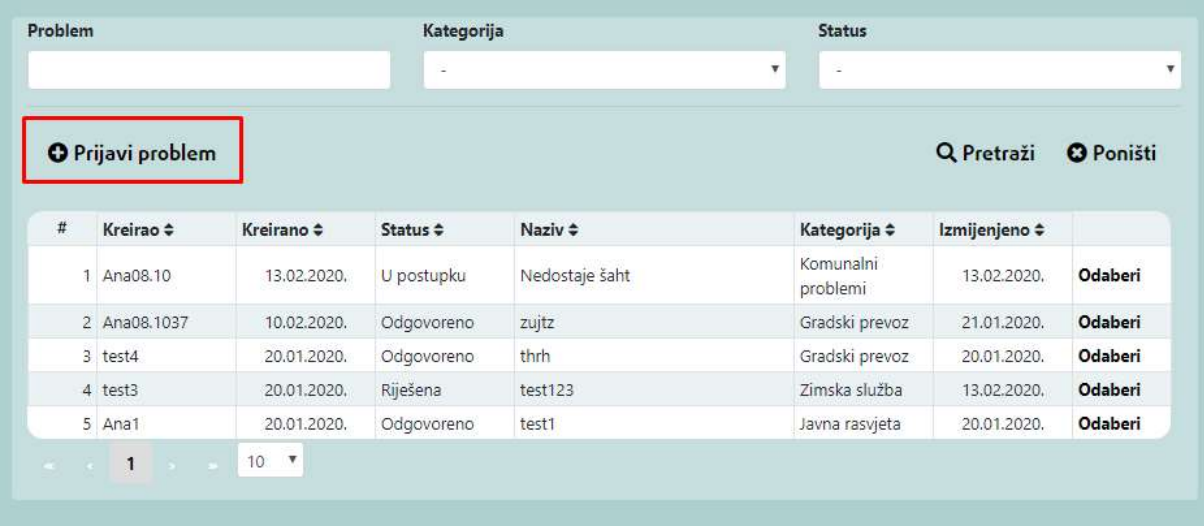

Kada se prijavimo otvori nam se prozor za podnošenje prijave, sa naslovom problema, opisom, kategorijom, i mogućnosti odabira lokacije. Ako na prikazanoj mapi kliknemo željenu lokaciju u polje "Opis lokacije" dobijemo adresu, ili opis lokacije.

Kod prijave također možemo dodati sliku za prikaz problema.

- 1. Dakle prvo je potrebno upisati naziv problema u polje "PROBLEM"
- 2. U polje "OPIS" upišemo riječima problem koji želimo prijaviti
- 3. Zatim biramo "KATEGORIJU" iz padajuće liste kategorija.
- 4. LOKACIJA prikazuje lokaciju JLS u kojoj ste registrovani, dalje možete se u dijelu sa kartom klikom na poziciju na karti gdje se nalazi problme koji žlite prijaviti dobijete ispis koordinata prijavljene lokacije i automatski se popunjava "OPIS LOKACIJE".
- 5. OPIS LOKACIJE se može izmjeniti po potrebi.

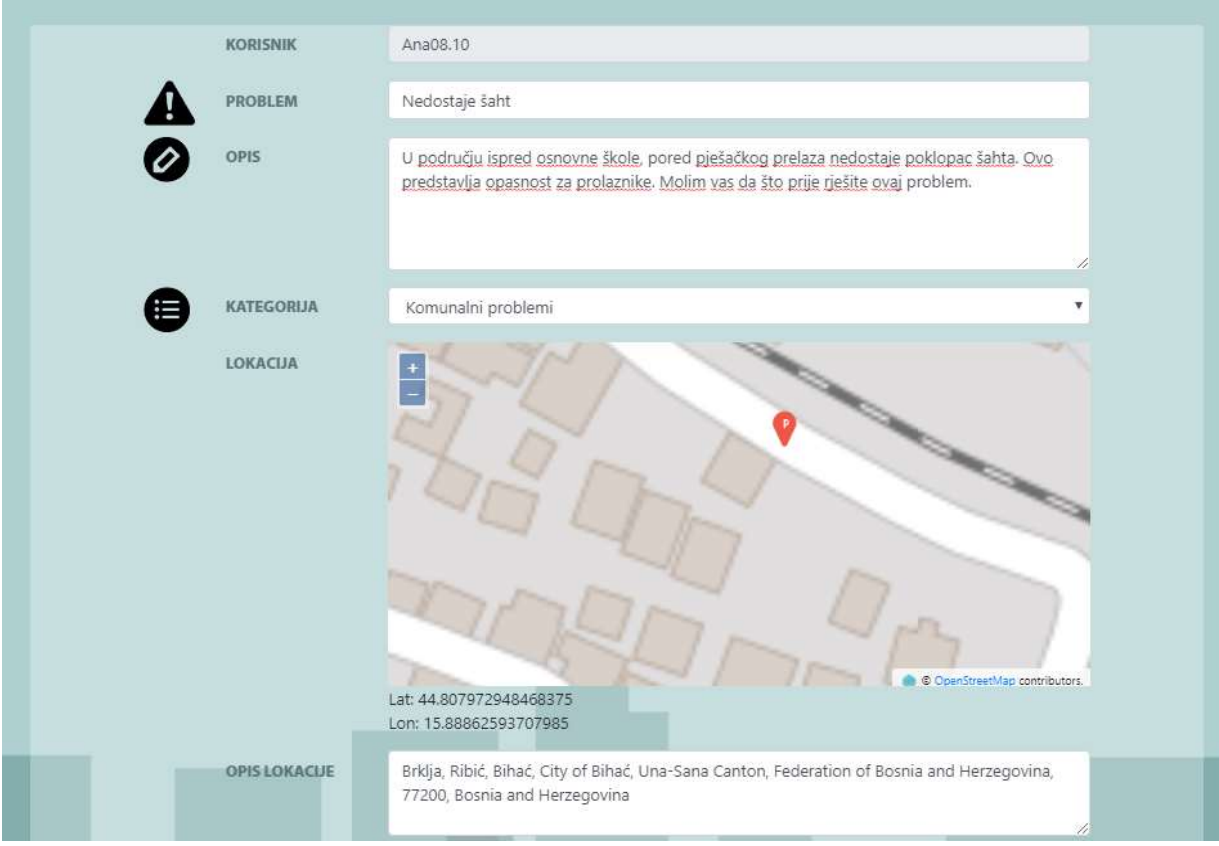

6. Ako želimo još dodati neku sliku za određeni problem potrebno je kliknuti na "Odaberi sliku"

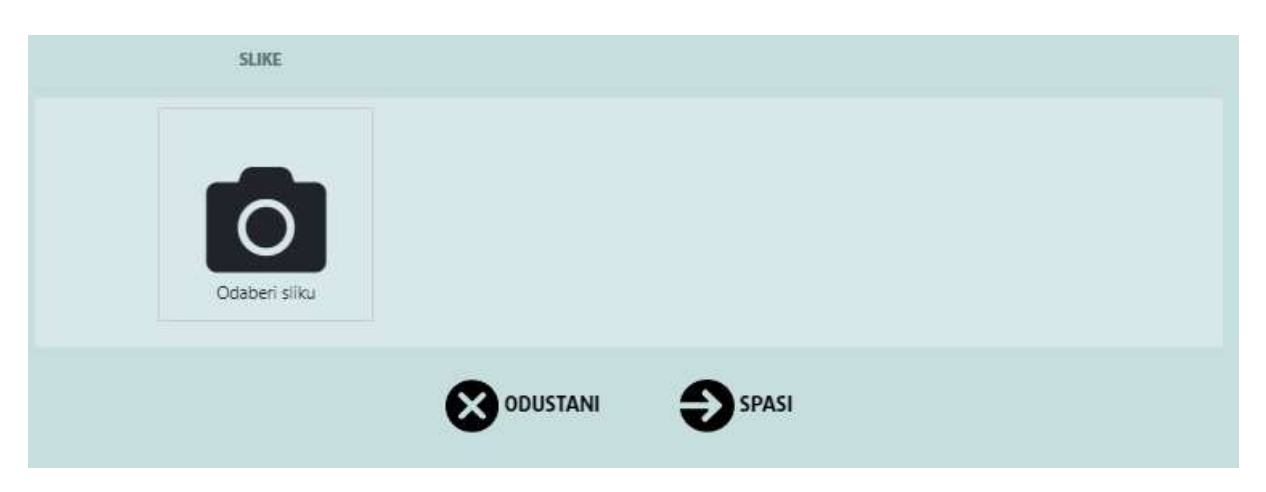

Odaberemo fotografiju problema koji prijavljujemo (možemo dodati i više fotografija opet klikom na "Odaberi sliku"). Slika se učita u dio za prijavu pritužbe:
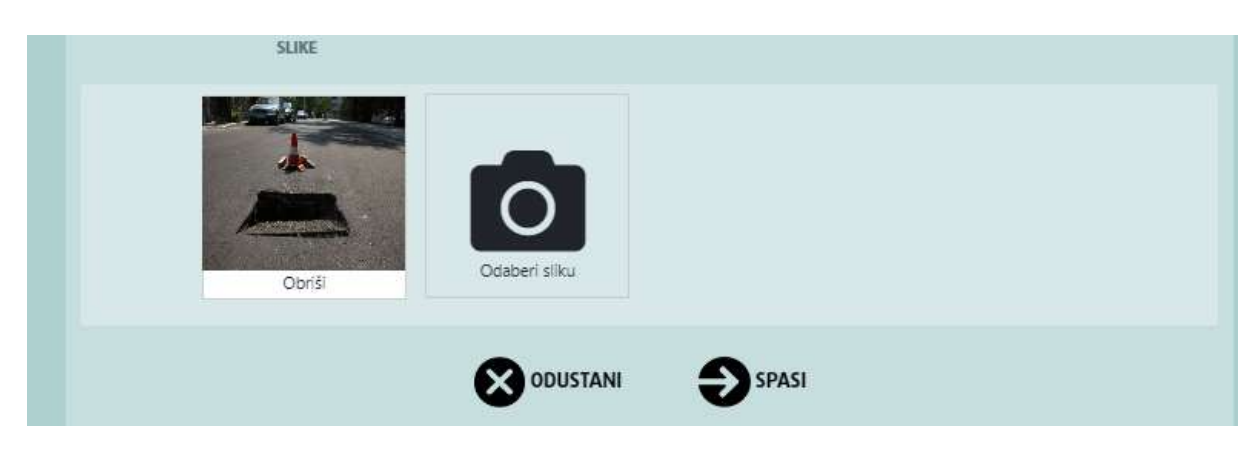

I kada smo završili sa prijavom pritužbe kliknemo na

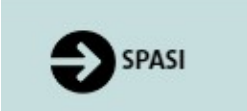

Ukoliko želimo odustati od prijave potpuno, kliknemo na:

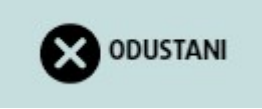

Nakon što se prijavi problem od strane građanina ili građanke, popune sva polja, i klikne na "Spasi", prijava se šalje nadležnim u JLS, i postaje vidljiva na spisku svih prijavljenih problema/pritužbi.

Vidljivost pritužbe određuju JLS, odnosno administratori/ke mogu omogućiti da sve pritužbe budu odmah vidljive ili trebaju prvo proći odobrenje od strane osobe koja je zadužena za prikazivanje, odnosno uklanjanje neprimjerenih pritužbi.

Dio odobravanja i odgovaranja na pritužbe je obrađen u Administratorskom uputstvu.

Kada nadležni odgovore na pritužbu u dijelu "Sve pritužbe" može se pritužba pronaći na spisku ili pretražiti, kako je ranije u Uputstvu obrazloženo:

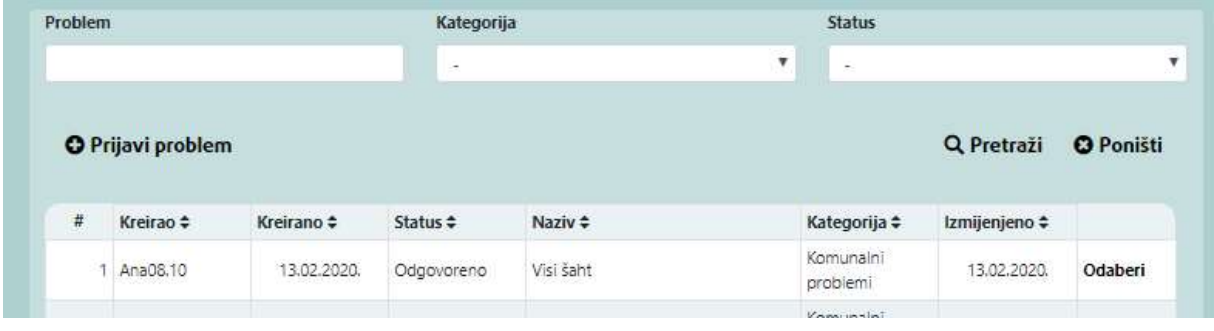

Ako kliknemo na odaberi:

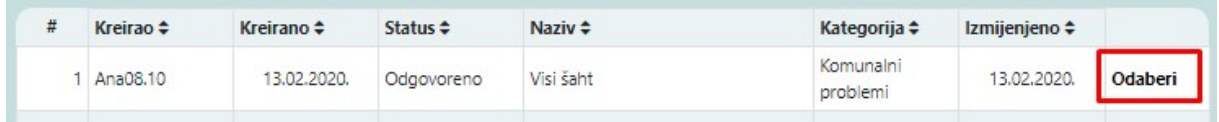

Otvara nam se pritužba:

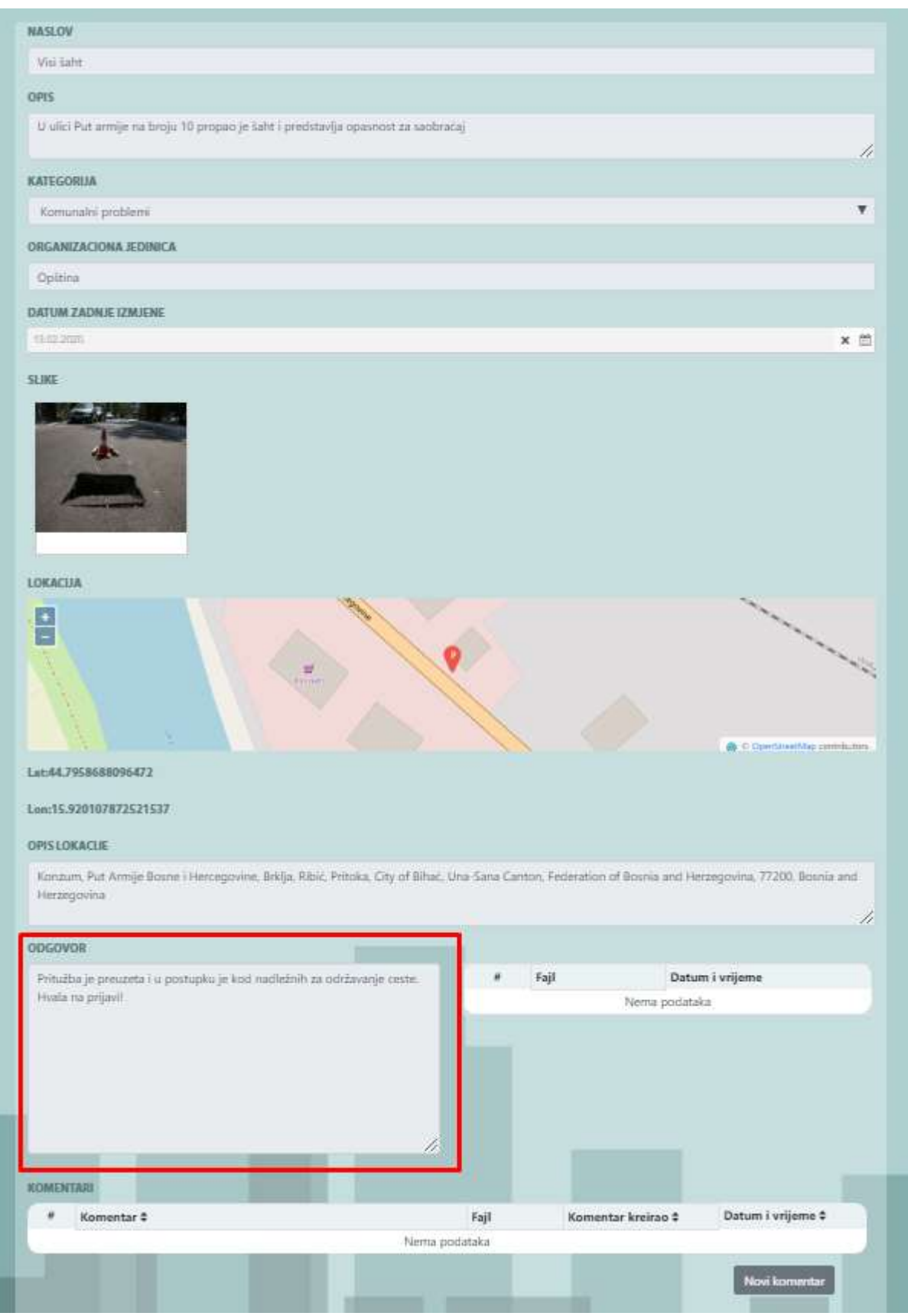

U dijelu "ODGOVOR" vidimo odgovor od nadležnih iz JLS.

Ovdje dalje možemo kreirati i komentar na ovu našu pritužbu:

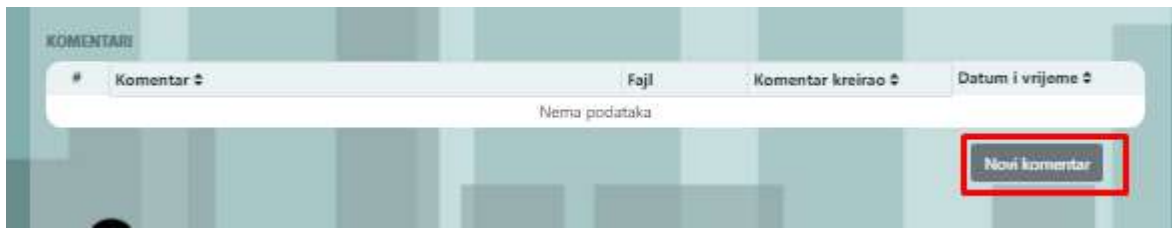

Komentar možemo tekstualno unijeti u formu NOVI KOMENTAR, a možemo i dodati neki privitak (attachment) za ovaj komentar, kao isječak iz Zakona, pravilnika i sl. Nakon toga potrebno je spasiti komentar klikom na "SAČUVAJ".

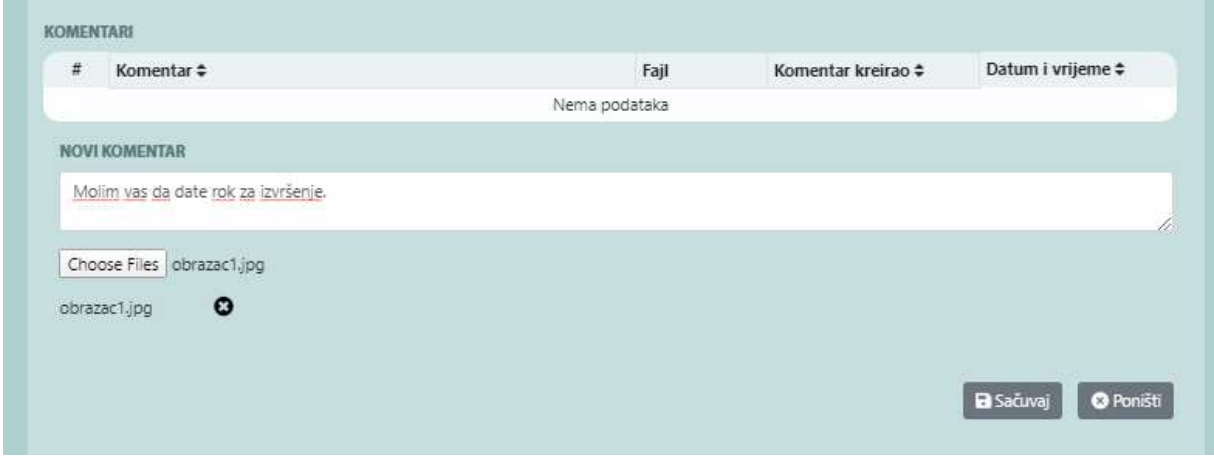

### 7.2. Moje pritužbe

Korisnik koji je registrovan također ima pregled svih svojih prijavljenih pritužbi, pod padajućim menijem Pritužbe>Moje pritužbe:

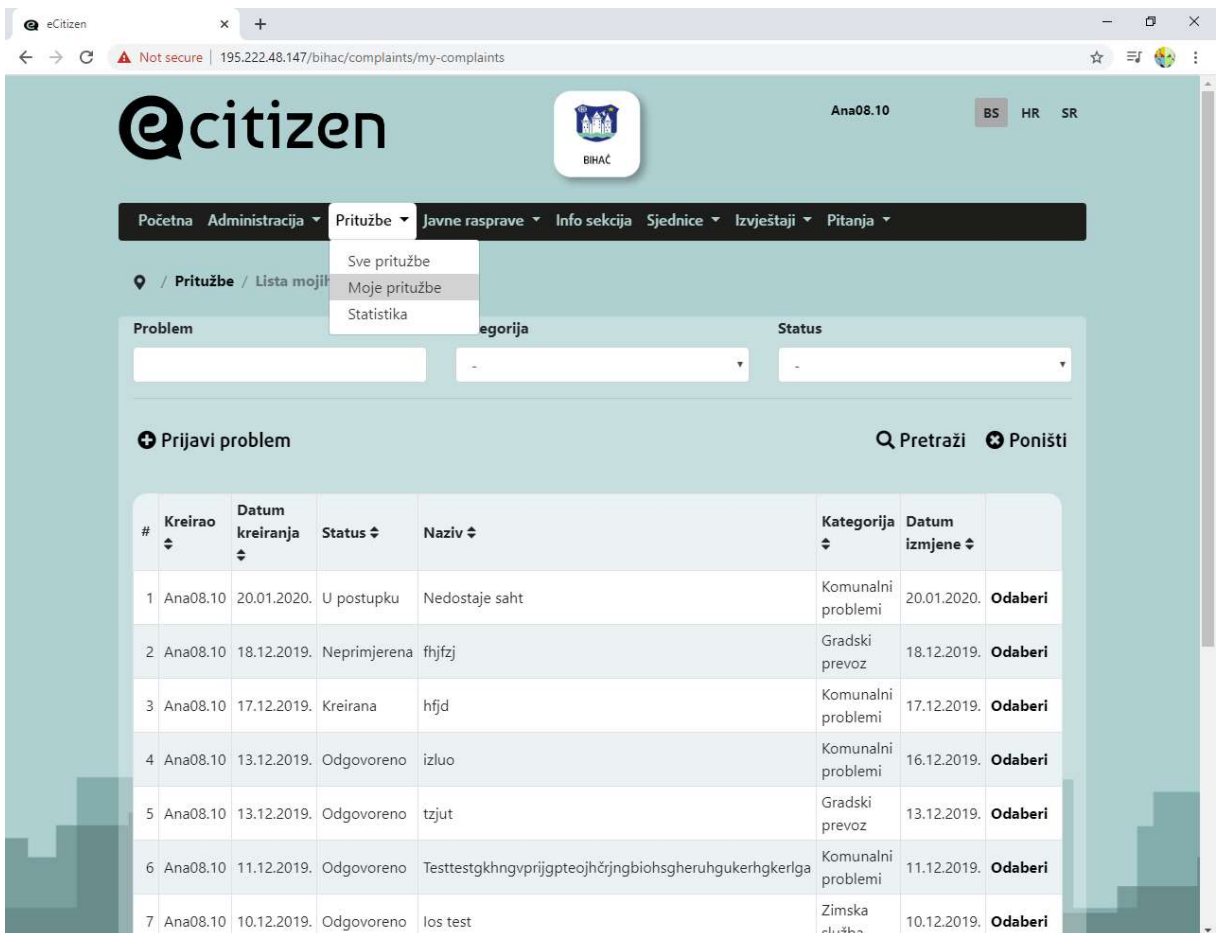

Korisnik kod svojih pritužbi može ažurirati, odnosno izmijeniti samo dio koji se odnosi na komentar pritužbe.

Nakon što se pritužba riješi, i pređe u status "Riješeno" ista se nalazi na listi zahtjeva.

Ukoliko korisnik želi podnijeti novu pritužbu može to učiniti na već opisani način klikom na "Prijavi problem".

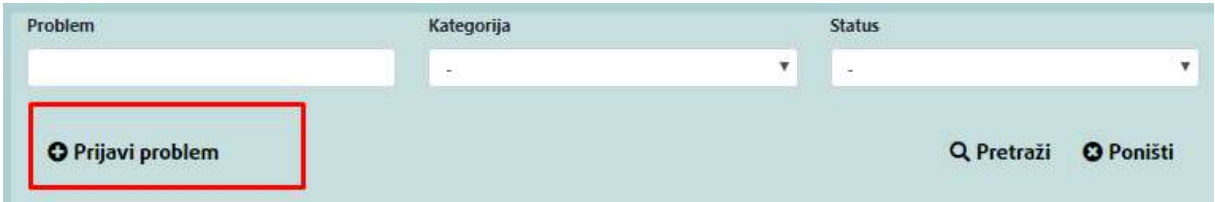

Praćenje dijela "Moje pritužbe" građani mogu biti aktivni i na taj način doprinijeti radu JLS.

#### 7.3. Statistike

Osim navedenih opcija u dijelu modula Pritužbe, korisnici mogu pregledati statistike svih podnesenih pritužbi.

Statistike se mogu pretraživati po Statusu, Kategoriji, po nadležnosti (Dodijeljena), i može se odabrati period od-do za unesene pritužbe.

Npr. kada odaberemo status, riješeno dobijamo sljedeće grafikone (testni podaci prikazani):

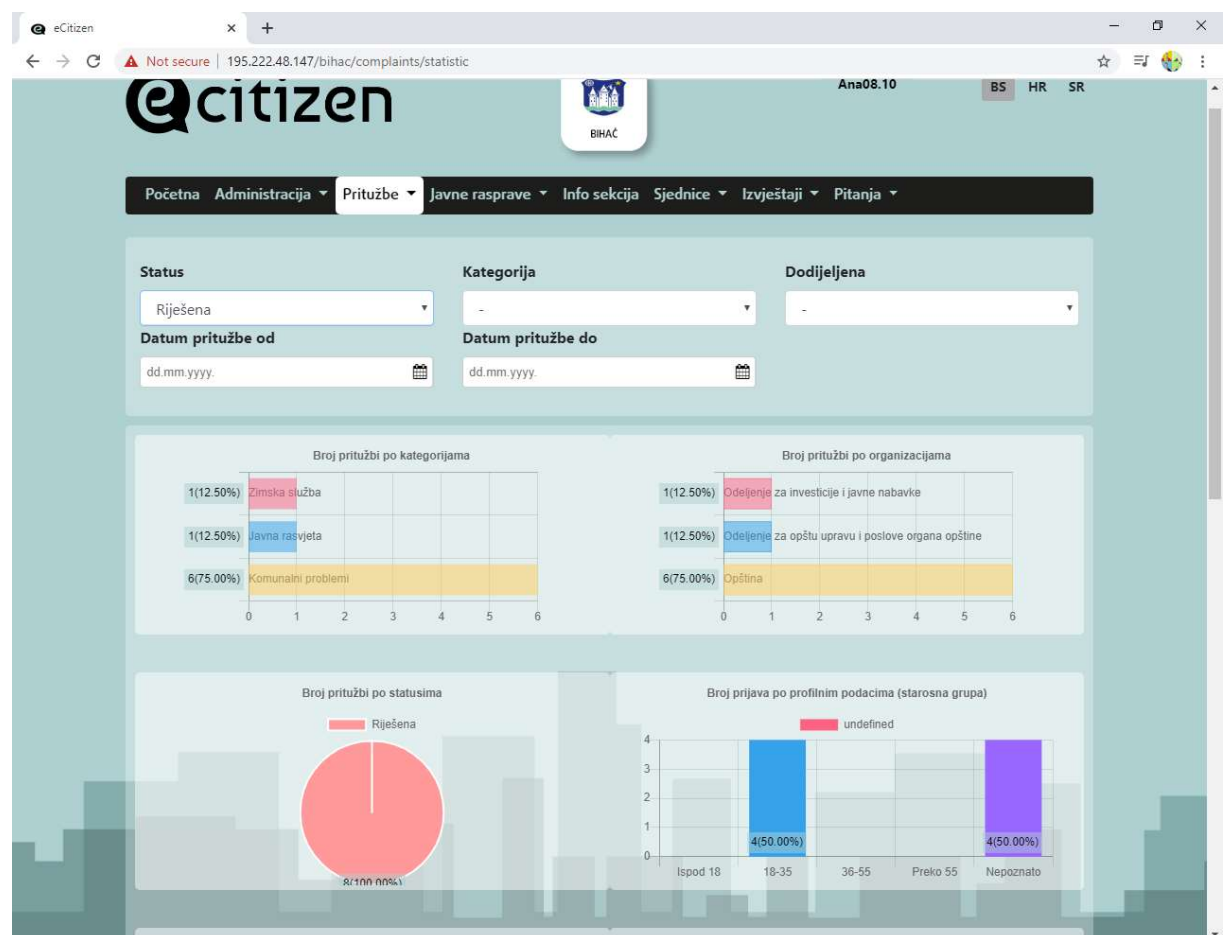

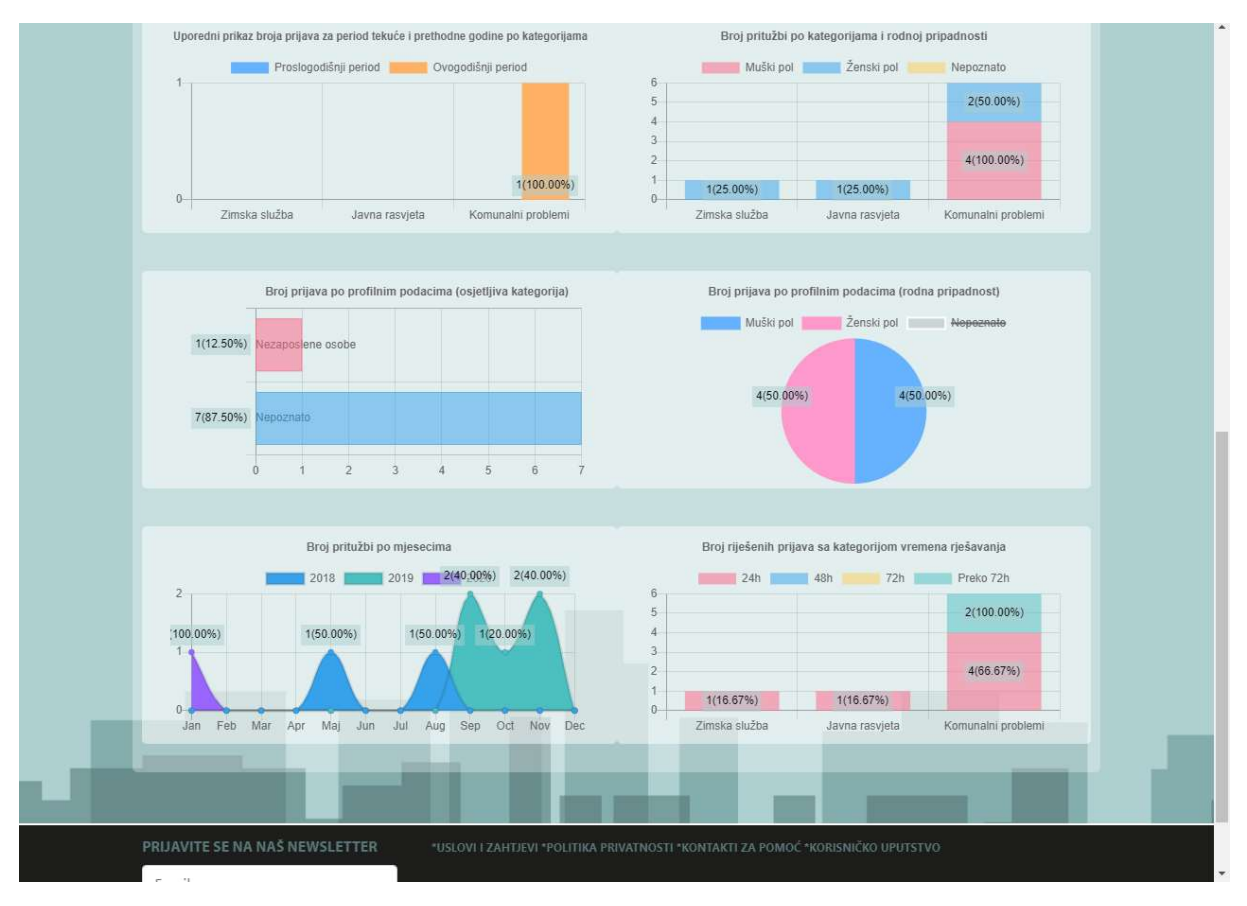

U nastavku upute je svaki grafikon sa određenom statistikom obrazložen.

Broj pritužbi po kategorijama je grafikon koji daje pregleda svih podnesenih pritužbi prema definisanim katgorijama (sada u sistemu 4).

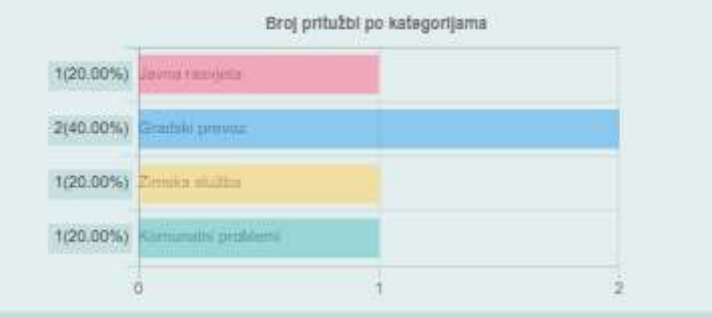

Broj pritužbi po organizacijama je grafikon koji daje pregled prijava prema organizacijama u JLS, na taj način se može pratiti oblast u kojoj ima najviše prijavljenih pritužbi.

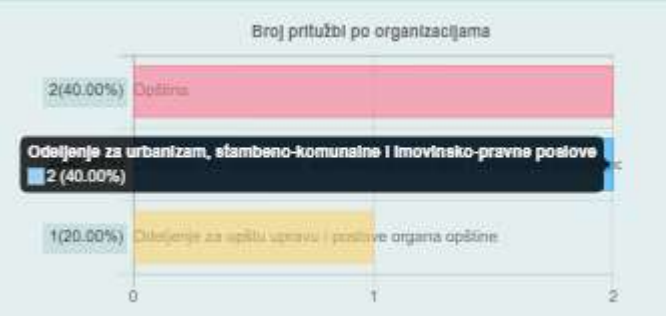

Broj pritužbi po statusima daje pregled pritužbi koje su riješene, na koje je odgovoreno i koje su u postupku, također se na ovaj način mogu pratiti aktivnosti JLS u segmentu odgovora na pritužbe građana.

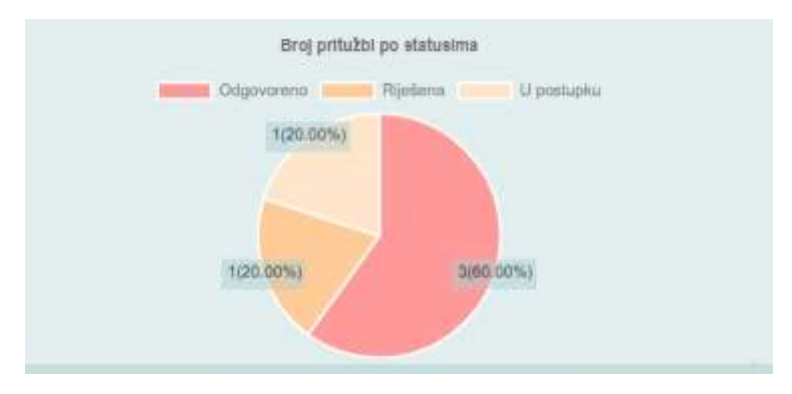

Grafikon Broj prijava po profilnim podacima (starosna grupa) daje pregled korisnika u odnosu na starost korisnika.

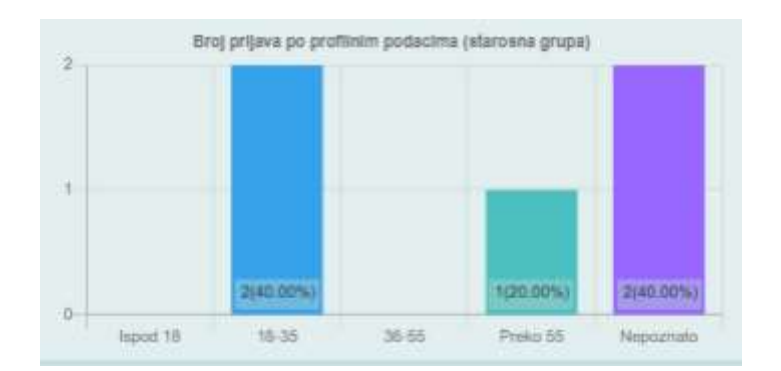

Uporedni prikaz broja prijava za period tekuće i prethodne godine po kategorijama, omogućava poređenje aktivnosti i broja prijava po kategorijama i godinama.

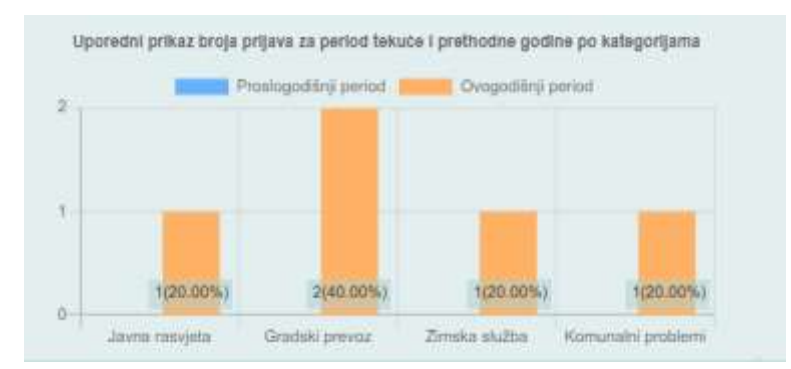

Broj pritužbi po kategorijama i rodnoj pripadnosti, ovaj grafikon je važan za praćenje aktivnosti građana u aktivnostima JLS po rodnoj pripadnosti.

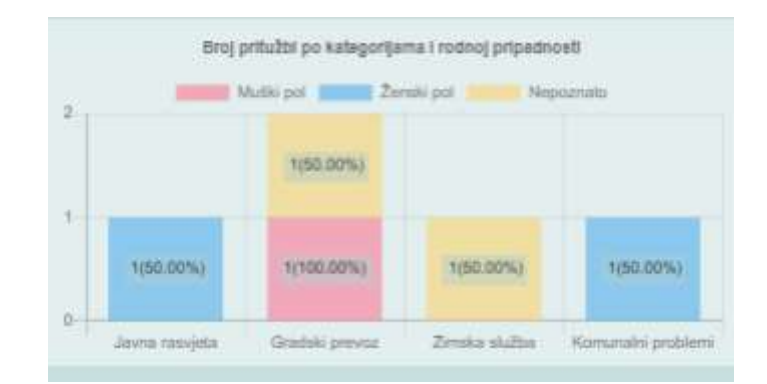

Broj prijava po podacima unesenim prilikom prijave, osjetljive kategorije, također daje mogućnost pregleda korisnika aktivnih u radu JLS definisanih po osjetljivim kategorijama.

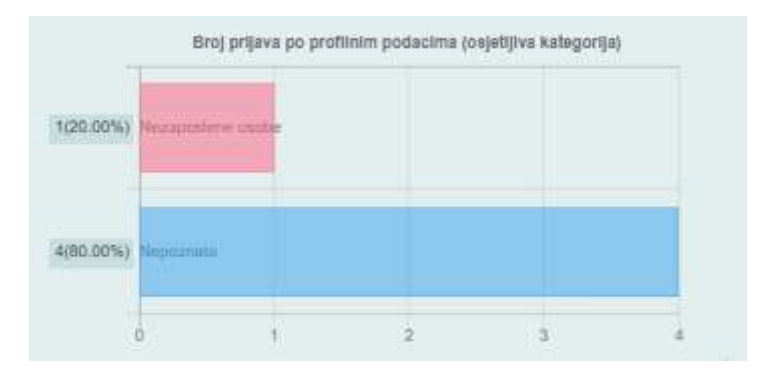

Broj prijava prema profilnim podacima – rodna pripadnost.

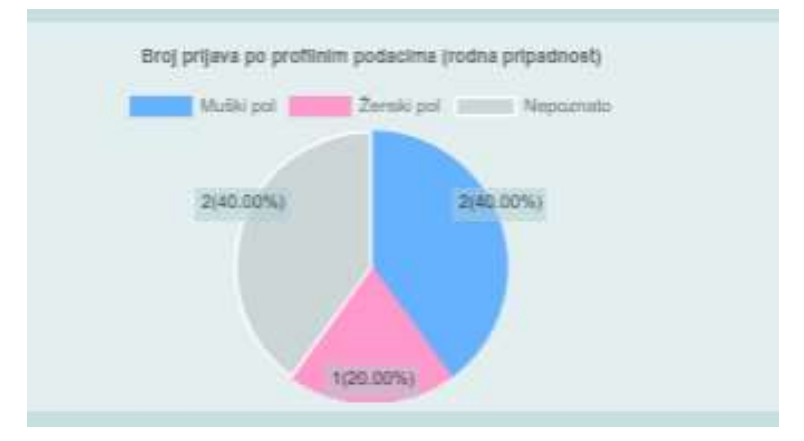

Grafikon koji prati broj pritužbi po mjesecima u tekućoj godini daje pregled aktivnosti građana u sistemu.

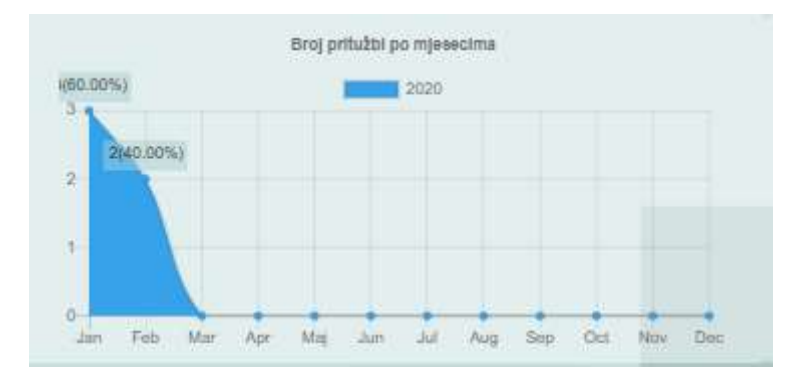

Broj rješenih prijava sa kategorijom vremena rješavanja daje pregled brzine odgovora na pritužbe građana određene JLS.

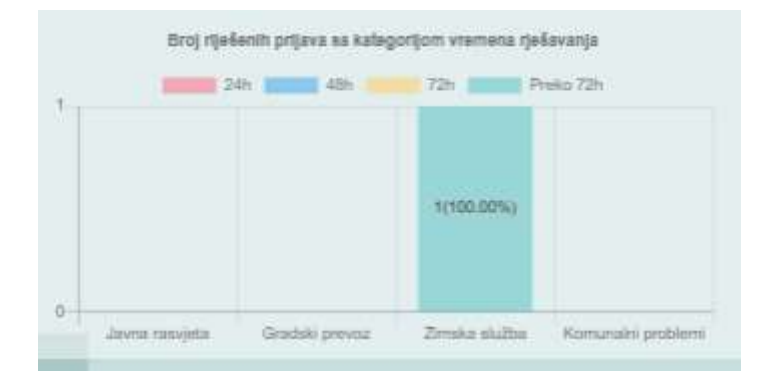

# 8. MODUL ONLINE/OFFLINE JAVNE RASPRAVE

Modul omogućava rad sa online i offline javnim raspravama.

Građani pristupaju listi on-line javnih rasprava

- a. Pretraga po ključnoj riječi
- b. Registracija za ulazak u raspravu ili anoniman ulazak u raspravu (zavisno od konfigurirane opcije)
- c. Kreiranje komentara i učešće u diskusijama

Građani (registrirani korisnici) mogu koristiti ovaj modul na sljedeći način:

#### Pristupanje listi on-line javnih rasprava i pretraga po ključnim riječima

Posjetioci i registrirani korisnici mogu pristupiti listi on-line javnih rasprava, pregledavati je i tražiti konkretan sadržaj.

Nakon prijave u sistem, korisnik može pregledati rasprave sa svim raspoloživim detaljima i učestvovati u radu dodavanjem komentara.

#### Kreiranje komentara i učestvovanje u diskusijama

Građani mogu ulaziti u raspravu i kreirati nove komentare u nekim od prethodno definiranih diskusija. Također mogu prilagati dokumente na komentare.

Sve komentare moderira lokalni/a administrator/ica u pogledu neodgovarajućeg sadržaja, na isti način kao što je prethodno definirano za modul Pritužbe.

### 8.1. Online javne rasprave

Modul online javne rasprave osiguravaju funkciju građanskog angažmana u procese razmatranja novih prijedloga, inicijativa, ideja, gradskih/opštinskih projekata, odluka i svih drugih vrsta aktivnosti za koje se može ostvariti korist od angažmana građana i građanki i njihovog mišljenja.

Građani i građanke mogu pristupiti modulu Javne rasprave ili odabirom iz menija Javne rasprave>Online javne rasprave

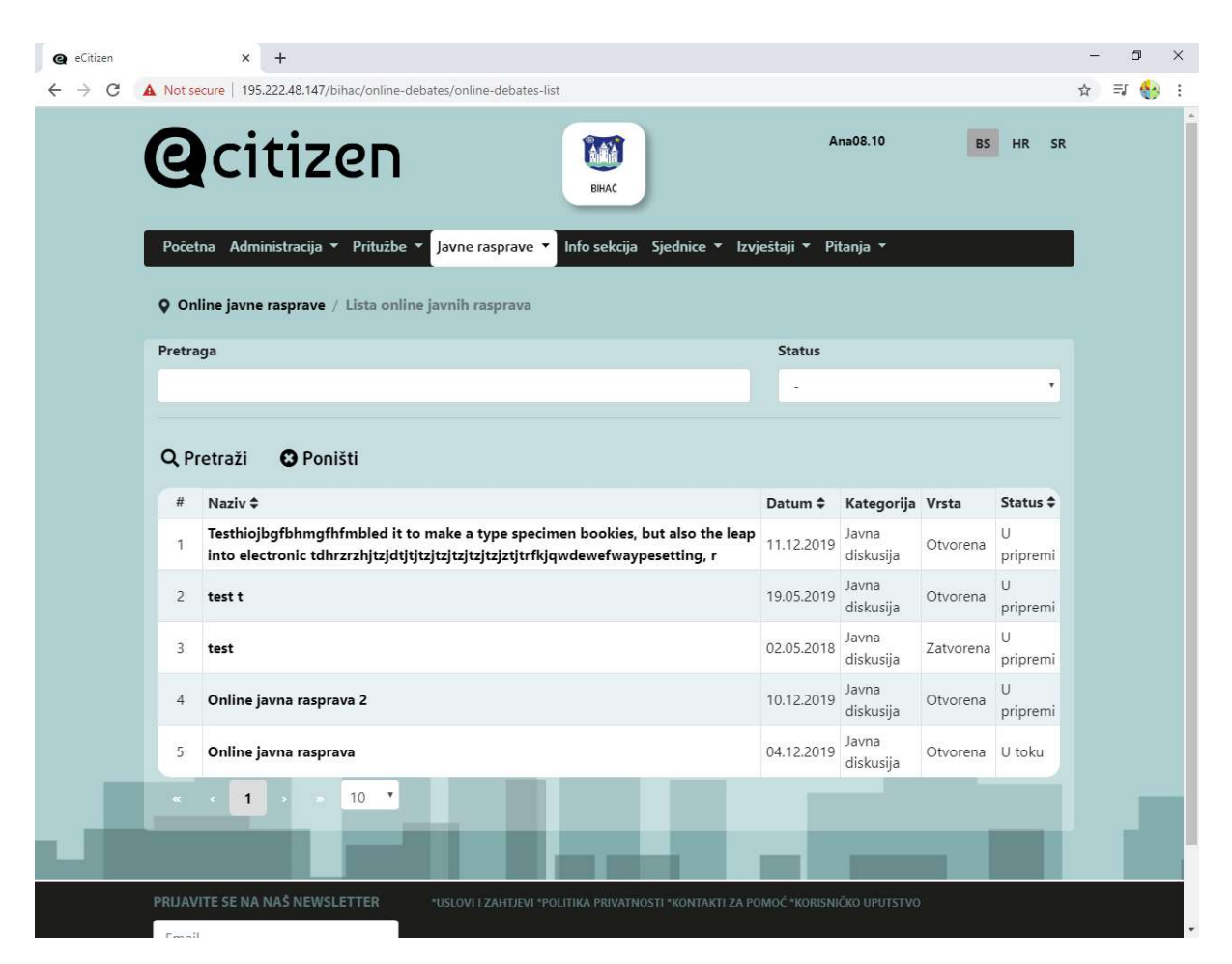

ili klikom na ikonu za Komentariši javne rasprave.

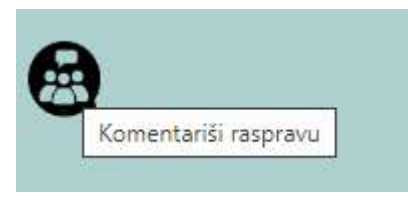

Nakon odabira Online javnih rasprava otvara nam se prozor kao na gornjoj slici, gdje se može pretraživati po ključnim riječima, ili na osnovu statusa javne rasprave iz padajuće liste.

U ovisnosti od prava pristupa građani mogu učestvovati i davati komentare određenim otvorenim javnim raspravama.

Sve moderira lokalni/a administrator/ica u pogledu neodgovarajućeg sadržaja, slično kako je definisano za modul Pritužbe.

Ukoliko građanin/ka želi da učestvuje na javnoj raspravi ili ostavi komentar, potrebno je kliknu ti na Naziv javne rasprave:

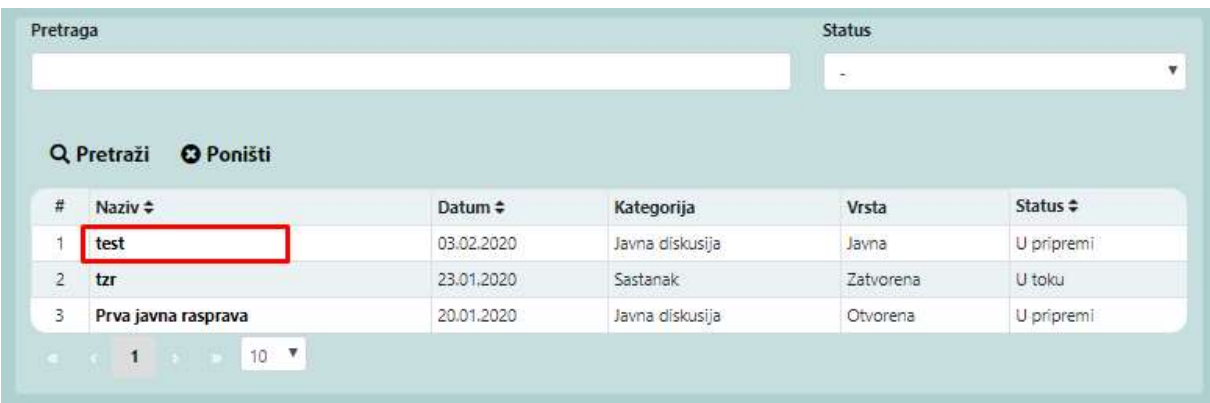

Otvori se javna rasprava sa svim unesenim podacima, na koju građanin može dodati komentar klikom na "Dodaj komentar":

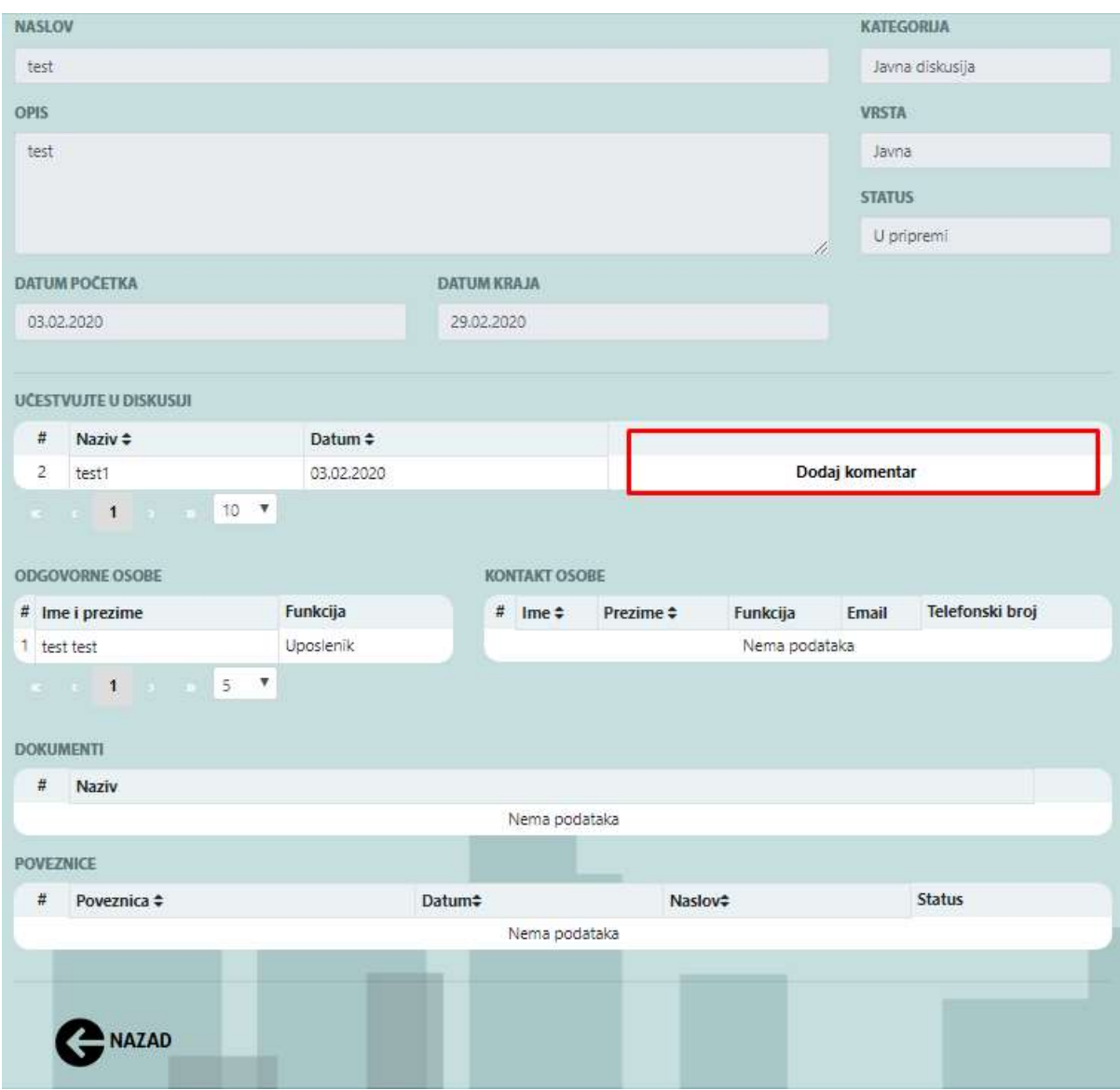

Otvori se prozor za unošenje komentara na Javnu raspravu gdje korisnik unosi komentar tako što u polje "Novi komentar" upisuje tekst za javnu raspravu a može dodati i priložiti neki dokument, klikom na Choose files. Klikom na "Sačuvaj" komentar se spašava uz online javnu raspravu.

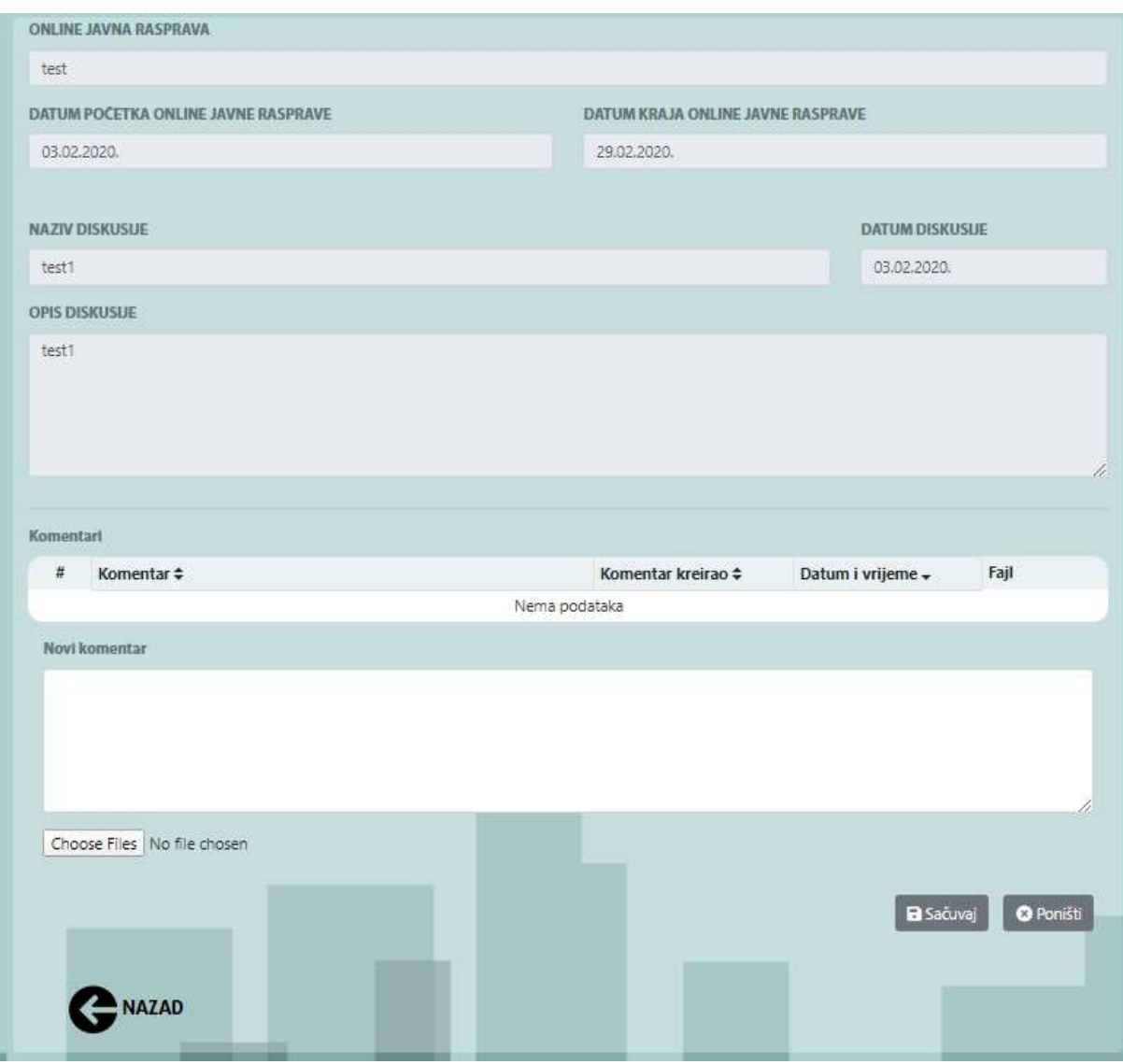

Upute za administratore i za uposlenike koji upravljaju segmentom javnih rasprava se nalaze u odvojenom Uputstvu.

### 8.2. Offline javne rasprave

Off-line javne rasprave uključuju informacije o javnim raspravama koje su održane u stvarnom okruženju u direktnoj komunikaciji sa građanima. Sistem upravlja osnovnim podacima o raspravama (tema, broj učesnika, pitanja i odgovori, rezultati i dokumenti) i izvještajima za off-line javne rasprave.

Offline raspravama se pristupa na sličan način kao i online raspravama: Javne rasprave>Offline rasprave.

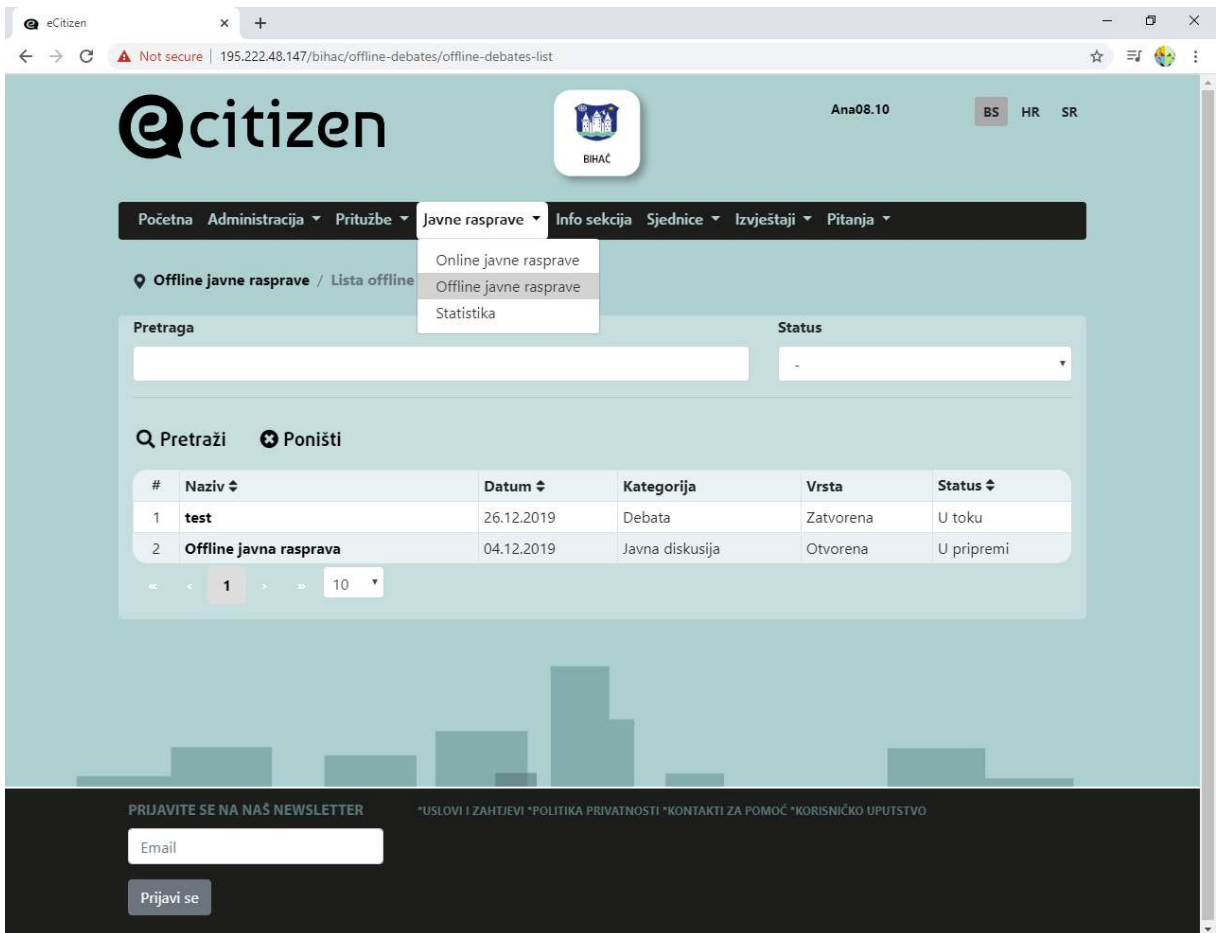

Građanin ima opcije za pregled offline javnih rasprava, kao i pretragu po ključnoj riječi ili statusu.

## 8.3. Statistike

Odabirom Javne rasprave>statistike dobijamo pregled statistika za ovaj modul, i mogućnost pretrage, po tipu (online,offline), i odabiru datuma i početka rasprave:

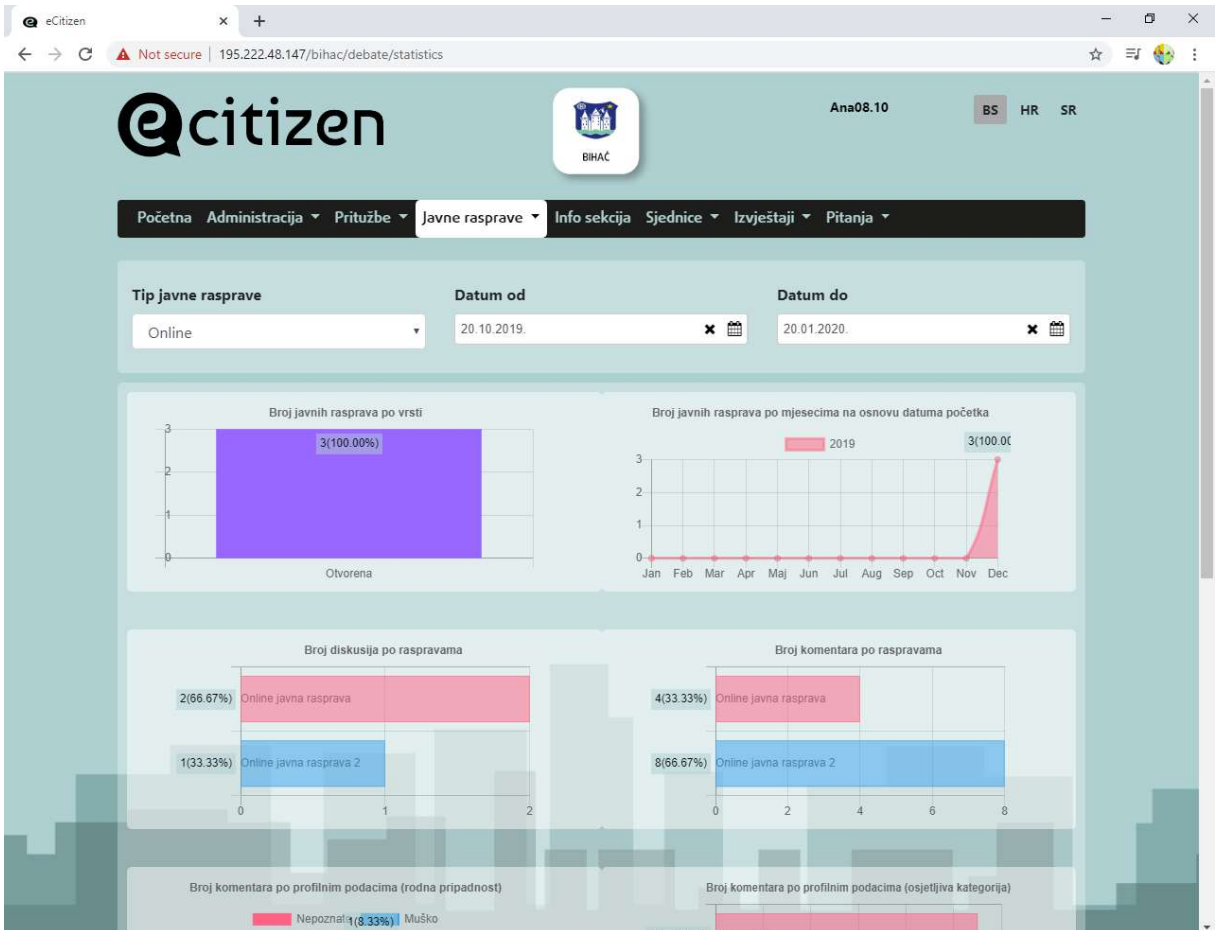

Grafikon koji prikazuje broj javnih rasprava po vrsti (zatvorena, otvorena, javna)

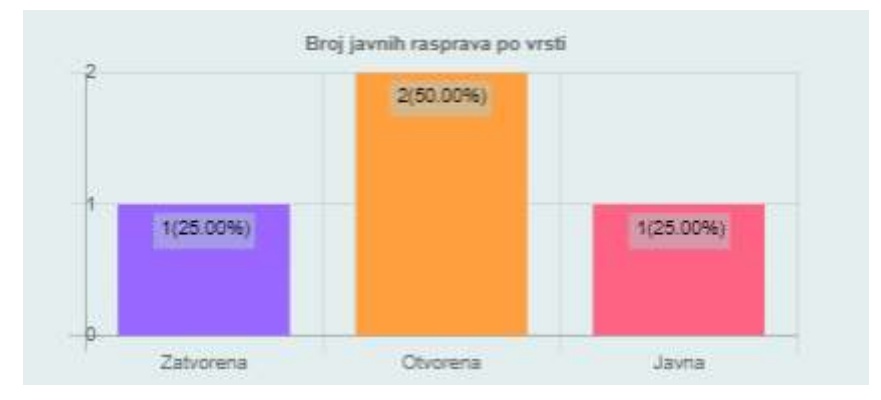

Grafikon prikazuje aktivnosti JLS po broju javnih rasprava raspoređenih po mjesecima (početak rasprave je datum počekta rasprave unesen u sistem).

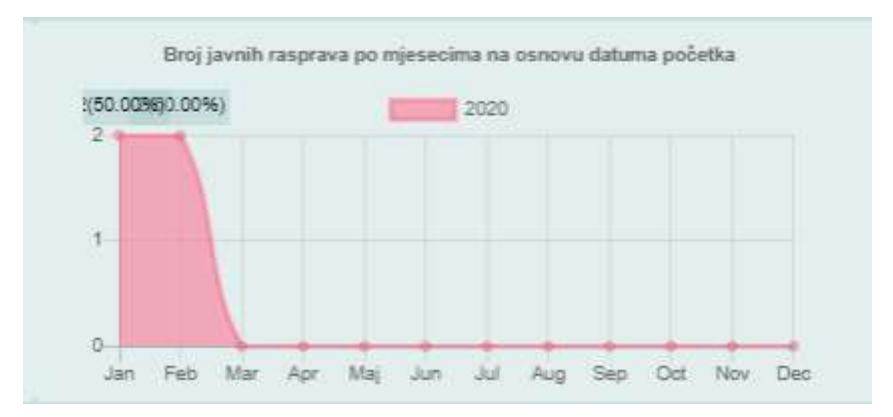

Grafikon prikazuje broj diskusija po raspravama, na ovaj način se može vidjeti koje javne rasprave najviše imaju diskusija.

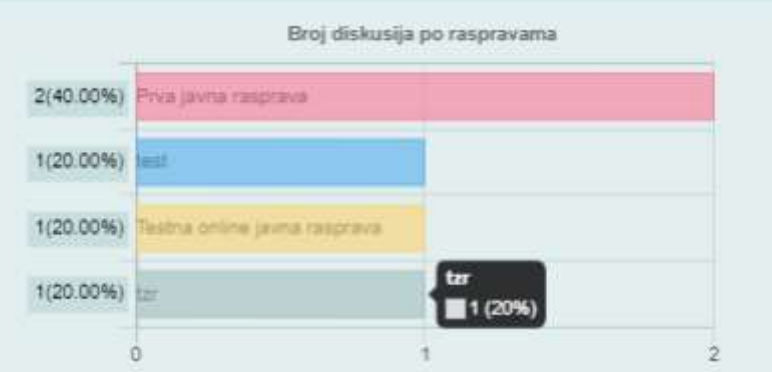

Jedan od grafikona koji predstavlja broj komentara po raspravama, koji takođe predstavlja mogućnost pregleda aktivnosti građana po određenoj javnoj raspravi.

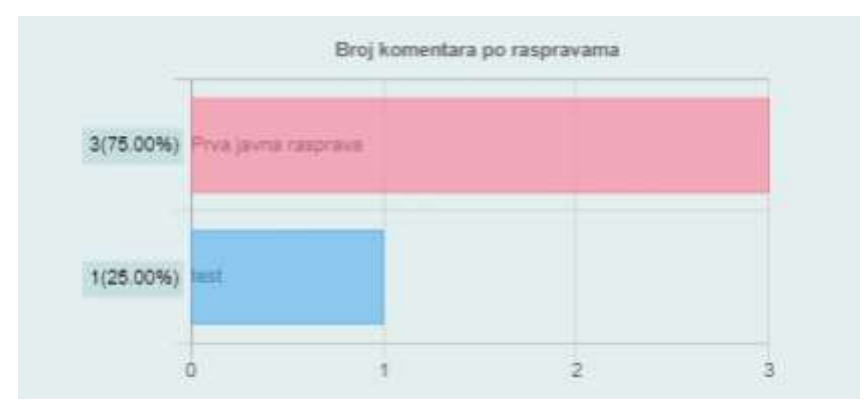

Pregled komentara razvrstan po spolu.

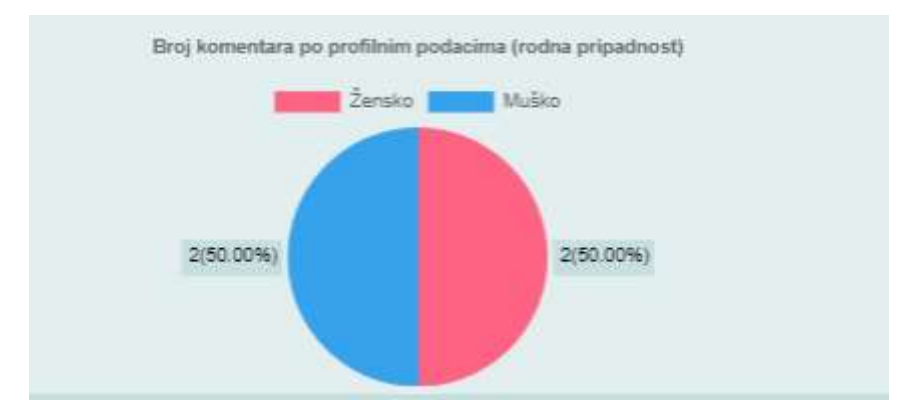

Broj komentara po korisnicima razvrstano po kategoriji (osjetljiva kategorija).

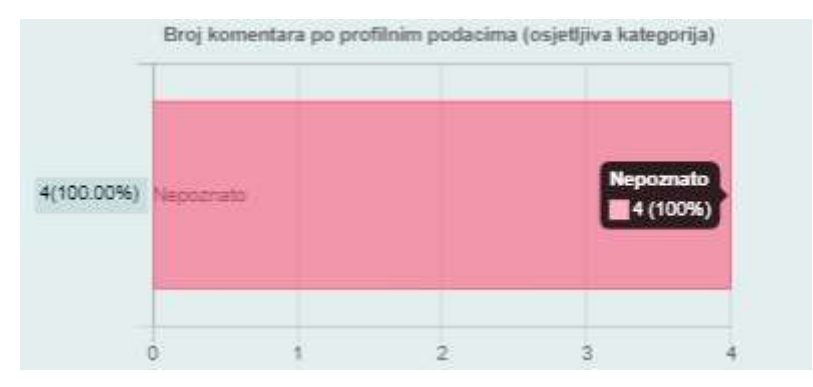

Grafikon koji predstavlja pregled aktivnosti po starosnim grupama korisnika sistema.

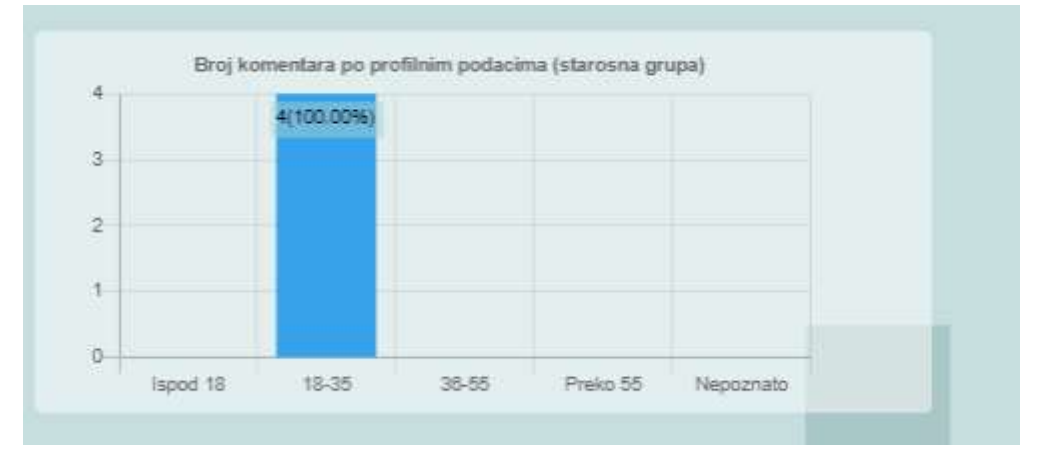

Ako odaberemo tip javne rasprave "Offline" dobijamo malo drugačije grafikone (prva dva su ista):

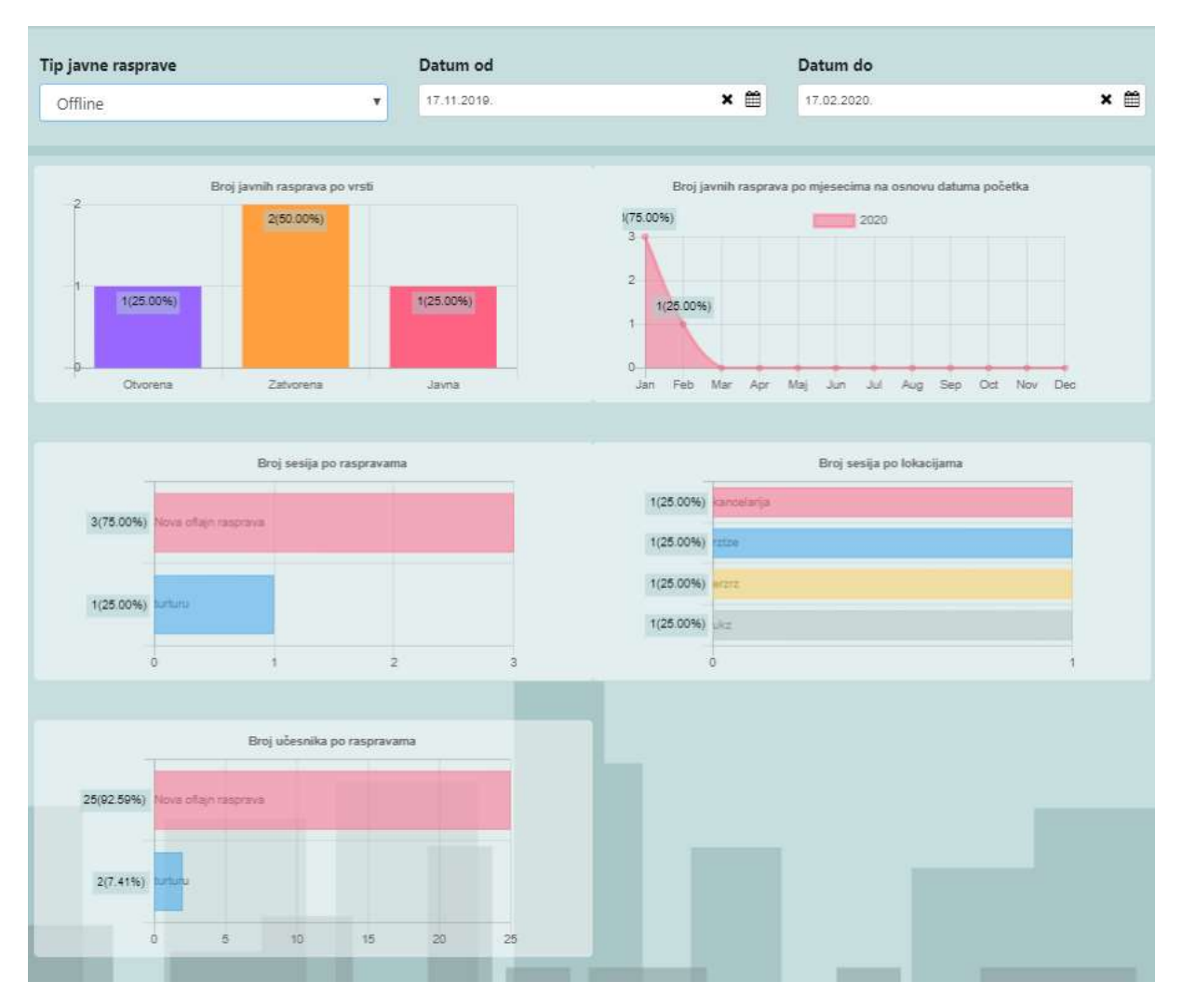

#### Broj sesija po raspravama:

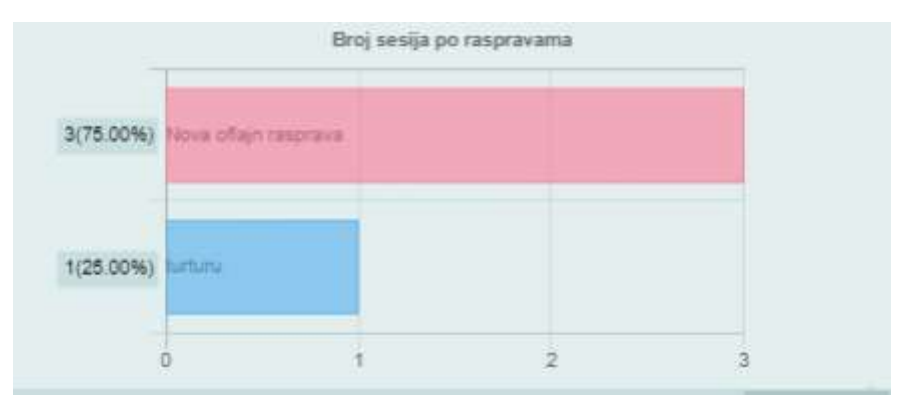

# Broj sesija po lokacijama

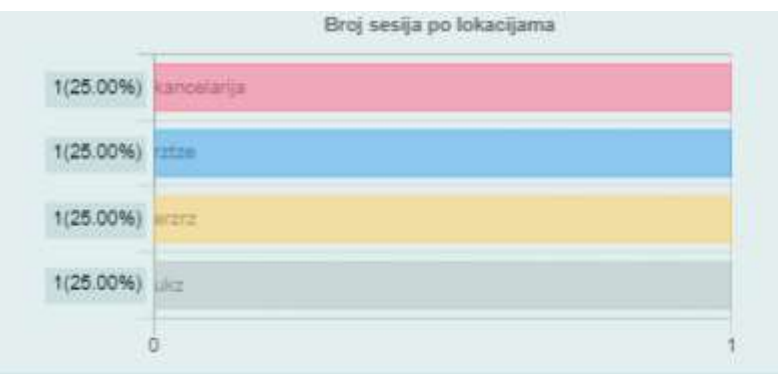

# Broj učesnika po raspravama

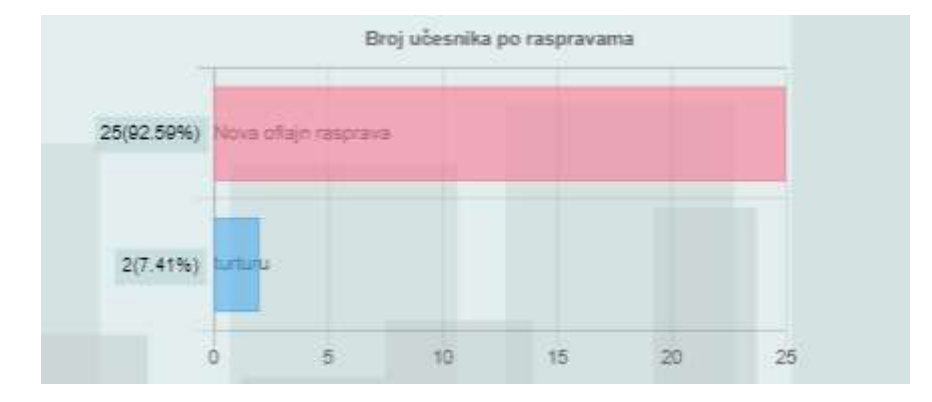

# 9. MODUL SJEDNICE

Modul sjednice daje građanima i građankama detaljne informacije o sjednicama vijeća/skupštine JLS, dokumentima i odlukama. Registrirani građani ili registrirane građanke mogu uspostaviti interakciju sa vijećem/skupštinom putem komentara i pitanja u vezi sa svakom pojedinom aktivnošću vijeća/skupštine.

Građani na ovom modulu mogu biti aktivni na sljedeći način:

- 1. Pristupanje listi sjednica i dokumenata
- 2. Kreiranje komentara na određene dokumente (ako je sjednica aktivna)
- 3. Izjašnjavanje o određenim dokumentima (glasanje ZA i PROTIV određene tačke dnevnog reda)

Modulu Sjednice se pristupa na način da se iz menija odabere Sjednice>Sve sjednice.

Ovaj modul osigurava građanima i građankama detaljne informacije o sjednicama vijeća/skupštine JLS, dokumentima i odlukama. Registrirani korisnici tj. registrirane korisnice mogu uspostaviti interakciju sa vijećem/skupštinom putem komentara i pitanja u vezi sa svakom pojedinom aktivnošću vijeća/skupštine, u ovisnosti od prava pristupa koje određena JLS postavi u sistemu.

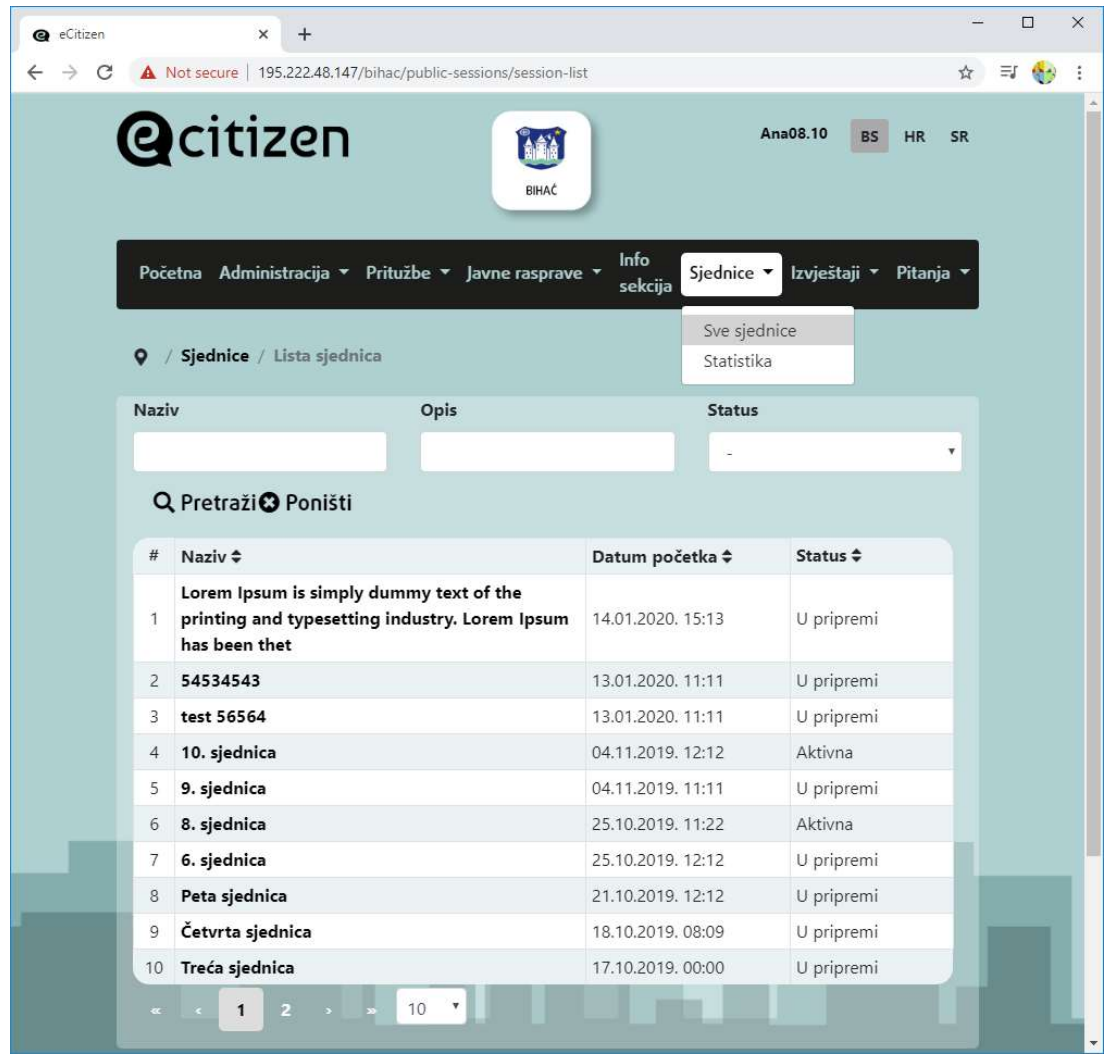

Sjednice se mogu pretraživati po nazivu, opisu ili statusu.

Ako registrovani građanin želi da aktivno učestvuje u sjednicama, odnosno da komentariše određenu tačku dnevnog reda, najprije provjeri da li je status određene sjednice iz spiska sjednica AKTIVNA, ako jeste onda klikom na Naziv sjednice pristupa konkretnoj odabranoj sjednici.

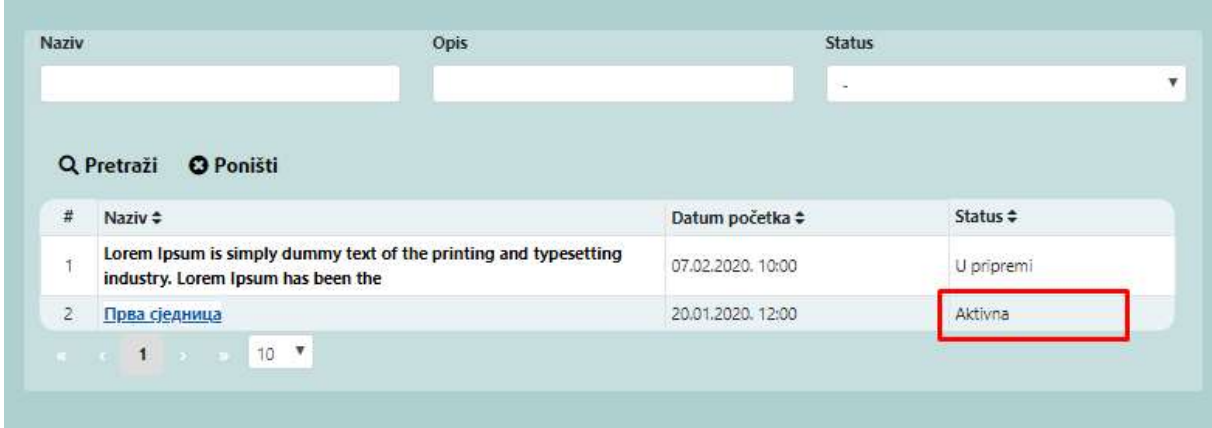

Otvara se prizor sa odabranom sjednicom gdje se mogu pregledati informacije kao što su opis, početak i kraj sjednice, tačke dnevnog reda.

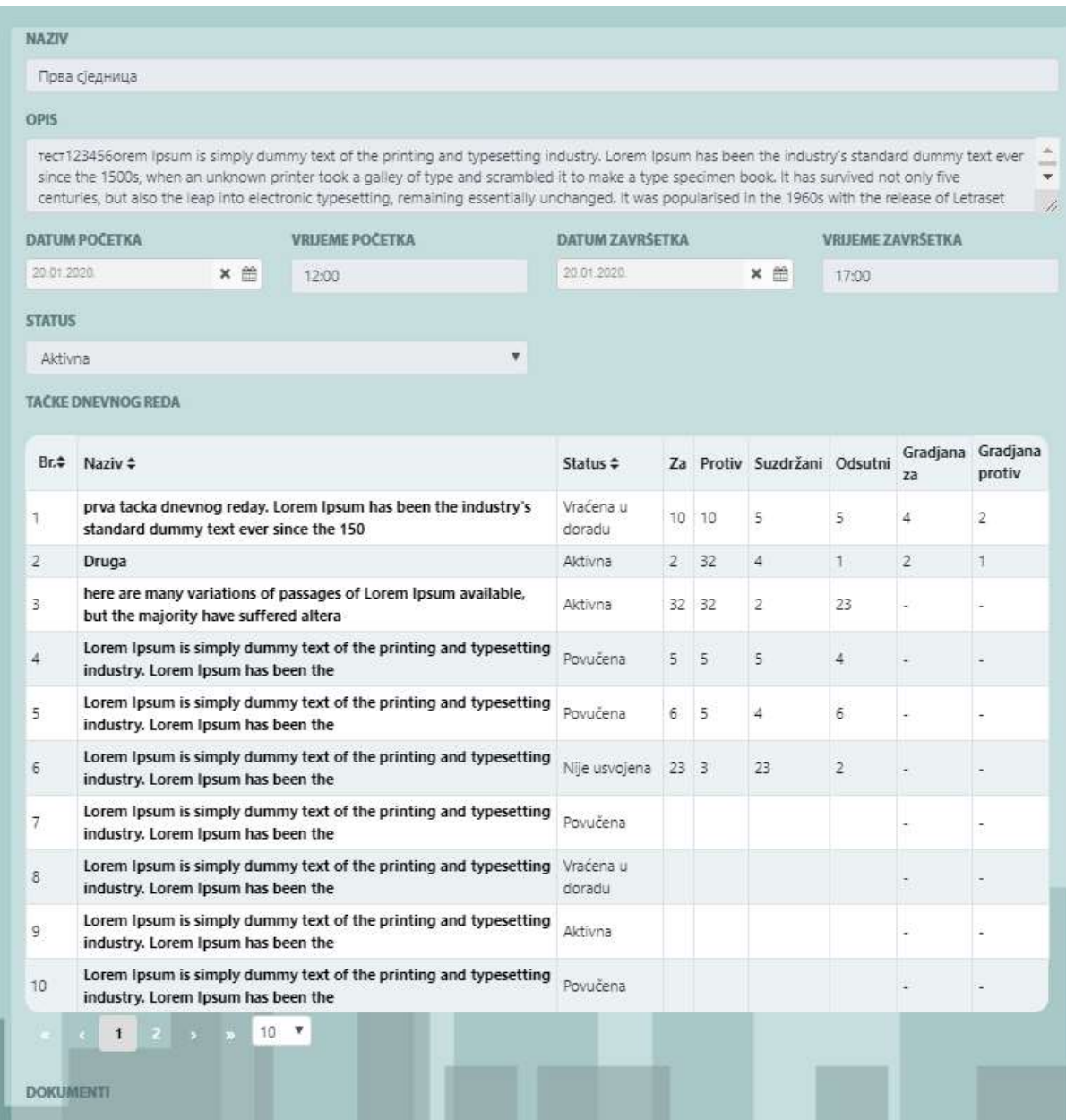

Osim gore navedenog i prikazanog, građani mogu pregledati dokumente vezane za sjednicu, komentare na tačke dnevnog reda, a mogu i samo dati komentar na određenu tačku dnevnog reda (ako je omogućeno kroz administrativni dio aplikacije).

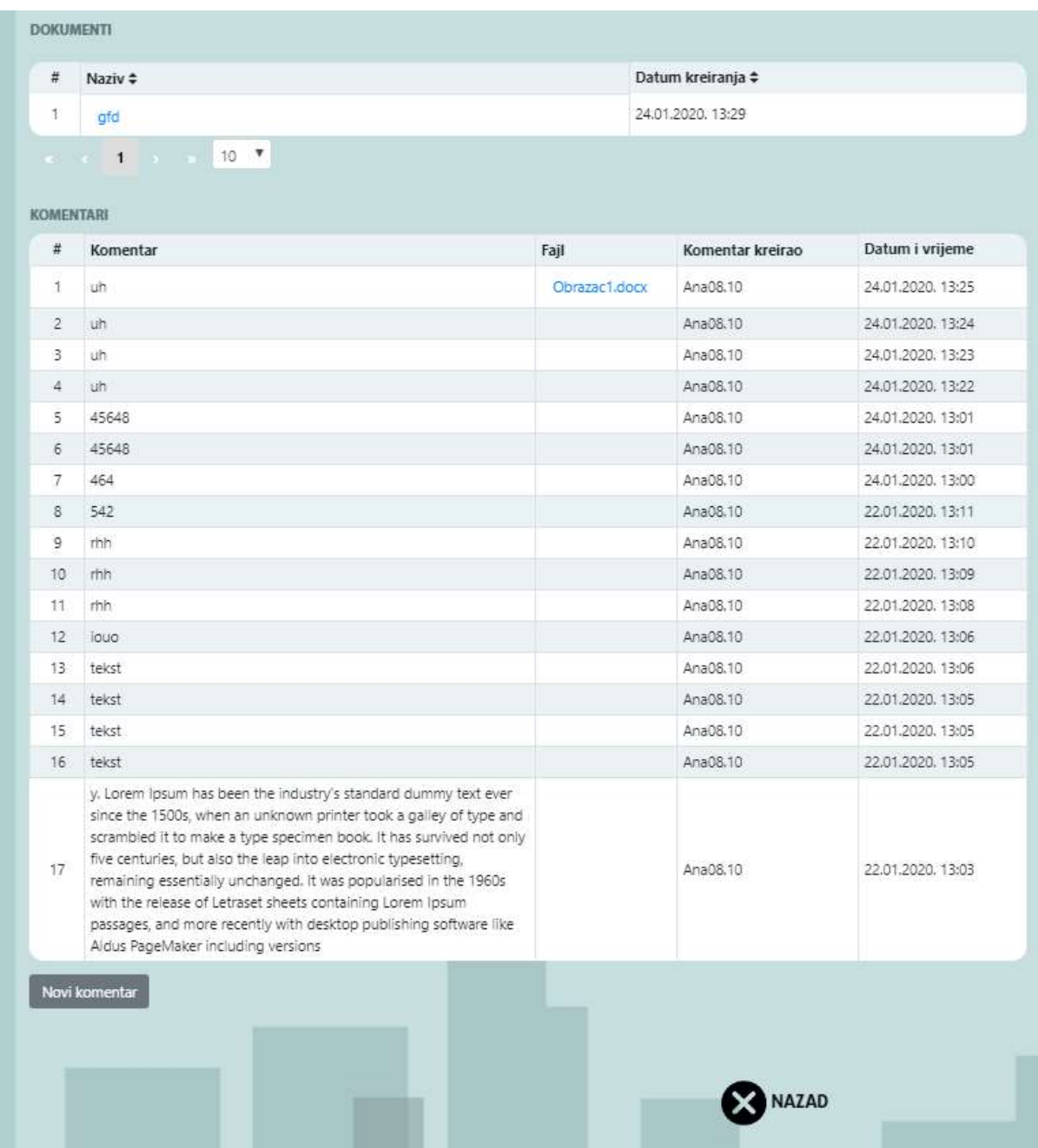

Građanin može kliknuti na "Novi komentar" ispod spiska komentara:

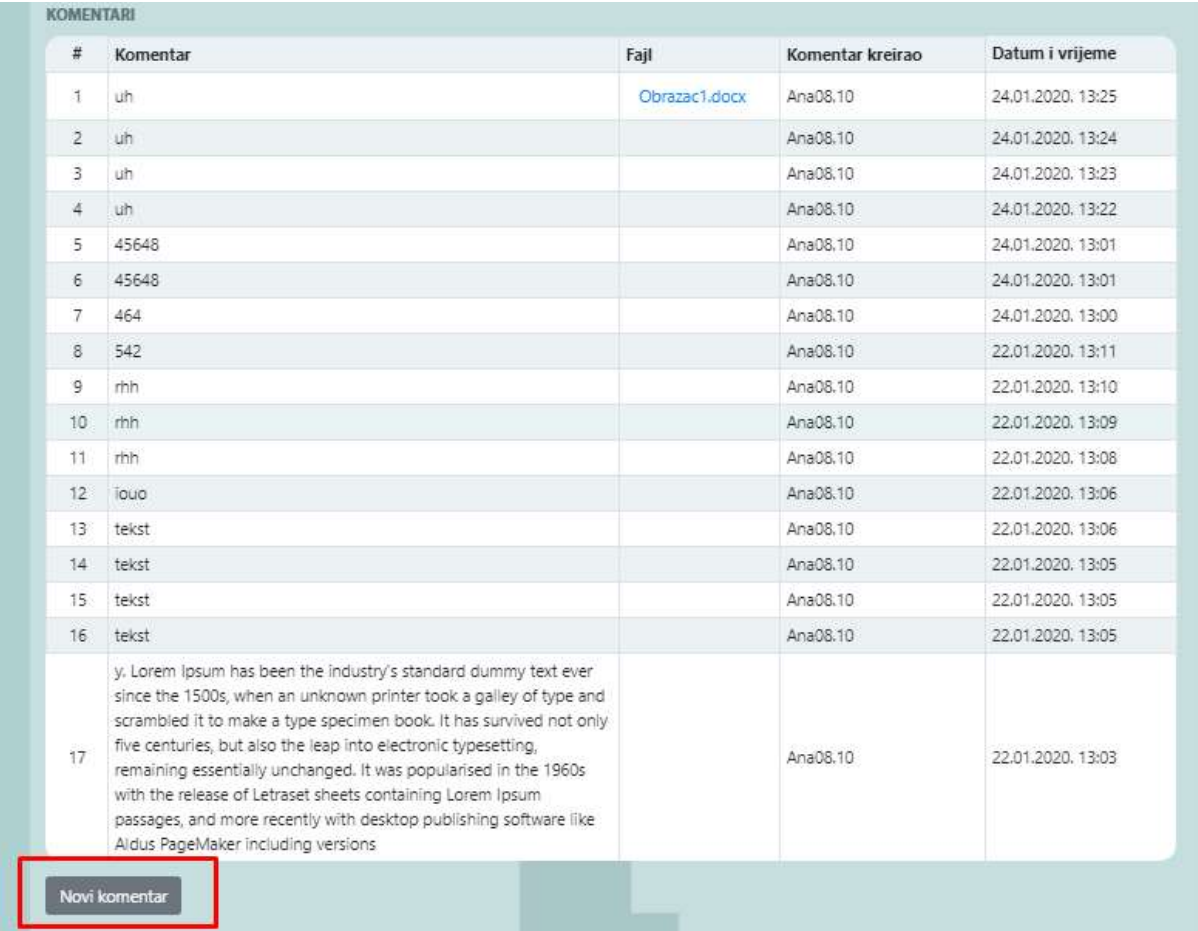

Pojavi se polje za komentar kao i mogućnost dodavanja određenog dokumenta, nakon toga potrebno je kliknuti na Sačuvaj.

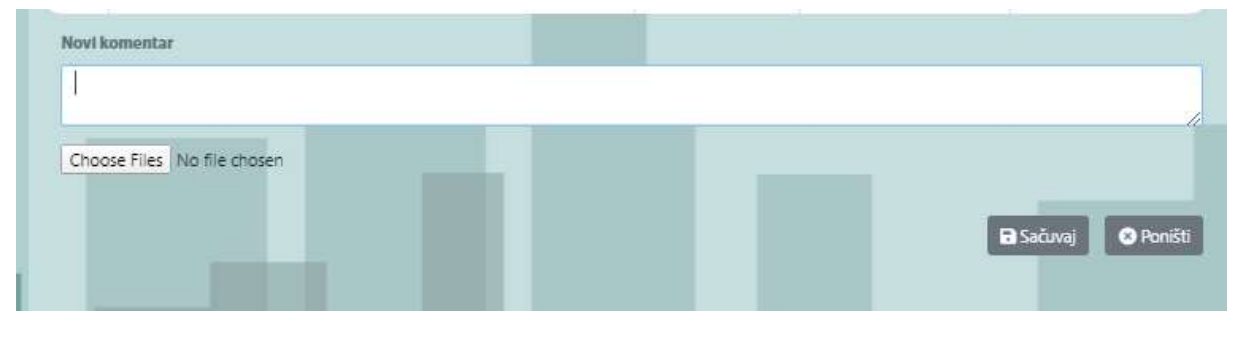

Ovdje se nalaze generalni komentari na sjednice, a postoji mogućnost da građani komentarišu svaku stavku dnevnog reda na način da kliknu u listi dnevnog reda na naziv određene stavke:

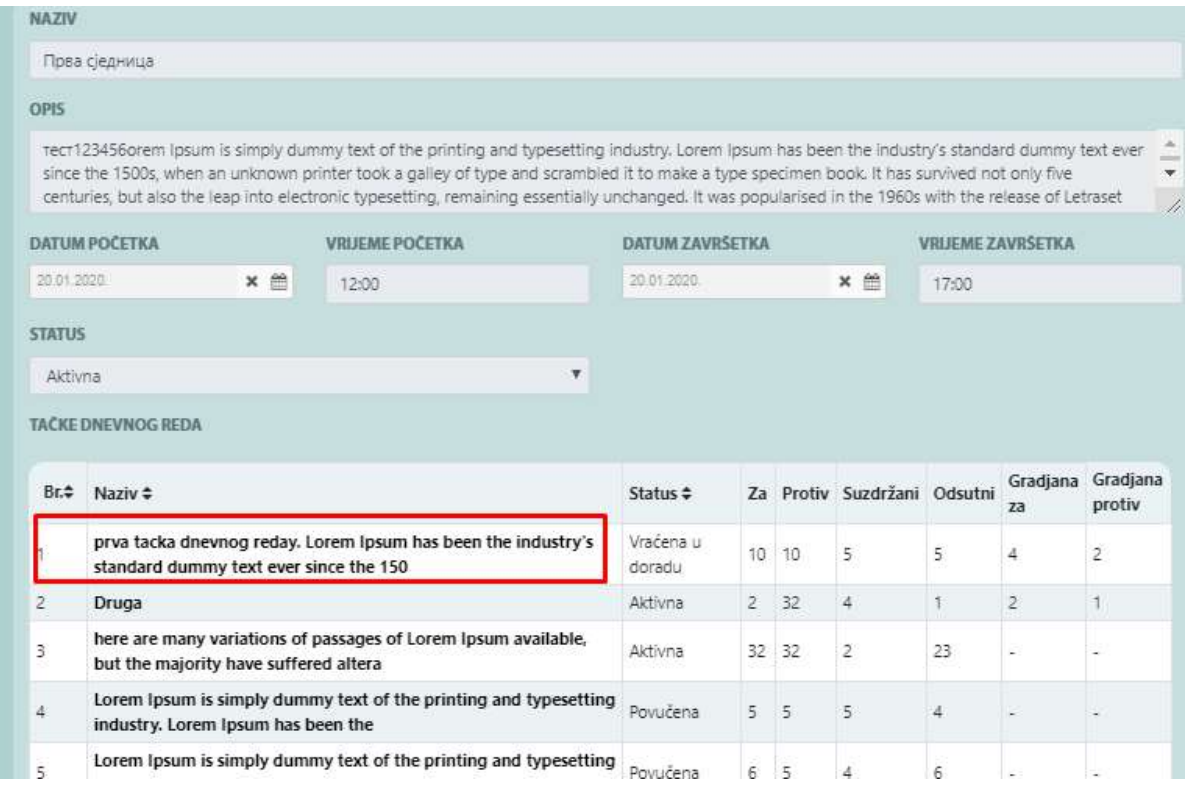

## Otvara se sljedeći ekran:

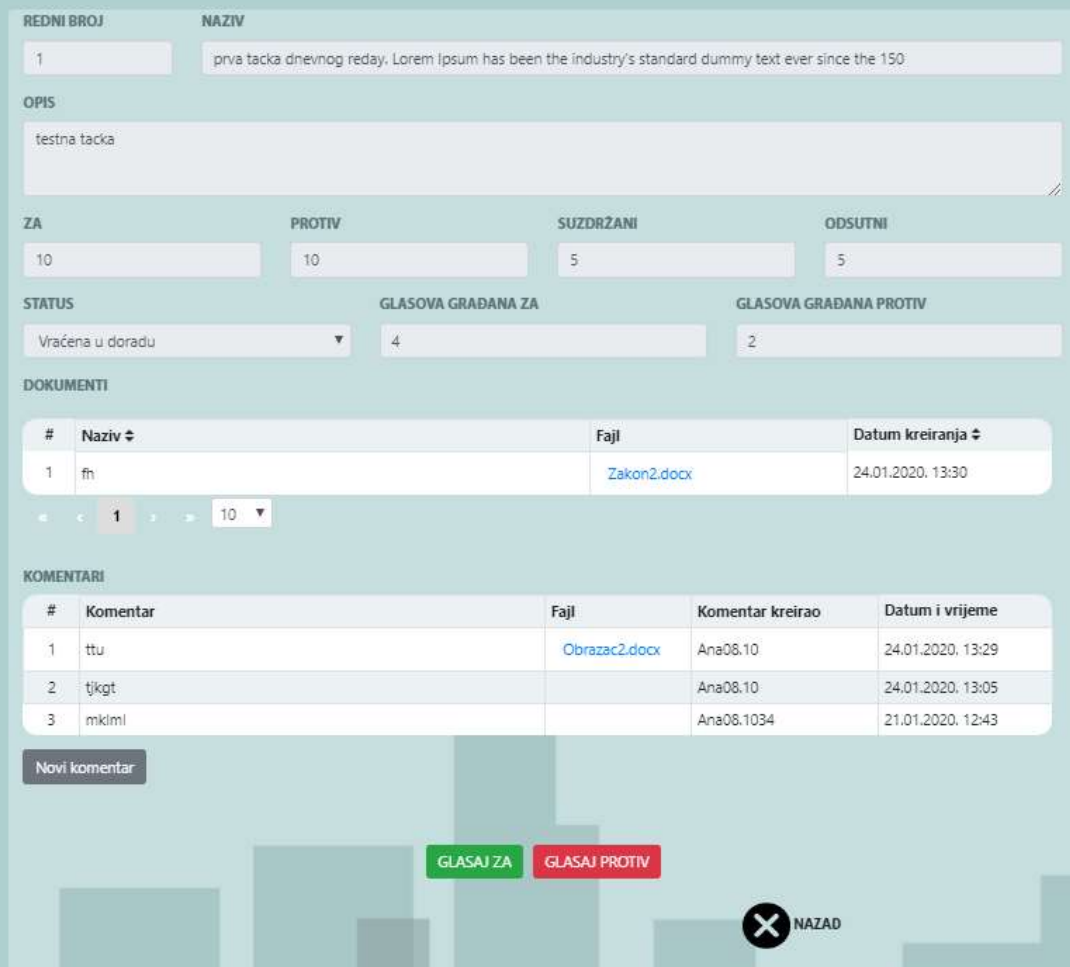

Građani mogu pregledati informacije o određenoj tački dnevnog reda, dokumente povezane sa odabranom tačkom dnevnog reda a mogu na isti način kao što je omogućeno komentarisanje za cijelu sjednicu, građani klikom na "Novi komentar" mogu napisati komentar za tačku dnevnog reda.

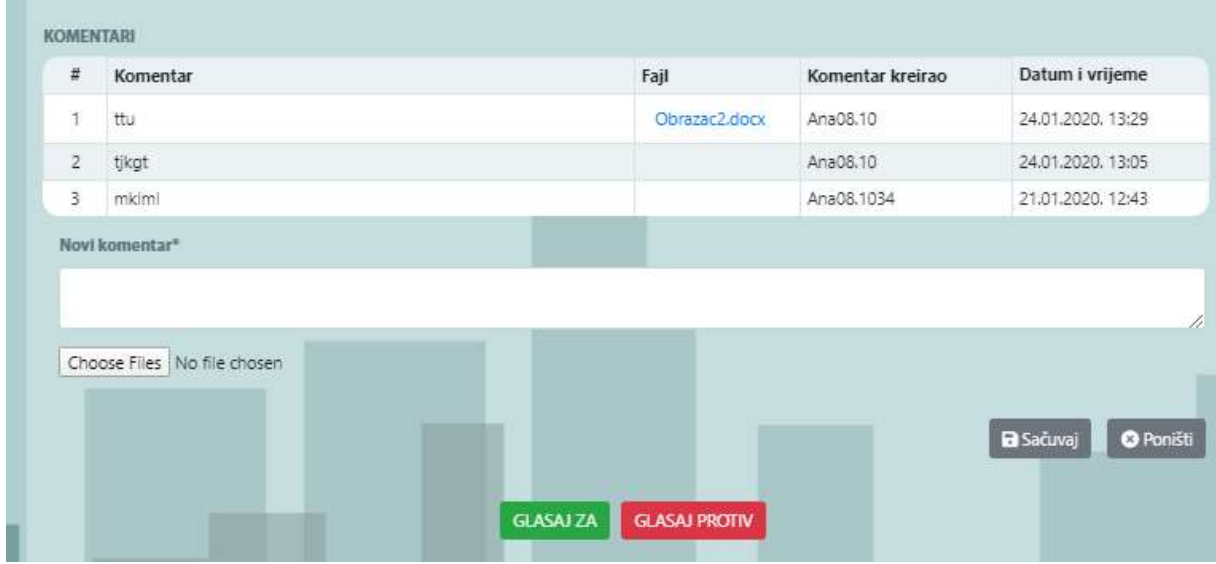

Građani naravno mogu glasati ZA ili PROTIV za tačku dnevnog reda, jednostavnim klikom na zelenu

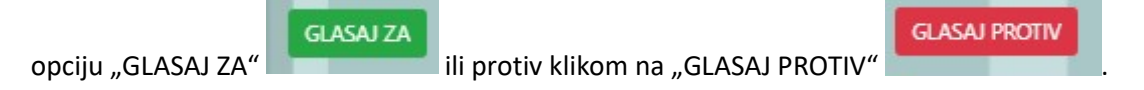

## 9.1. Statistike

Kao i kod ranije opisanih modula, i ovaj modul ima mogućnost pregleda svih statistika vezanih za sjednice, mogu se prema tipu statistike prikazati grafikoni, odnosno mogu se prikazati sve sjednice, ili pojedinačne sjednice. Mogu se filtrirati sjednice prema datumu održavanja sjednice.

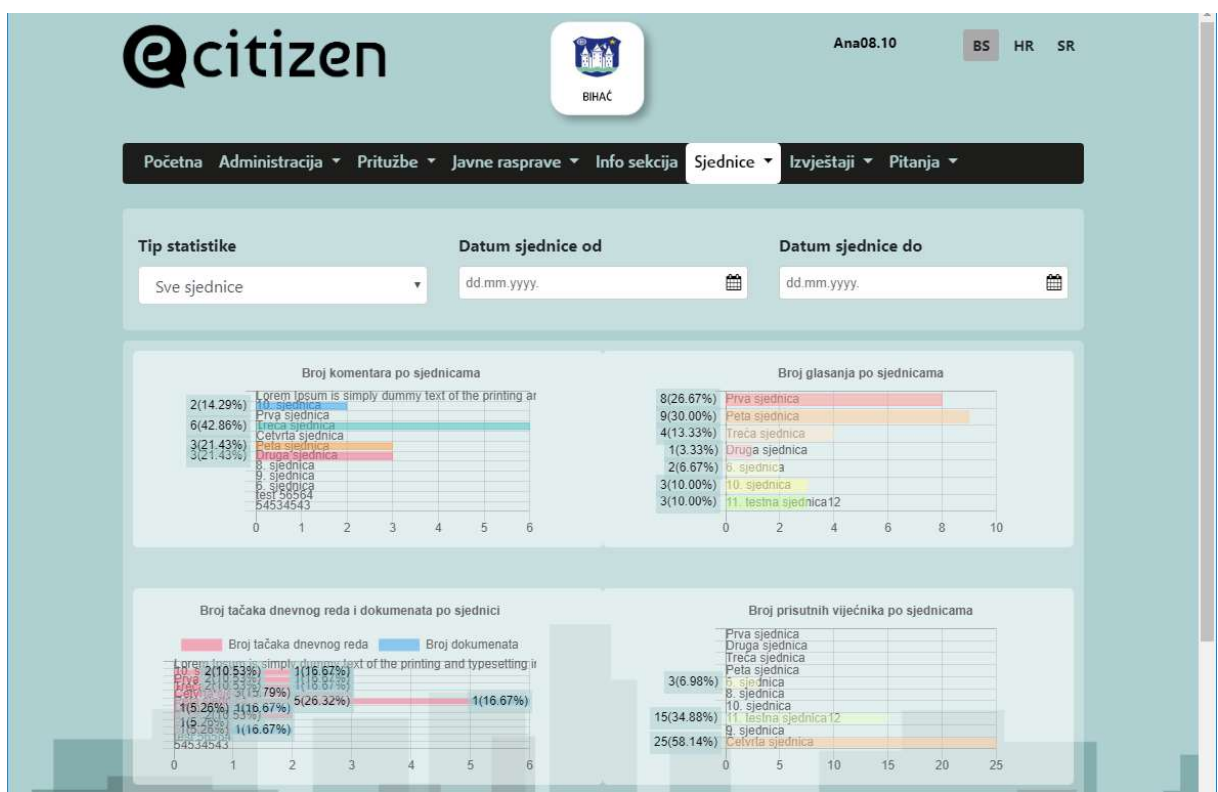

Broj komentara po sjednicama predstavlja procenat komentara po sjednici.

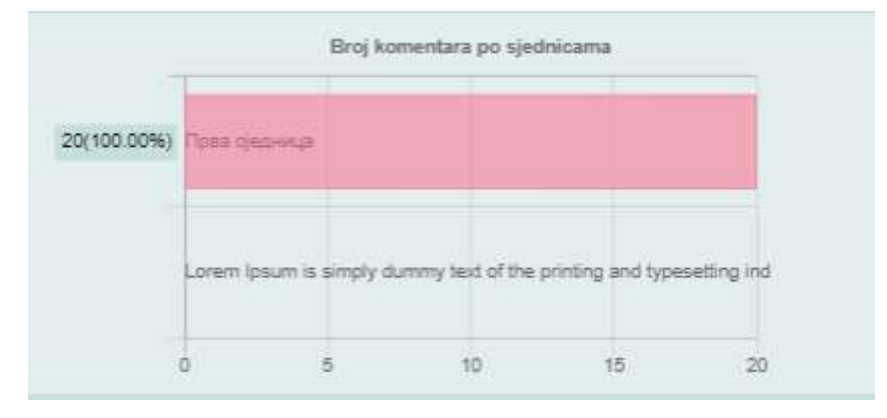

Broj aktivnih glasova po sjednicama je prikazan sa ovim grafikonom.

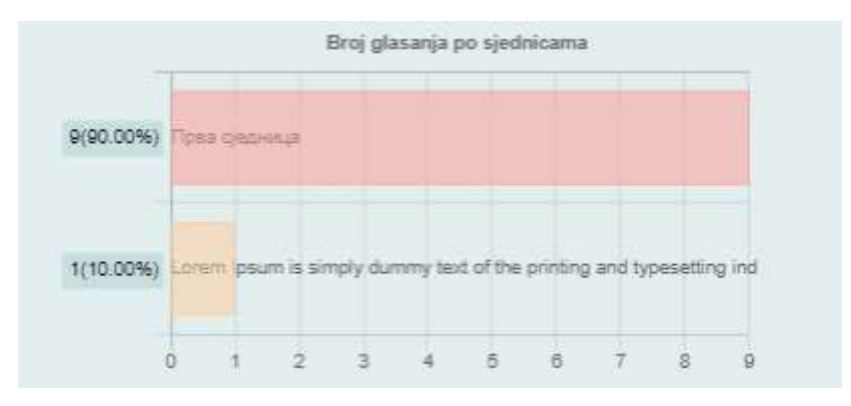

Broj tačaka dnevnog reda i dokumenata po sjednici je predstavljen sa sljedećim grafikonom:

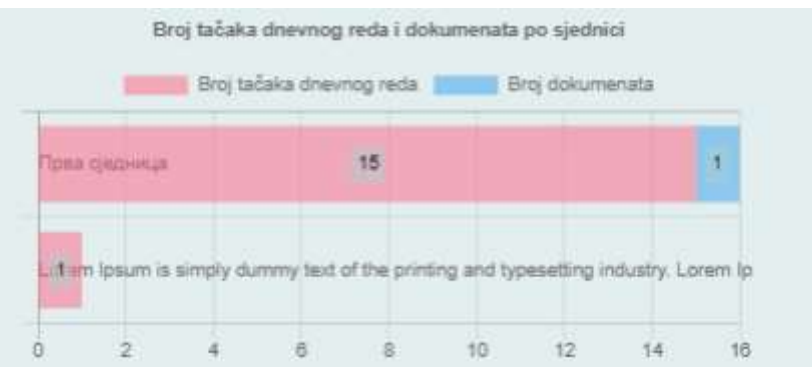

Broj prisutnih i odsutnih vijećnika/odbornika na određenoj sjednici, što također daje prikaz aktivnosti vijećnika/odbornika u radu JLS.

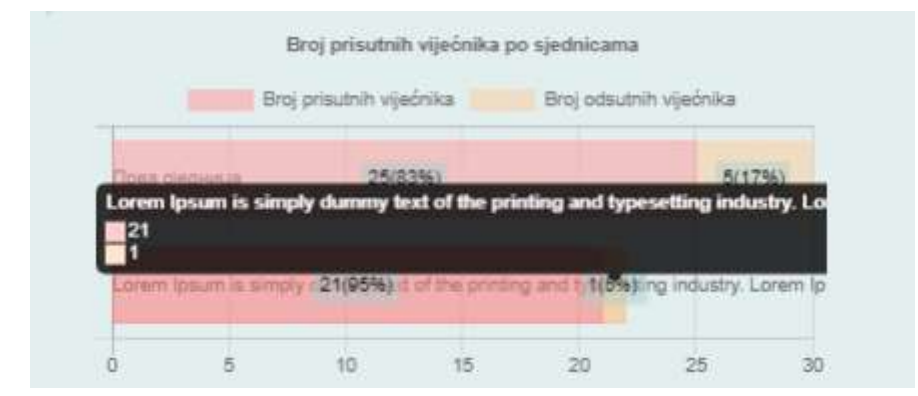

Grafikon broja sjednica po mjesecima. Na ovom grafikonu se tokom godine mogu vidjeti aktivnosti JLS i angažmana na sjednicama.

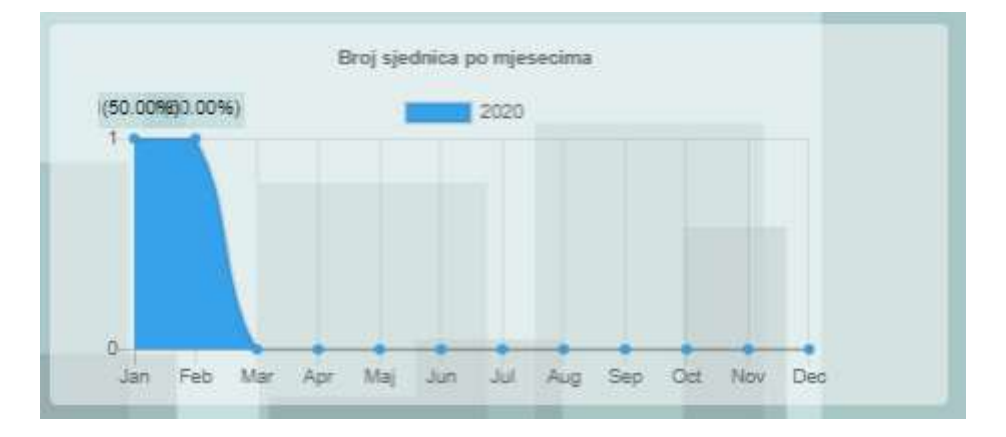

# 10. MODUL PITANJA

Modulu Pitanja se pristupa na isti način kao i svim drugim modulima, iz padajuće liste na meniju ili klikom na ikonu za pitanja, gdje se može odabrati član trenutnog saziva i direktno otvoriti njegov profil i postaviti pitanje.

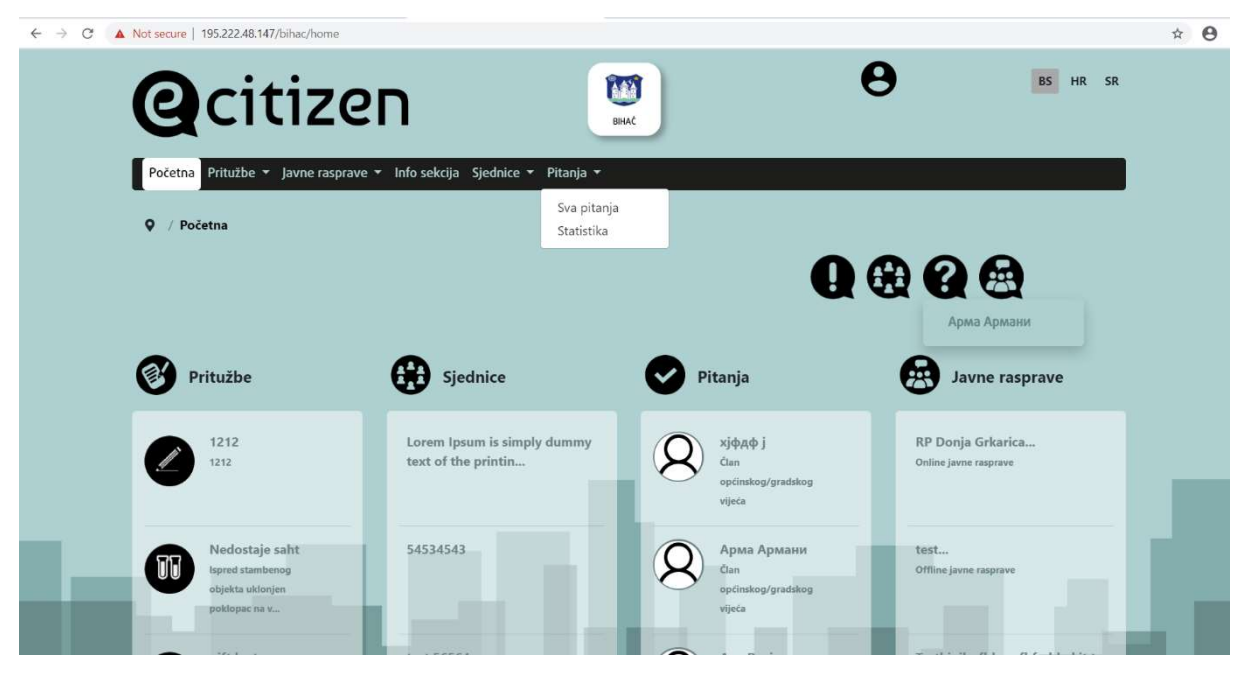

#### 10.1. Sva pitanja

Građani i građanke mogu direktno postavljati pitanja pojedinim vijećnicima/(vijećnicama)/odbornicima/(odbornicama)<sup>2</sup> i načelnicima( načelnicama)/gradonačelnicima (gradonačelnicama)<sup>3</sup>. Klikom na Pitanja>Sva pitanja dolazimo do liste sa pitanjima i pretragom, koja omogućava pretraživanje po imenu, prezimenu, političkoj partiji ili sazivu određenog vijećnika/odbornika.

<sup>2</sup> Termin vijećnik/odbornik u daljem tekstu odnosi i na vijećnice/odbornice

<sup>&</sup>lt;sup>3</sup> Termin načelnik/gradonačelnik u daljem tekstu odnosi i na načelnice/gradonačelnice

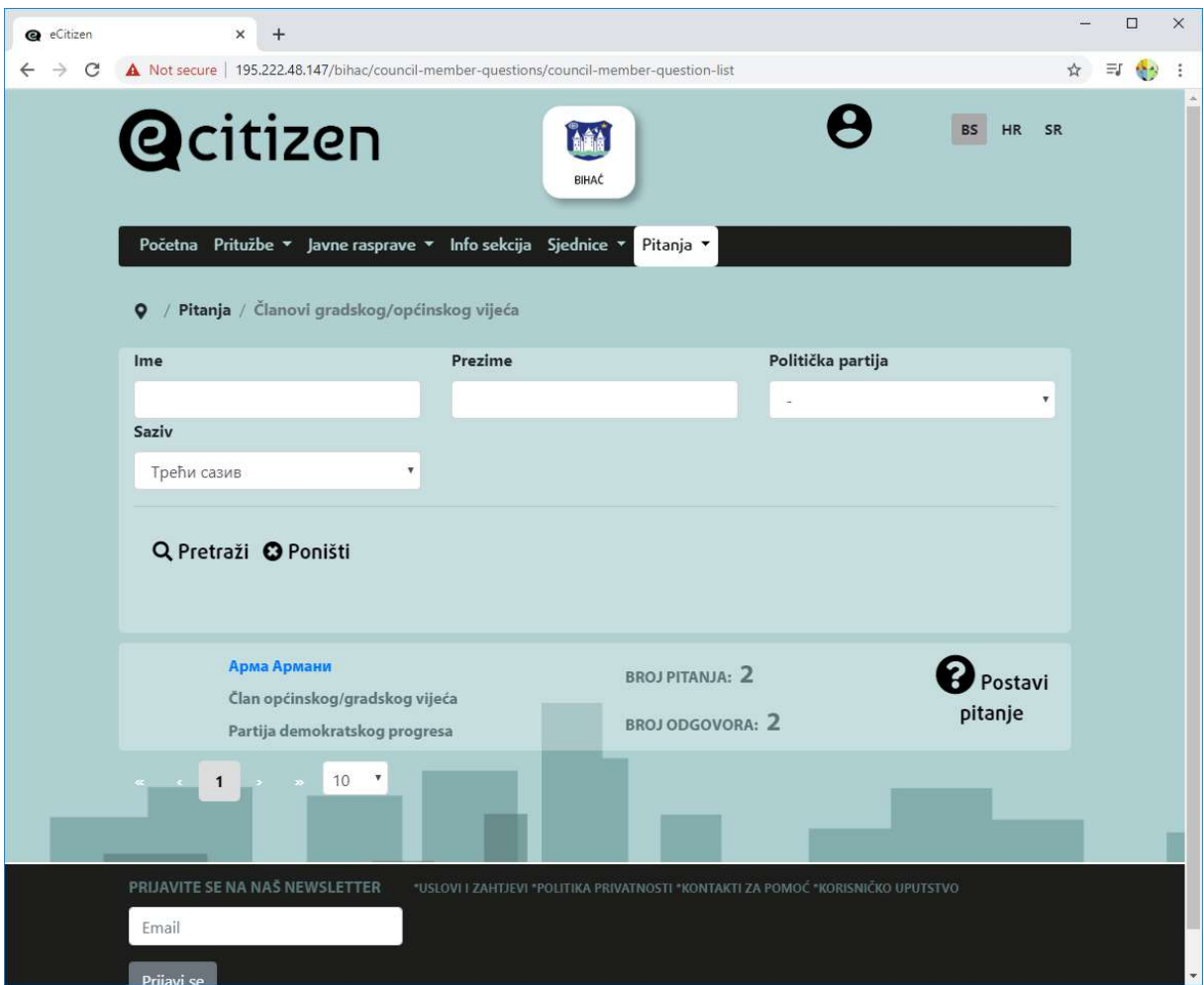

Pitanja mogu postavljati registrovani korisnici ili registrovane korsnice, klikom na ime vijećnika/odbornika i potom na "Postavi pitanje".

Otvara se novi prozor sa naznakom "UNESI TEKST PITANJA", nakon čega je potrebno unijeti tekst pitanja, kliknuti na "SPASI" ili "ODUSTANI".

Sva pitanja se, kao i pritužbe, u ovisnosti od postavki u sistemu, pregledaju od strane administratora/ice. Ukoliko je pitanje neprimjereno, neće biti prikazano.

Kada vijećnik/odbornik odgovori na pitanje, odgovor će biti prikazan pored pitanja.

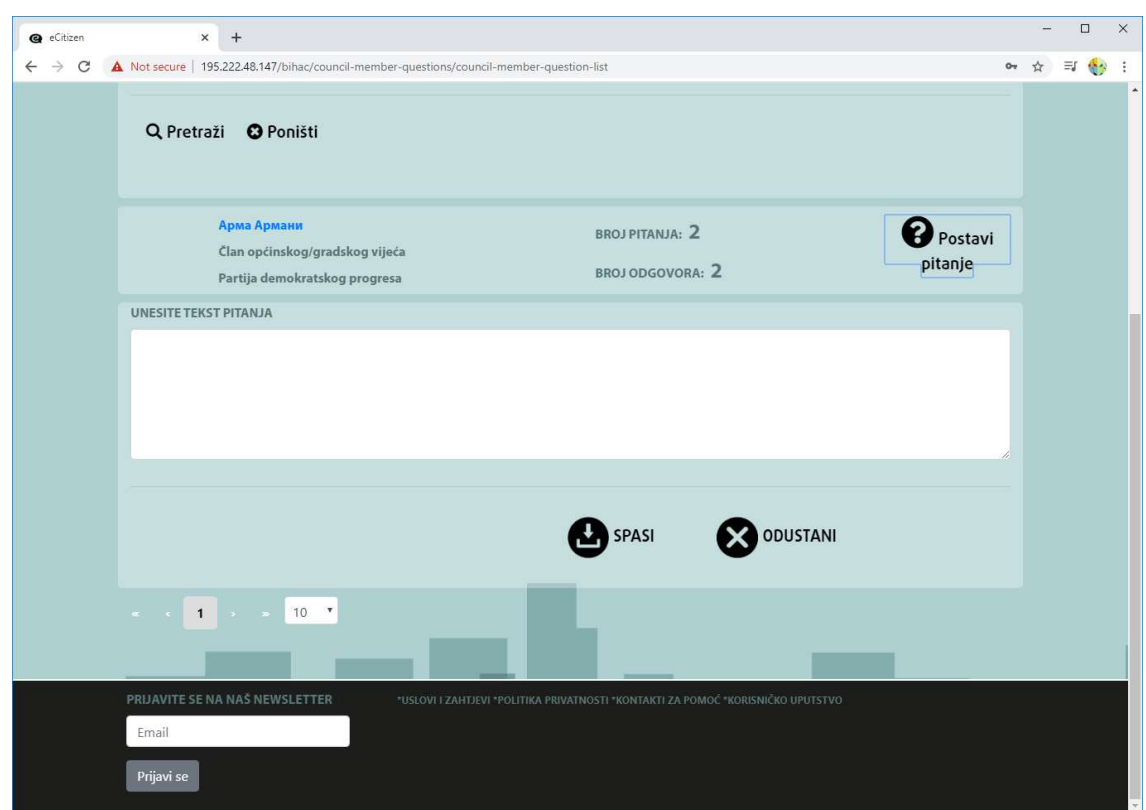

Npr. Građanin/ka postavlja pitanje određenom vijećniku/odborniku upisivanjem teksta pitanja i klikom na spasi. Pitanje postaje vidljivo na spisku pitanja (ako je to administratorski omogućeno) za pojedinog vijećnika/odbornika:

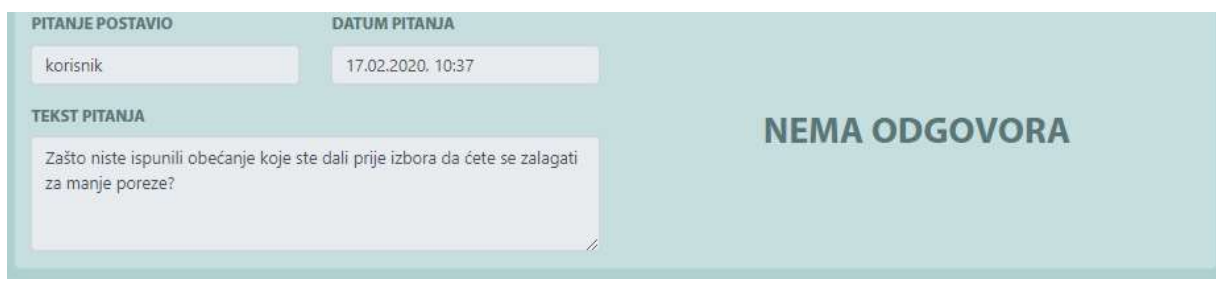

Odgovori na pitanja za određenog vijećnika/odbornika, načelnik/gradonačelnikaa se prikazuju klikom na ime određenog vijećnika/odbornika i pored postavljenog pitanja prikaže se odgovor:

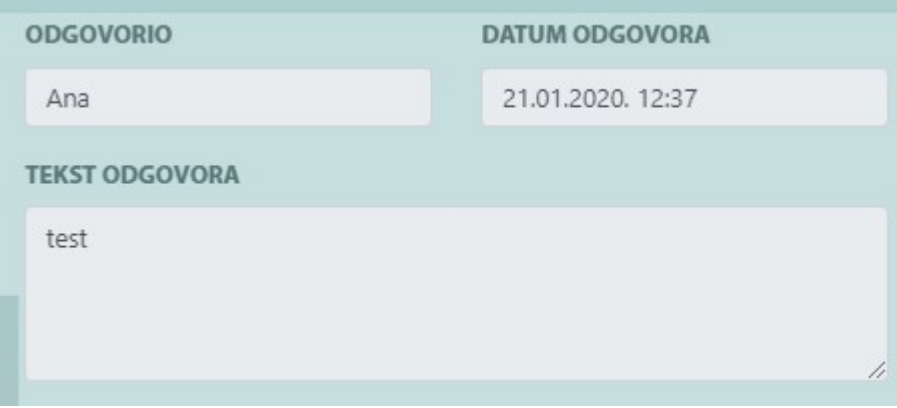

### 10.2. Statistike

Kao i u prethodnim modulima klikom na Pitanja>Statistike mogu se pregledati statistika odgovora i pitanja po sazivu, imenu i prezimenu vijećnika/odbornika, po datumu pitanja od-do.

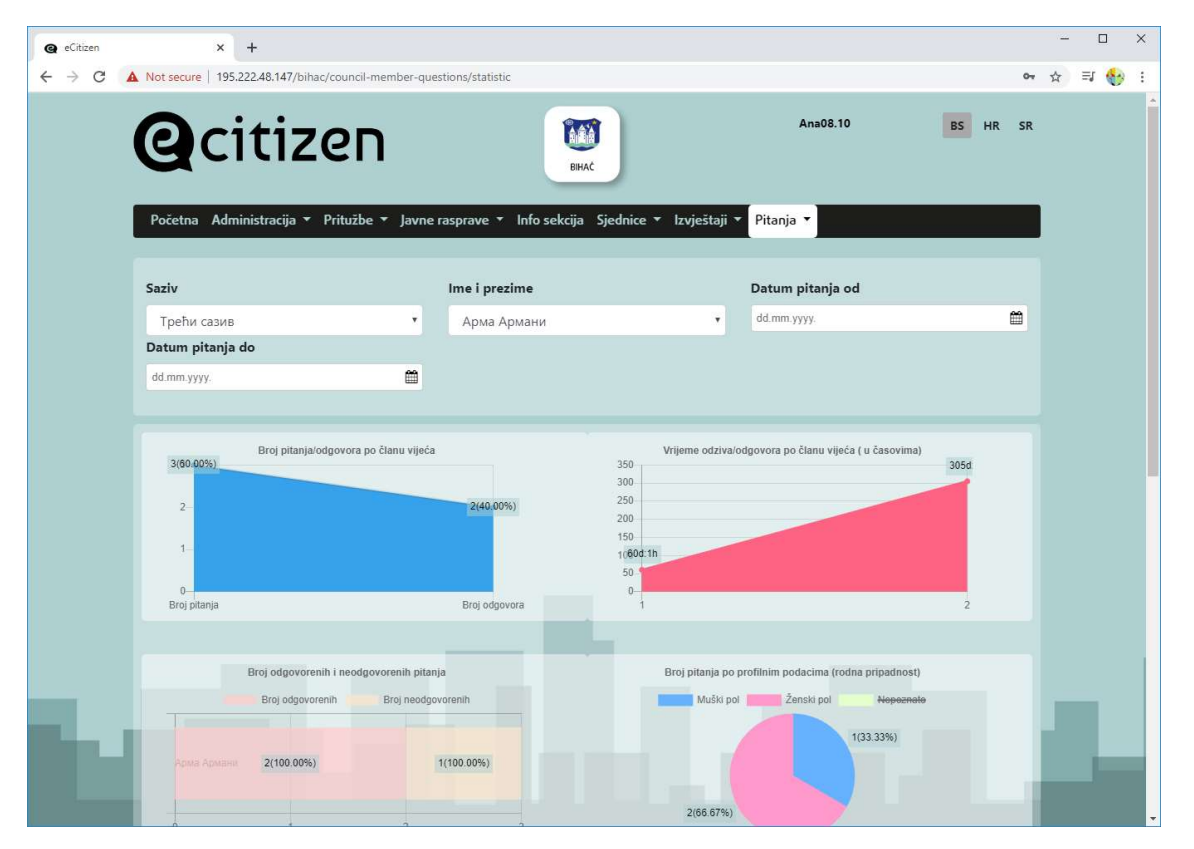

U ovisnosti od odabira prikaza statistika različite vrijednosti na grafikonima se prikazuju. Imam pojedinačne grafikone, npr. broj pitanja i odgovora po određenom članu vijeća, načelniku ili gradonačelniku pri čemu se aktivnost može praviti.

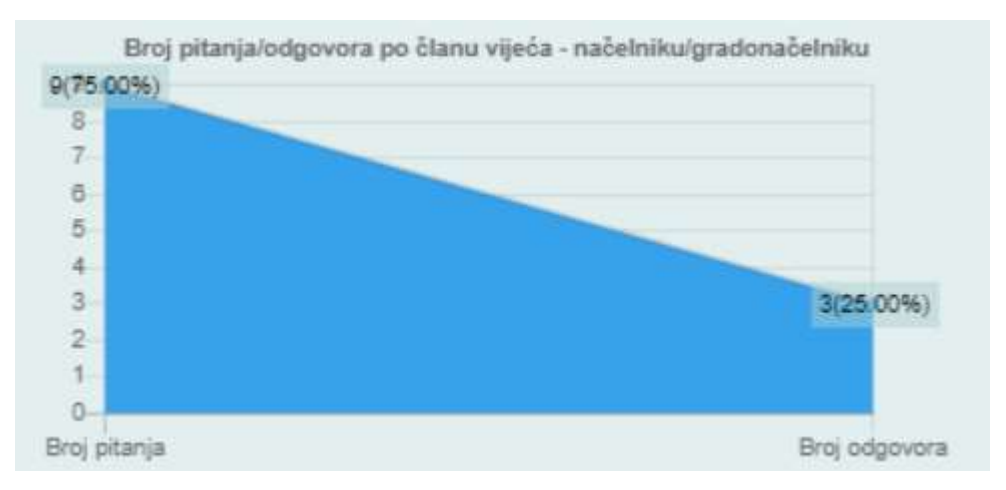

Grafikon prikazuje brzinu odziva, odnosno koliko je vijećniku/odborniku bilo potrebno vremena da odgovori na određeno pitanje.

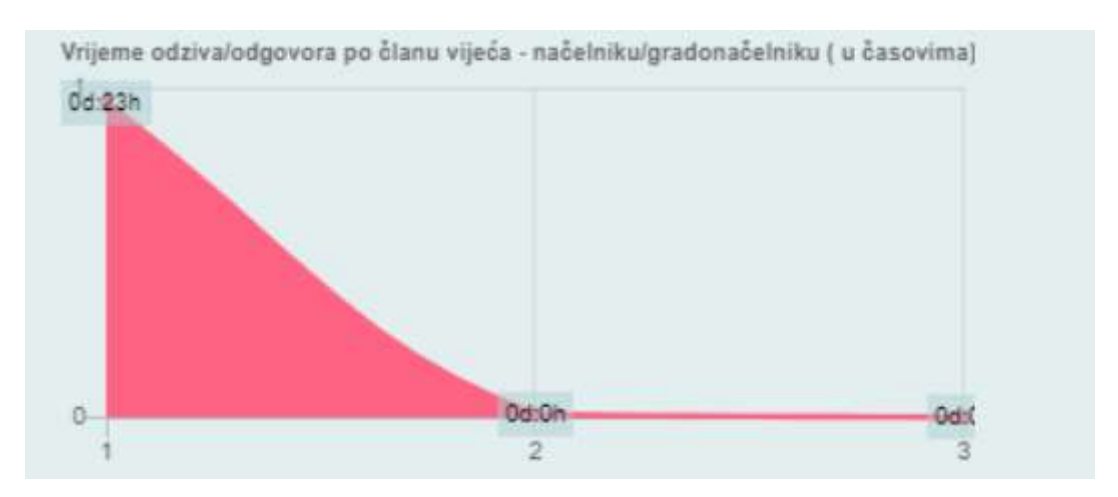

Sljedeći grafikon prikazuje broj odgovorenih i neodgovorenih pitanja za određenog člana vijeća.

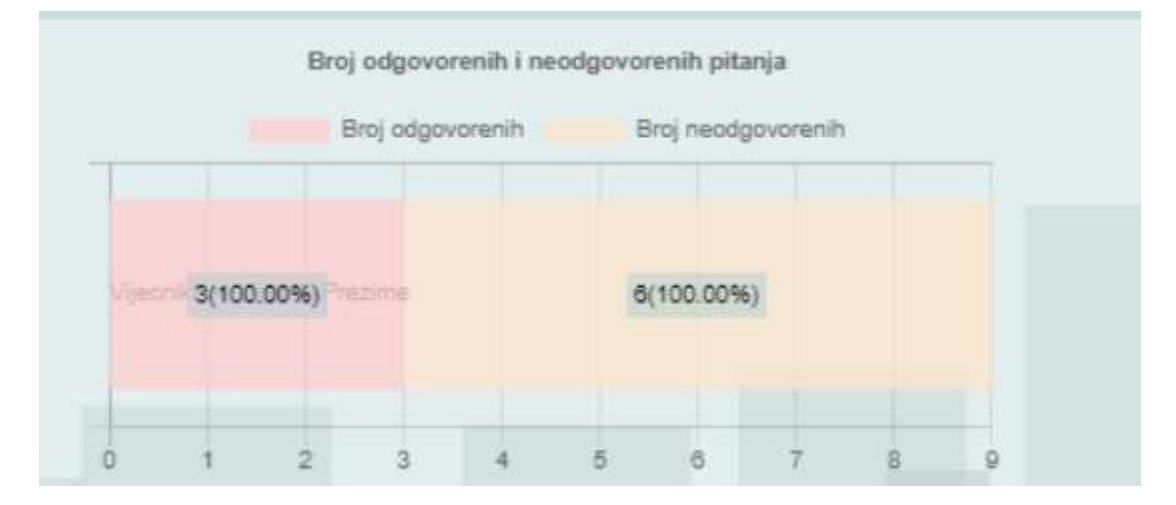

Broj postavljenih pitanja u odnosu na podatke koje su registrovani korisnici unijeli u sistem prilikom registracije.

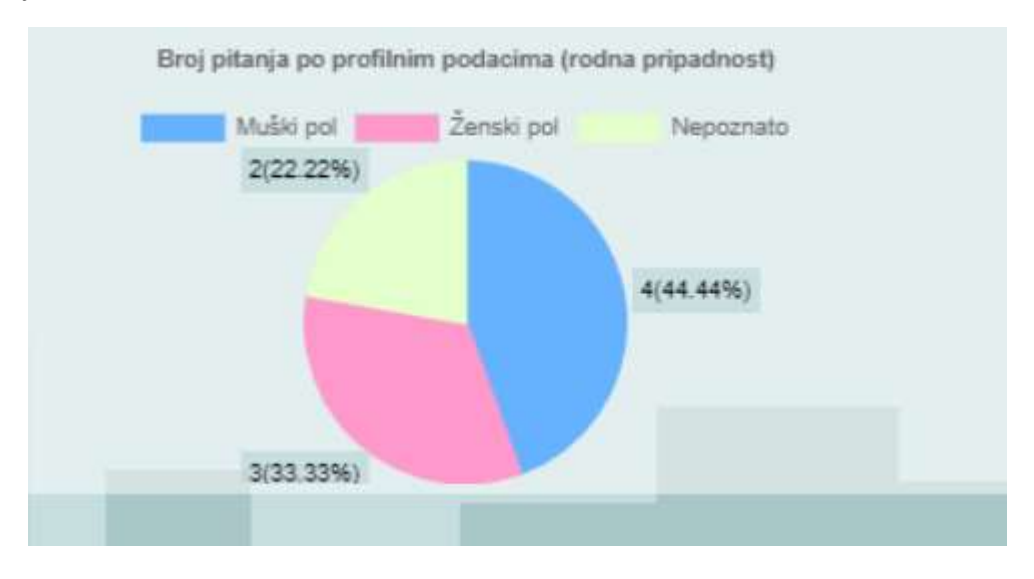

Broj postavljenih pitanja po tipu kategorije, također korisnik prilikom registraciju postavlja tip kategoriju.

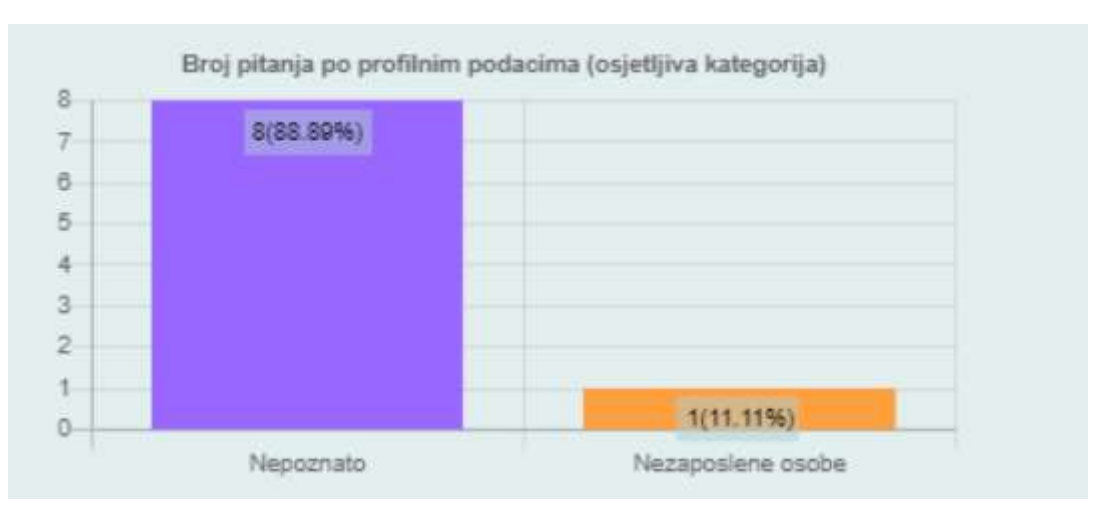

Broj postavljenih pitanja po starosnoj grupi.

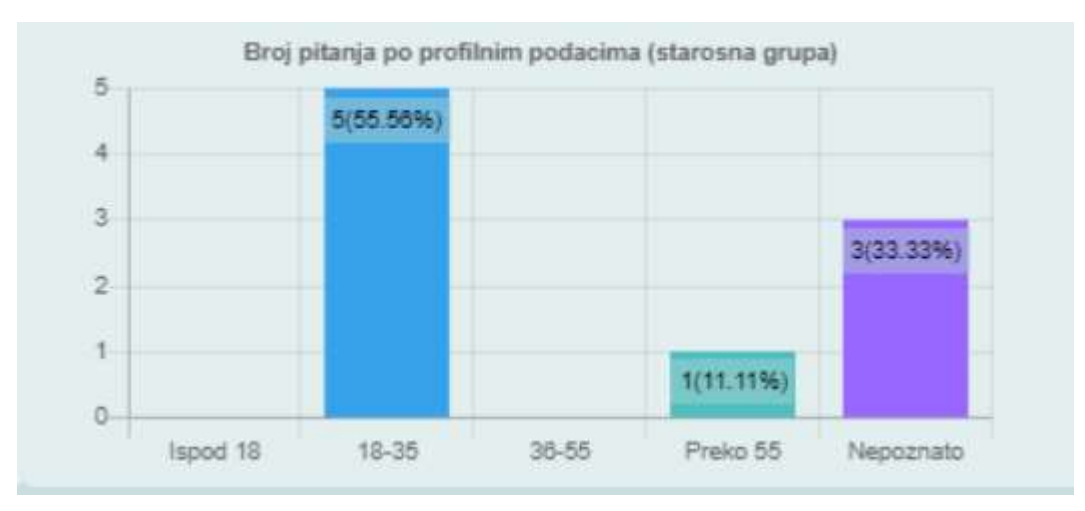

Zbirno prosječno vrijeme potrebno da vijećnici/načelnici/gradonačelnici odgovore na pitanja postavljena od strane građana.

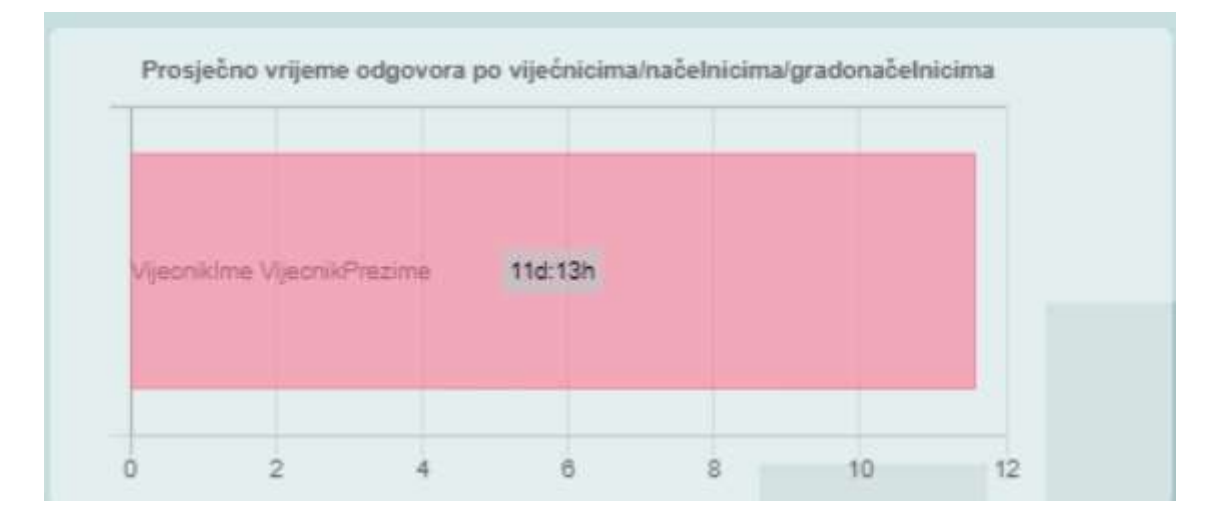

### 10.3. Nadogradnja modula pitanja

Najznačajnija izmjena koju ova nadogradnja donosi jeste mogućnost postavljanja pitanja organizacionim jedinicama. Uz ovu izmjenu, radi preglednosti i bolje organizacije, funkcionalnosti postavljanja pitanja članovima vijeća/skupštine JLS i načelniku/gradonačelniku su razdvojena unutar stavke glavnog menija "Pitanja". Način postavljanja pitanja je isti kao u prethodnoj verziji aplikacije.

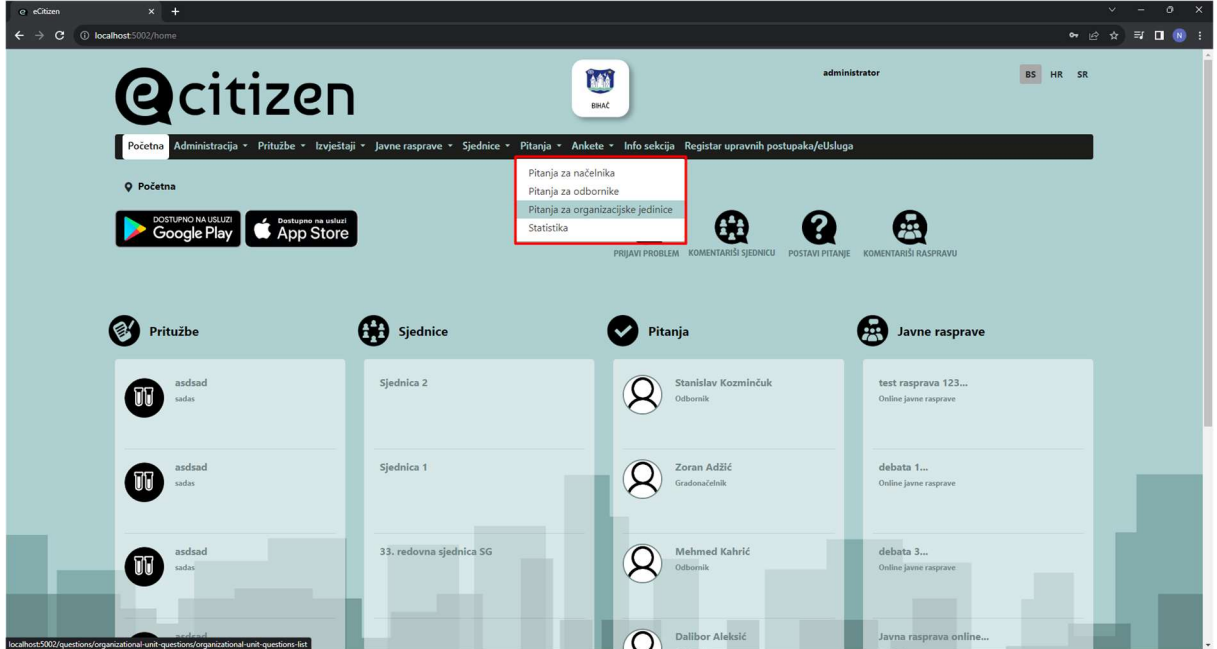

Odabirom stavke menija "Pitanja za organizacione jedinice" korisniku se prikazuje stranica u čijem gornjem dijelu se nalazi polje za unos pretrage organizacionih jedinica po nazivu, a donji dio zauzima lista svih organizacionih jedinica u JLS.

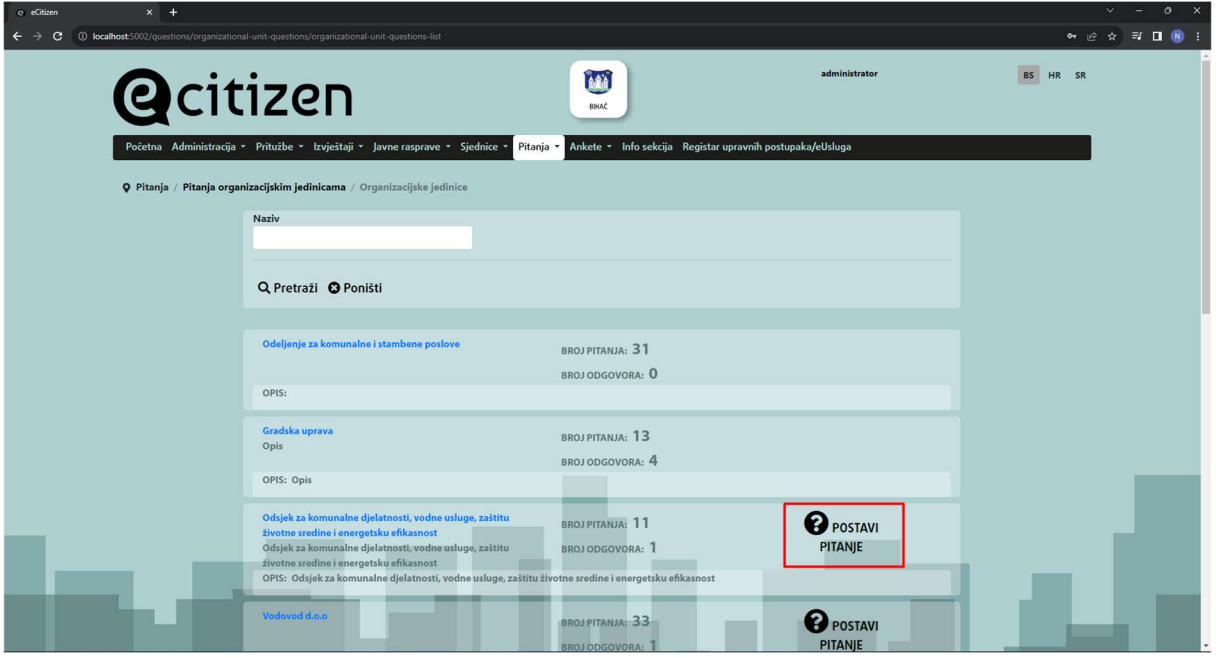

Klikom na dugme "Postavi pitanje" obilježeno na slici, prikazuje se polje za unos teksta pitanja, nakon čega je potrebno pritisnuti dugme "sačuvaj" kako bi pitanje bilo proslijeđeno odabranoj organizacionoj jedinici. Na slici se vidi da nemaju sve organizacione jedinice dugme "Postavi pitanje". Pitanja se mogu postavljati službama koje imaju službenika zaduženog za davanje odgovora na pitanja postavljena putem eCitizen aplikacije.

Klikom na naziv organizacione jedinice, otvara se stranica koja sadrži detalje o izabranoj organizacionoj jedinici u gornjem dijelu, dok su ispod navedena sva pitanja postavljena od strane građana i eventualni odgovori od strane organizacione jedinice.

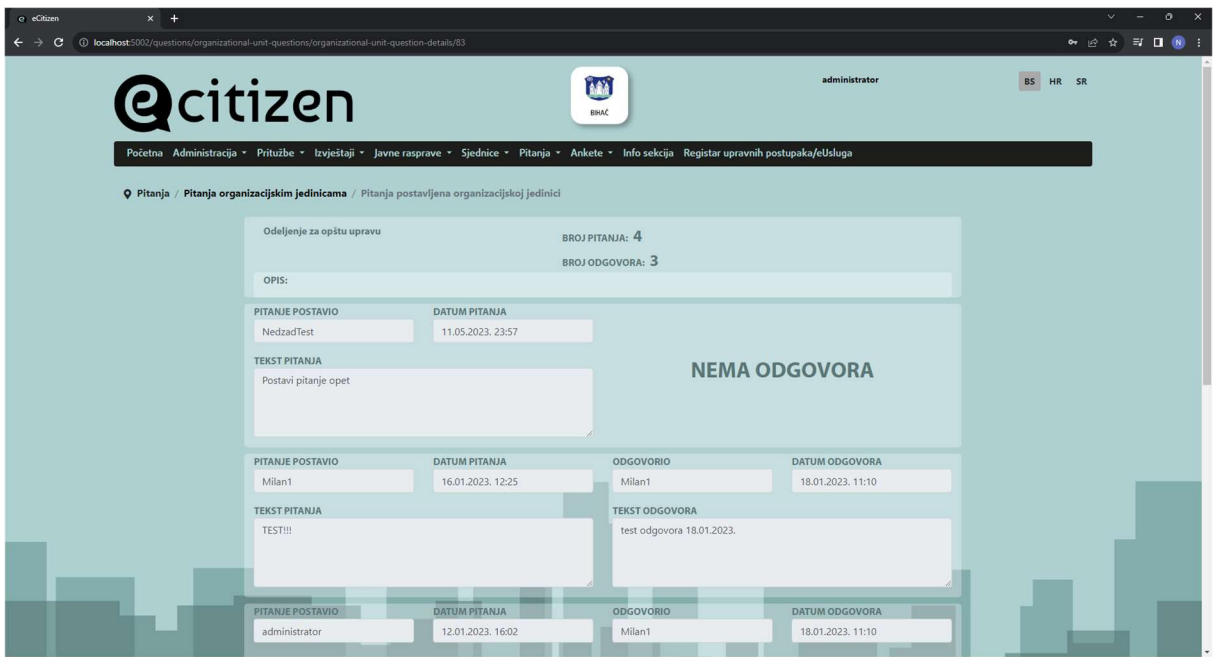

# 11. MODUL ANKETE

Modulu Ankete pristupa se, kao i prethodnim i modulima, putem stavke glavnog menija pod nazivom "Ankete". Iz podmenija dostupan je izbor između dvije stavke menija a to "Javne ankete" i "Moje ankete". Ove dvije vrste anketa se razlikuju se po grupi učesnika ankete, proces pristupa i popunjavanja ankete je isti.

U grupu "Moje ankete" spadaju ankete u koje je prijavljeni korisnik dodat kao učesnik od strane administratora/ke sistema prilikom kreiranja ankete, kao i sve ostale javno dostupne ankete koje je korisnik/ica započeo.

U grupu "Javne ankete" spadaju sve ankete koje su vidljive svim posjetiocima eCitizen na web aplikaciji, a mogućnost učešća imaju svi prijavljeni korisnici nezavisno od tipa profila koji koriste.
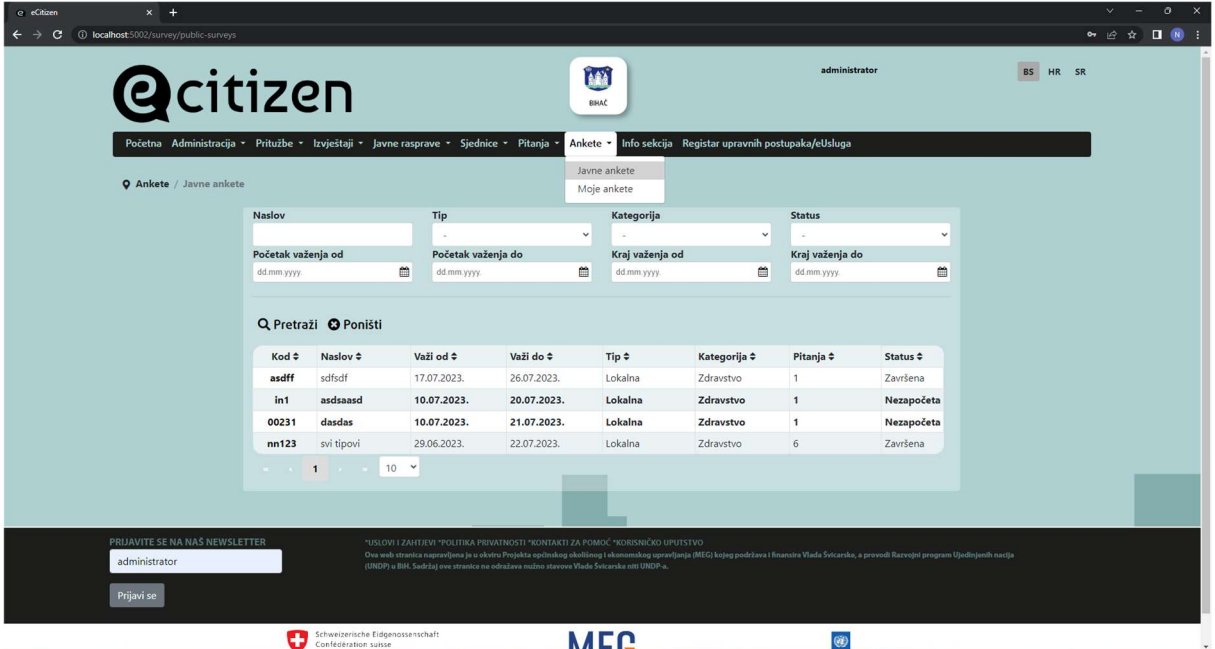

Na slici je prikazan izgled stranice sa listom javnih anketa. U gornjem dijelu nalazi se pretraga sa relevantnim poljima, a u donjem dijelu nalazi se lista dostupnih anketa.

## 11.1. Pokretanje i popunjavanje ankete

Sve vrste anketa, ukoliko je to naznačeno prilikom kreiranja ankete, mogu da imaju uključenu SMS verifikaciju prije popunjavanja ankete. Na početku procesa verifikacije korisniku se prikazuje polje za unos verifikacionog koda koji korisnik dobija putem SMS poruke. Ukoliko nema verifikacioni kod, korisnik može da odabere link pod nazivom "Nemate kod?" koji je označen na slici. Forma koja se prikazuje korisniku ukoliko odabere pomenuti link sadrži polje za unos broja telefona u odgovarajućem formatu. Nakon unosa broja telefona i klika na dugme "Pošalji kod", korisniku se dostavlja verifikacioni kod. Ukoliko je SMS verifikacija isključena, korisnik se direktno prosljeđuje na prvo anketno pitanje, dok se prethodno opisani koraci se preskaču.

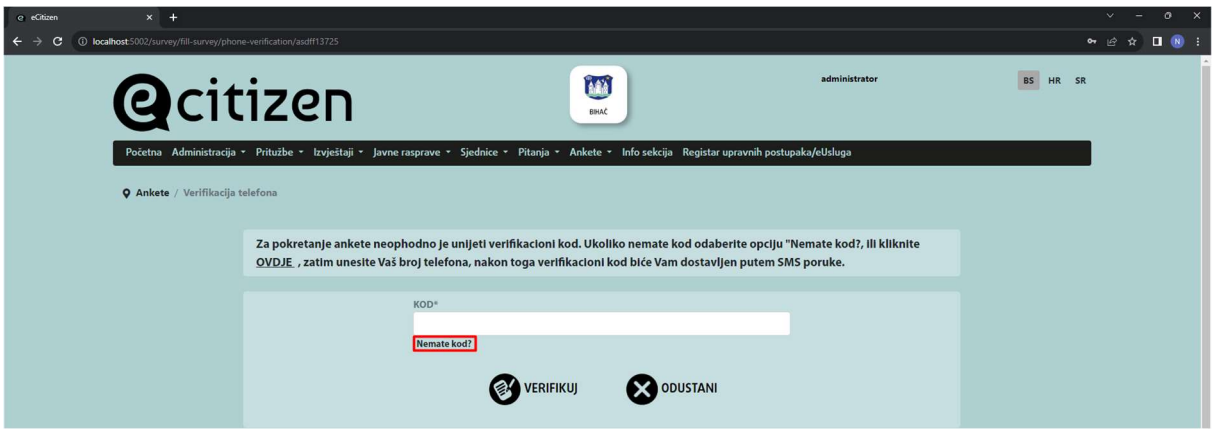

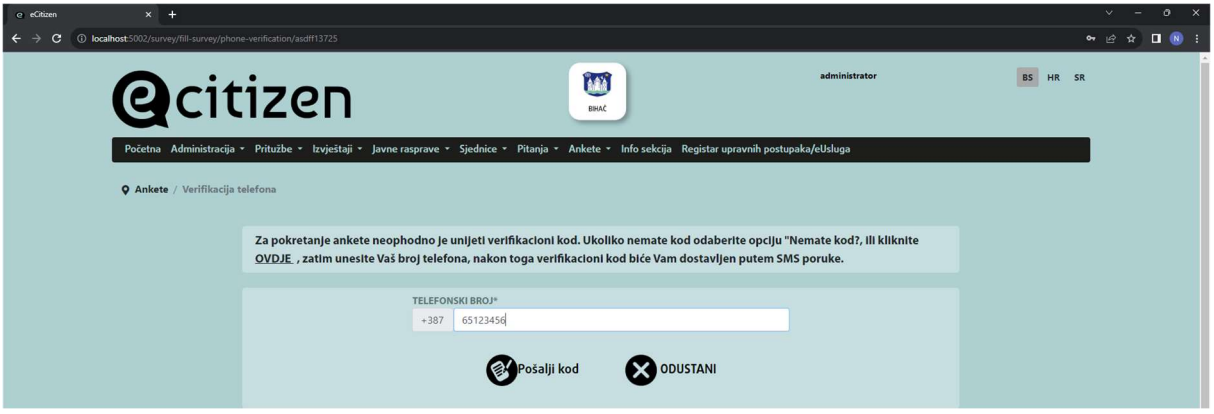

Nakon procesa SMS verifikacije korisniku se prikazuje stranica koja u svojem gornjem dijelu sadrži osnovne informacije o korisniku i o anketi, dok su u donjem dijelu smještena pitanja i eventualni ponuđeni odgovori. Način na koji korisnik odgovara na pitanje zavisi od vrste pitanja i može biti u formatu slobodnog unosa teksta, odabir datuma, jednostruki ili višestruki izbor itd. Korisnik nakon ispravnog unosa odgovora može da pređe na naredno pitanje ili da završi anketu ukoliko je odgovorio na posljednje pitanje. Dostupno je i dugme "Nastavi kasnije" koje služi da korisnik trenutno odustane od popunjavanja ankete, te se pri narednom pokretanju iste ankete prikazuje prvo neodgovoreno pitanje. Takođe, u slučaju napuštanja stranice u toku popunjavanja ankete iz bilo kog razloga, svi prethodno uneseni odgovori biće sačuvani.

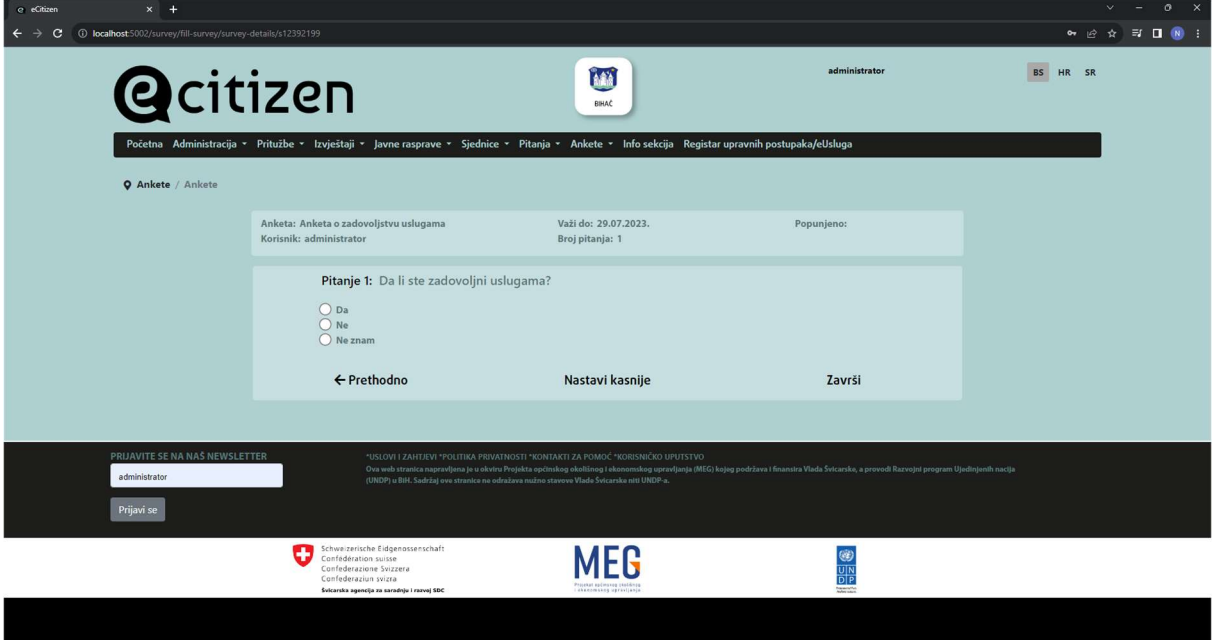

## Redovne godišnje ankete

Za razliku od ''Ad-hoc'' anketa opisanih u prethodnom poglavlju, pristup redovnim godišnjim anketama anketama omogućen je na nešto drugačiji način.

Redovne godišnje ankete nije moguće pronaći i pokrenuti putem web aplikacije direktno, neophodno je posjedovati odgovarajući link koji dovodi do određene ankete. Za ovaj tip anketa takođe može biti zahtjevana verifikacija broja telefona, u tom slučaju proces je potpuno isti kao i u slučaju anketa opisanih u prethodnom poglavlju. Naredni korak je unos osnovnih informacija o učesniku ankete. Pitanja koja su prikazana na slici su standardna i ista su za svaku anketu. Nakon što su svi odgovori

odabrani klikom na dugme "Započni" korisnik biva proslijeđen na popunjavanje ankete. Proces popunjavanja je isti kao i u prethodno opisanim anketama.

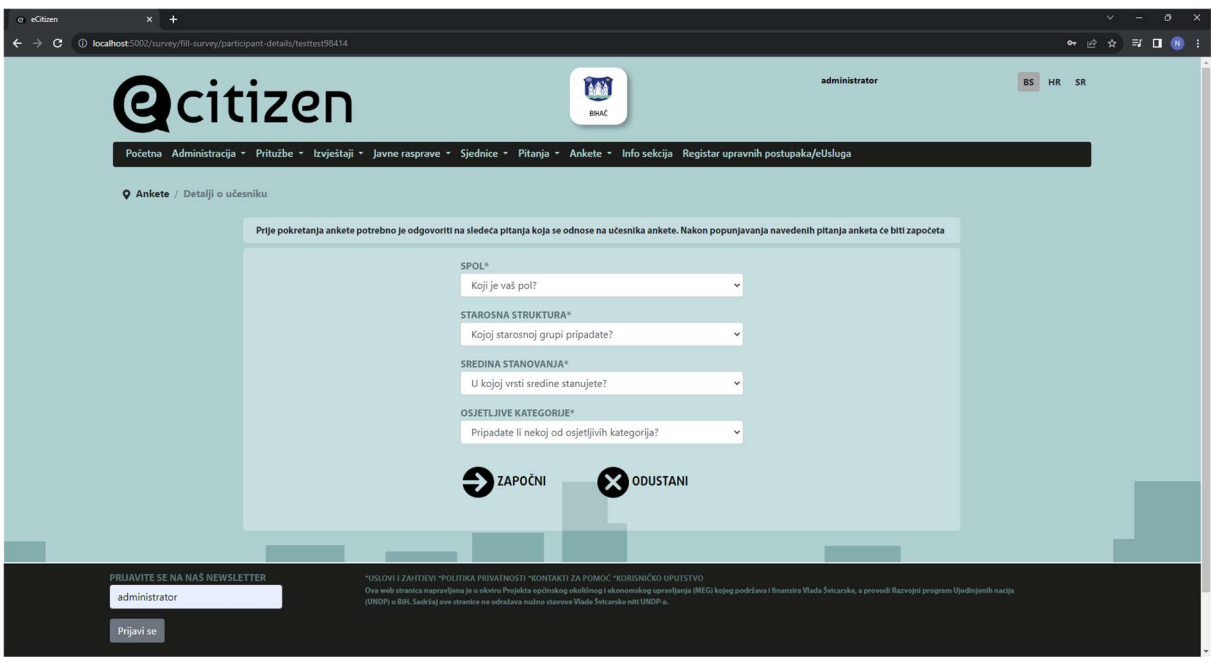

## 12. MODUL REGISTAR ADMINISTRATIVNIH PROCEDURA/E-USLUGA

Modul Registar administrativnih procedura/eUsluga pruža svim građanima i građankama (registriranim i neregistriranim) uvid u Registar administrativnih procedura/eUsluga koje pruža JLS. Modulu se pristupa sa glavnog izbornika preko poveznice "Registar administrativnih procedura/eUsluga ".

## 12.1. Kategorije i podkategorije registra

Nakon otvaranje poveznice Registar administrativnih procedura/eUsluga prikazuju se spisak kategorija (u obliku ikonica i teksta) preko kojih se otvara spisak njihovih podkategorija<sup>4</sup>.

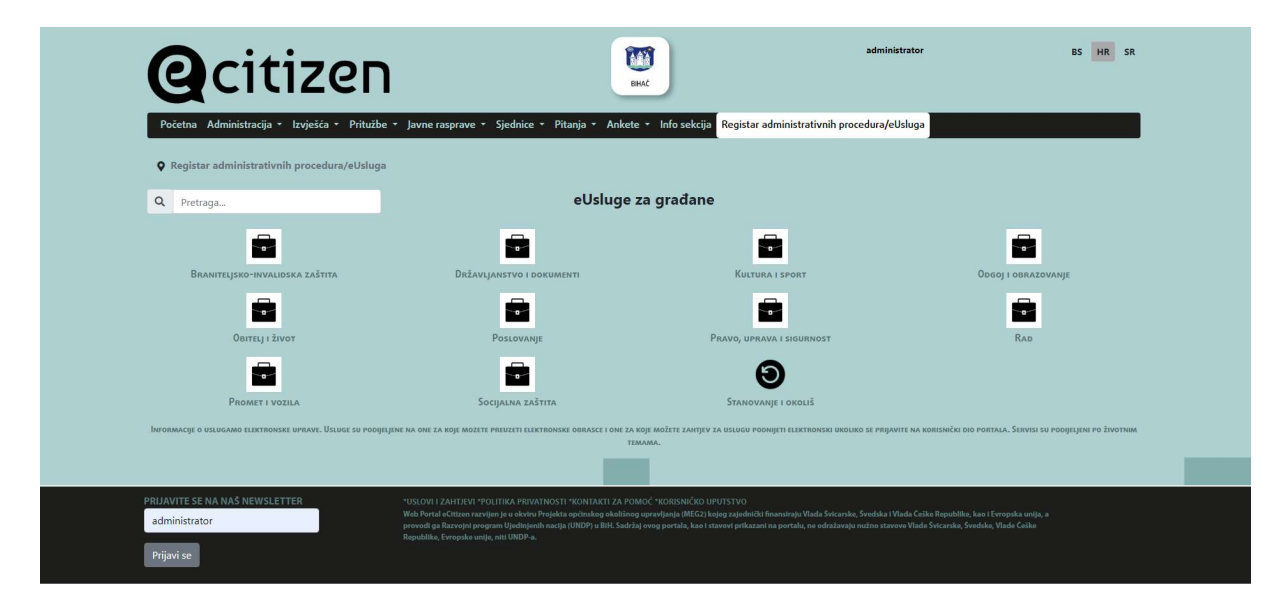

Na primjer, prikaz podkategorija u kategoriji "Obitelj i život" i njihove administrativne procedure/eUsluge:

<sup>4</sup> kategorije i podkategorije u ovom uputstvu su ilustrativne, svaka JLS će definisati vlastite

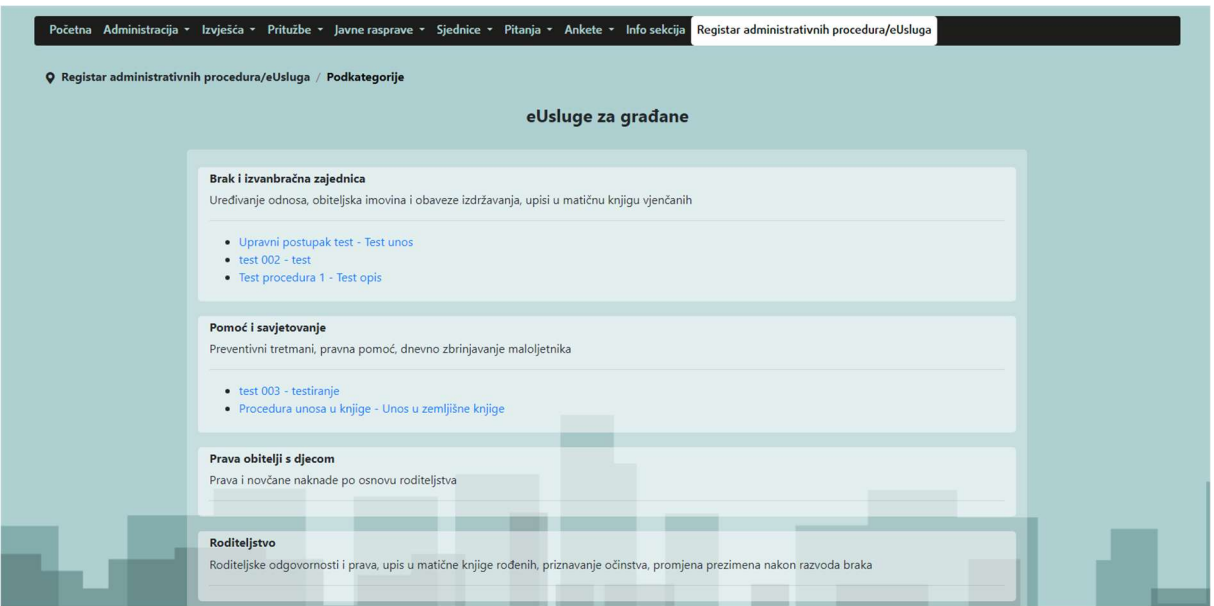

Svaka podkategorija u sebi sadrži spisak registar administrativnih procedura/eUsluga koje pruža JLS. Otvaranjem administrativne procedure/e-usluge krajnjem korisniku se pruža uvid o svim informacijama vezanih za tu proceduru (osnovne informacije, potrebni dokumenti, dokumentacija koja se može preuzeti, poveznice na vanjske web stranice…).

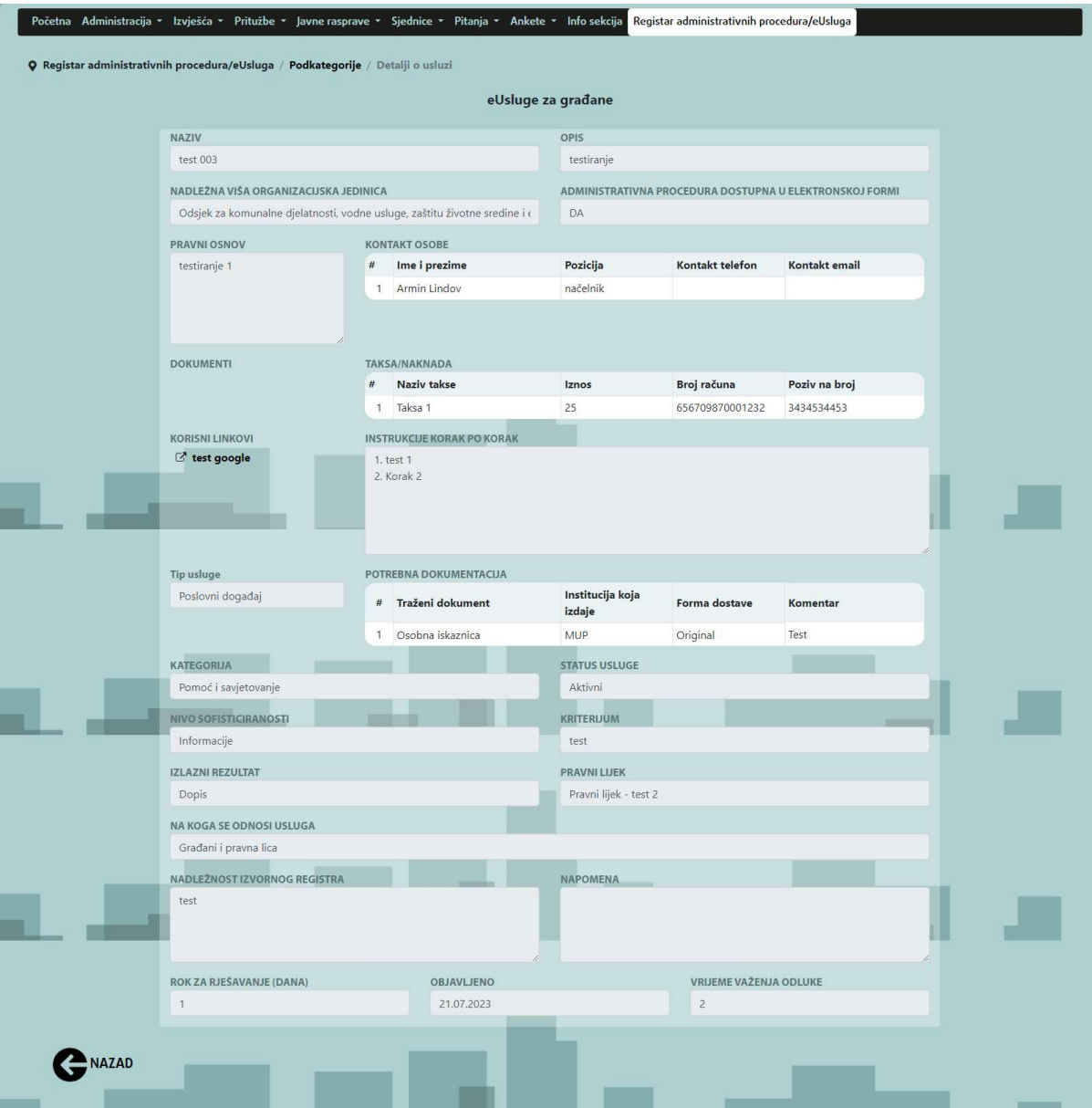

Administrativne procedure je moguće pretraživati na početnoj formi gdje se nalazi pretraga koja prikazuje rezultate za sve postupke po nazivu koje u sebi sadrže minimalno tri slova iz unosa pretrage.

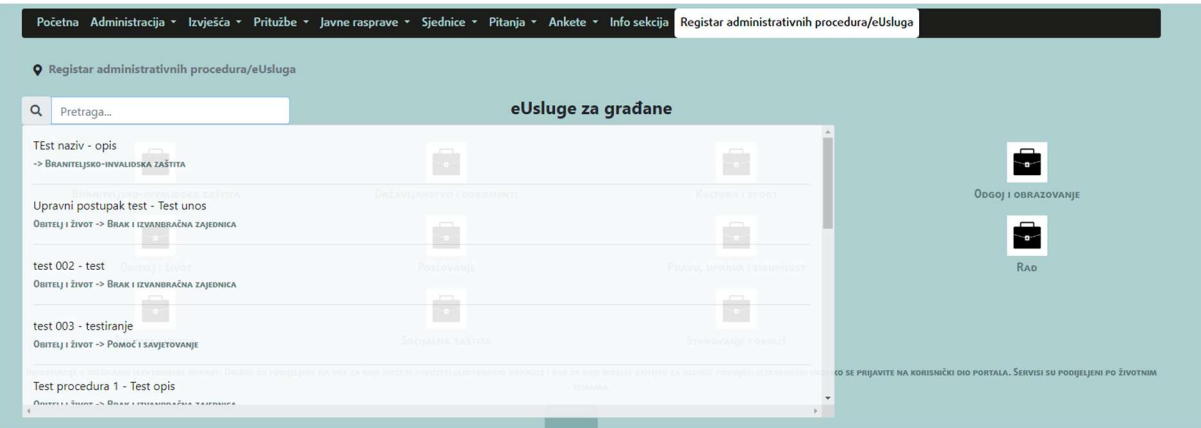

Klikom na odabrani rezultat pretrage, aplikacija otvara formu za uvid u sve informacije administrativne procedure/eUsluge (kao što je prikazano na slici prije).